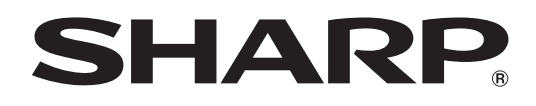

# **PN-R706 PN-R606 PN-R556 PN-R496 PN-R426**

**ЖК МОНИТОР**

**РУКОВОДСТВО ПО ЭКСПЛУАТАЦИИ**

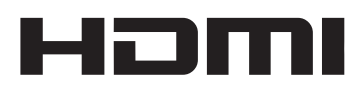

Во исполнение Статьи 5 Закона Российской Федерации "О защите прав потребителей", а также Указа Правительства Российской Федерации №720 от 16 июня 1997 г. устанавливается срок службы данной модели – 5 лет с момента производства при условии использования в строгом соответствии с инструкцией по эксплуатации и применяемыми техническими стандартами.

## **Класс защиты от поражения электрическим током I**

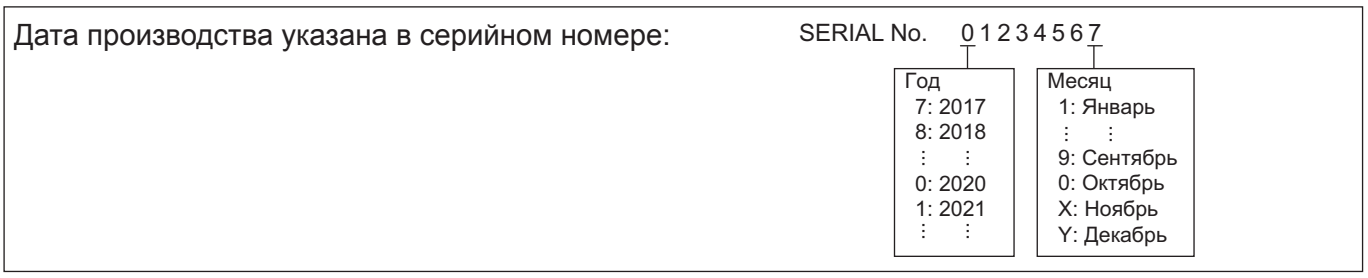

## **ВАЖНАЯ ИНФОРМАЦИЯ**

**ПРЕДОСТЕРЕЖЕНИЕ:** ДЛЯ УМЕНЬШЕНИЯ ОПАСНОСТИ ВОЗНИКНОВЕНИЯ ПОЖАРА ИЛИ ПОРАЖЕНИЯ ЭЛЕКТРИЧЕСКИМ ТОКОМ НЕ ПОДВЕРГАЙТЕ ДАННОЕ ИЗДЕЛИЕ ВОЗДЕЙСТВИЮ ДОЖДЯ ИЛИ ВЛАГИ.

## **ВНИМАНИЕ**

ОПАСНОСТЬ ПОРАЖЕНИЯ ЭЛЕКТРИЧЕСКИМ ТОКОМ НЕ ОТКРЫВАТЬ

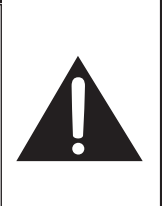

ВНИМАНИЕ! НЕ УДАЛЯЙТЕ КРЫШКУ, ЧТОБЫ СНИЗИТЬ ОПАСНОСТЬ ПОРАЖЕНИЯ ЭЛЕКТРИЧЕСКИМ ТОКОМ. ВНУТРИ ПРИБОРА НЕТ ДЕТАЛЕЙ, КОТОРЫЕ МОГУТ ОБСЛУЖИВАТЬСЯ ПОЛЬЗОВАТЕЛЕМ. ДЛЯ ОБСЛУЖИВАНИЯ ОБРАЩАЙТЕСЬ К **КВАЛИФИЦИРОВАННОМУ** ПЕРСОНАЛУ СЕРВИСНЫХ ЦЕНТРОВ.

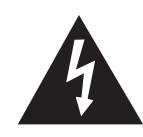

Знак молнии со стрелкой на конце внутри треугольника предупреждает пользователя о наличии внутри корпуса неизолированного

"опасного напряжения" такой величины, что оно представляет угрозу поражения электрическим током для людей.

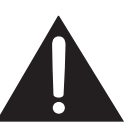

Восклицательный знак внутри треугольника предупреждает пользователя о наличии важных инструкций по эксплуатации и использованию (сервису) в литературе, которая поставляется в комплекте с изделием.

## **УВАЖАЕМЫЙ КЛИЕНТ КОМПАНИИ SHARP**

Благодарим вас за приобретение ЖК монитора SHARP. Для обеспечения безопасности и многолетней беспроблемной эксплуатации приобретенного вами изделия внимательно прочтите правила по технике безопасности перед тем, как начать его эксплуатацию.

## **ПРАВИЛА ТЕХНИКИ БЕЗОПАСНОСТИ**

Электричество используется для выполнения многих полезных функций, но оно также может причинять травмы персоналу и быть причиной повреждения имущества в случае неправильного обращения с ним. Данное изделие спроектировано и произведено с обеспечением максимальной безопасности. Однако неправильная эксплуатация может привести к поражению электрическим током и/или возникновению пожара. В целях предотвращения потенциальной угрозы соблюдайте следующие инструкции по установке, эксплуатации и чистке данного изделия. Для обеспечения вашей безопасности и увеличения срока эксплуатации вашего ЖК монитора внимательно прочтите следующие правила, прежде чем приступать к эксплуатации данного изделия.

- 1. Прочтите инструкции Прежде чем начать эксплуатацию изделия, необходимо прочесть и понять все инструкции по его эксплуатации.
- 2. Храните данное руководство в надежном месте Данные инструкции по безопасности и эксплуатации следует хранить в надежном месте, чтобы можно было обратиться к ним впоследствии.
- 3. Подчиняйтесь предостережениям Все предостерегающие надписи и знаки, имеющиеся на изделии и в инструкции, должны строго соблюдаться.
- 4. Следуйте инструкциям Необходимо следовать всем инструкциям по эксплуатации.
- 5. Чистка Прежде чем приступать к чистке изделия, необходимо достать вилку из розетки переменного тока. Для чистки изделия необходимо использовать сухую тряпку. Запрещается использовать для этих целей жидкие или аэрозольные чистящие средства. Не используйте загрязненную ткань. Этим вы можете повредить устройство.
- 6. Принадлежности Запрещается использовать принадлежности, не рекомендованные производителем данного изделия. Использование других принадлежностей может стать причиной несчастных случаев.
- 7. Вода и влага Запрещается использовать изделия возле источников воды. Не размещайте монитор в месте, где на него может попасть вода. При размещении обратите внимание на оборудование, использующее в работе воду, например, кондиционер.
- 8. Вентиляция Вентиляционные отверстия и другие отверстия в корпусе прибора предназначены для вентиляции. Запрещается закрывать или блокировать эти вентиляционные отверстия или другие отверстия, поскольку недостаточная вентиляция может привести к перегреву и/или сокращению срока службы изделия. Запрещается устанавливать изделие на софу, ковер или другие аналогичные поверхности, поскольку они могут заблокировать вентиляционные отверстия. Запрещается устанавливать изделие в закрытых пространствах, таких как книжный шкаф или полка, если там не обеспечена надлежащая вентиляция, за исключением случаев, когда это предусмотрено в инструкции производителя.
- 9. Защита шнура питания Шнур питания должен размещаться таким образом, чтобы на него не наступали люди и не устанавливались какие-либо предметы.
- 10. ЖК панель, которая используется в данном изделии, изготавливается из стекла. Следовательно, она может разбиться в случае, если изделие уронят или нанесут по нему удар. Проявляйте осторожность, чтобы вас не повредили осколки разбитого стекла в случае, если ЖК панель будет разбита.
- 11. Перегрузка Запрещается перегружать розетку переменного тока и/или удлинительные кабели. Перегрузка может привести к пожару или поражению электрическим током.
- 12. Попадание внутрь корпуса предметов и жидкостей Категорически запрещается вставлять какие-либо предметы внутрь изделия через вентиляционные или другие отверстия. Внутрь изделия подается высокое напряжение, поэтому просовывание в его корпус через отверстие какого-либо предмета может привести к поражению электрическим током и/или короткому замыканию некоторых деталей. По той же причине запрещается допускать попадание внутрь изделия воды или других жидкостей.
- 13. Обслуживание Запрещается заниматься обслуживанием изделия самостоятельно. Если вы будете снимать крышки, то можете подвергнуться воздействию высокого напряжения и других опасных факторов. Обратитесь к квалифицированному обслуживающему персоналу для выполнения обслуживания.
- 14. Ремонт Если произойдет что-либо из перечисленного ниже, извлеките из розетки переменного тока вилку шнура питания и обратитесь к квалифицированному обслуживающему персоналу за выполнением необходимых ремонтных работ.
	- а. Поврежден шнур питания или вилка.
	- b. В случае попадания в изделие жидкости или каких-либо других предметов.
	- c. Когда изделие попало под дождь или в воду.
	- d. Когда изделие не работает так, как это описано в инструкции по эксплуатации. Запрещается трогать органы управления помимо тех, что описаны в инструкциях по эксплуатации. Неправильная регулировка органов управления, которая не описана в инструкциях, может привести к повреждениям, для устранения которых зачастую требуется привлекать квалифицированных специалистов, которым приходится выполнять большой объем работ по регулировке.
	- e. В случае, если изделие уронили или повредили.
	- f. В случае, если в рабочем изделии наблюдаются какие-либо отклонения. Явные отклонения в работе изделия указывают на то, что требуется его обслуживание.
- 15. Запасные детали Если для изделия потребуются запасные детали, убедитесь в том, что выполняющий обслуживание человек использует запасные детали, указанные производителем или аналогичные детали с такими же характеристиками и производительностью, как и оригинальные. Использование деталей, не рекомендованных производителем, может привести к возгоранию, поражению электрическим током или созданию других опасных ситуаций.

## **ПРАВИЛА ТЕХНИКИ БЕЗОПАСНОСТИ (Продолжение)**

- 16. Проверки безопасности После завершения работ по обслуживанию или ремонту попросите техника по обслуживанию произвести проверку безопасности, чтобы убедиться, что изделие находится в надлежащем рабочем состоянии.
- 17. Крепление на стену При креплении изделия на стену необходимо убедиться в том, что оно установлено с использованием метода, рекомендованного его производителем.
- 18. Источники тепла Держите изделие вдали от источников тепла, таких как радиаторы, нагреватели, плиты и другое оборудование, генерирующее тепло (включая усилители).
- 19. Батарейки Неправильное использование батареек может привести к их взрыву или возгоранию. Протекание батареек может вызвать коррозию оборудования, испачкать ваши руки или повредить одежду. Чтобы избежать подобных проблем, строго выполняйте перечисленные ниже требования техники безопасности:
	- Используйте только рекомендуемый тип батареек.
	- В соответствии с инструкциями в отсеке для батареек вставьте поставляемые батарейки, правильно сориентировав их стороны с знаками (+) и (-).
	- Не используйте одновременно старые и новые батарейки.
	- Не используйте батарейки различных типов. Напряжение батареек одинаковой формы может отличаться.
	- Оперативно заменяйте разрядившуюся батарейку новой.
	- Если вы предполагаете не пользоваться пультом дистанционного управления длительное время, извлеките из него батарейки.
	- Если жидкость из батарейки попала на вашу кожу или одежду, немедленно и тщательно промойте их. Если жидкость попала вам в глаза, тщательно промойте их, но не трите, и немедленно обратитесь к врачу. Попадание жидкости из батарейки в глаза или на одежду может вызвать раздражение кожи или повредить глаз.
- 20. Использование монитора не должно сопровождаться созданием фатальных угроз или же опасностей, которые могут непосредственно привести к смерти, получению травм, серьезных физических повреждений или потерь, включая управление ядерной реакцией в ядерных установках, медицинских системах поддержания жизни, а также управление запусками ракет в системах вооружений.
- 21. Не следует в течение длительного времени находиться в контакте с нагревающимися деталями изделия. Это может привести к возникновению низкотемпературных ожогов.
- 22. Не изменяйте этот продукт.

## **ПРЕДУПРЕЖДЕНИЕ:**

Данное изделие соответствует нормам класса «А». В домашних условиях оно может вызывать радиопомехи, в случае возникновения которых может потребоваться принятие соответствующих мер.

Аппарат с конструкцией КЛАССА I следует подключать к ОСНОВНОЙ розетке, соединенной с защитным заземлением.

С целью выполнения требований электромагнитной совместимости (ЭМС), используйте экранированные кабели для подключения к следующим разъемам: Входной разъем DVI-D, входной разъем HDMI, входной разъем D-sub, входные/ выходные разъемы RS-232C и входные/выходные разъемы DisplayPort.

Если монитор установлен на недостаточно стабильной поверхности, это может быть опасным, так как он может упасть. Многие травмы, особенно детей, можно предотвратить с помощью следующих простых мер предосторожности:

- использование настенных кронштейнов или опор, рекомендованных производителем монитора;
- использование только тех предметов мебели, которые могут выдержать вес монитора;
- монитор не должен нависать над краем предмета мебели, на котором он установлен;
- монитор не следует устанавливать на высокие предметы (например, шкафы или стеллажи) без соответствующего крепления предмета мебели и монитора к подходящей основе;
- монитор не следует ставить на ткань или другие материалы, находящиеся между монитором и предметом мебели;
- объясняйте детям, что забираться на мебель, чтобы достать до монитора или его частей, может быть опасно.
- Это оборудование не предназначено для использования в местах, где вероятно присутствие детей без присмотра.

## **Особые меры безопасности для детей**

- Не позволяйте детям забираться на монитор или играть рядом с ним.
- Не устанавливайте монитор на мебели, которая может использоваться в качестве ступеней (например, комод).
- Помните, что дети выражать бурные эмоции во время просмотра программ, особенно на огромном мониторе.
- Монитор следует устанавливать в месте, где дети не смогут его двигать, тянуть или уронить.
- Все шнуры и кабели должны быть подведены таким образом, чтобы любопытные дети не могли их тянуть и хвататься за них.

## **СОВЕТЫ И ИНСТРУКЦИИ ПО ОБЕСПЕЧЕНИЮ БЕЗОПАСНОСТИ**

- Цветная ЖК панель TFT, которая используется в данном мониторе, изготавливается с использованием высокоточной технологии. Однако на экране все же могут быть небольшие точки, в которых пиксели никогда не загораются или не гаснут. Кроме того, если на экран смотреть под острым углом, на нем могут наблюдаться участки с неодинаковыми цветами или яркостью. Следует знать, что это не неисправности, а общие недостатки ЖК мониторов, и они не оказывают влияния на характеристики монитора.
- Нельзя оставлять на экране неподвижную картину на долгое время, поскольку она может стать источником остаточного изображения.
- Категорически запрещается царапать или касаться экрана монитора твердыми предметами.
- Следует понимать, что корпорация Sharp не несет какой-либо ответственности за ошибки, совершенные клиентом или третьей стороной во время эксплуатации, или же какие-либо другие неисправности или повреждения данного изделия, появившиеся во время его эксплуатации, за исключением случаев, когда такая ответственность возлагается в соответствии с законом.
- Данный монитор и его принадлежности могут усовершенствоваться без предварительного уведомления.
- Запрещается использовать монитор в запыленных местах, местах с высокой влажностью или же там, где монитор может соприкасаться с маслами или паром. Монитор нельзя использовать в присутствии едких газов (диоксида серы, сероводорода, диоксида азота, хлора, аммиака, озона и т.п.), поскольку это может стать причиной возгорания.
- Следите за тем, чтобы монитор не соприкасался с водой или другими жидкостями. Следите за тем, чтобы никакие предметы, такие как скрепки для бумаги, иголки, заколки, не попадали внутрь корпуса монитора, поскольку это может стать причиной пожара или привести к поражению электрическим током.
- Запрещается устанавливать монитор сверху неустойчивых предметов или же в местах, где не гарантируется его безопасность. Запрещается подвергать монитор воздействию сильных ударов или вибрации. Если монитор упадет или опрокинется, это может его повредить.
- Запрещается использовать монитор вблизи нагревательного оборудования или в тех местах, где он может подвергаться воздействию высокой температуры, поскольку это может привести к его избыточному нагреву и, как результат, к возгоранию.
- Не используйте монитор в местах, где на него могут попадать солнечные лучи. Эксплуатация под прямыми солнечными лучами несет опасность деформации корпуса монитора и его неисправности.
- Если монитор установлен в доступном солнечным лучам месте (например, рядом с окном), необходимо предпринять меры по сокращению воздействия ультрафиолетового и инфракрасного излучения и высоких температур. Для получения подробной информации обратитесь к своему дилеру.
- Обязательно полностью удалите всю пыль и мусор, скопившиеся в вентиляционном отверстии. Накопление пыли в вентиляционном отверстии или внутри монитора может привести к чрезмерному нагреванию, возникновению пожара или неполадок в работе. Рекомендуем обратиться к авторизованному представителю или в сервисный центр SHARP для очистки внутренней части монитора.
- На этом мониторе вы не можете поворачивать изображение.
- В случае использования вертикального расположения, вам необходимо заранее подготовить контент с соответствующим расположением.
- Розетка переменного тока должна находиться вблизи оборудования таким образом, чтобы к ней обеспечивался беспрепятственный доступ.

## **Сетевой шнур**

- Используйте только тот шнур питания, который поставляется вместе с монитором.
- Запрещается повреждать сетевой шнур или ставить на него тяжелые предметы, растягивать его или сильно изгибать. Его также нельзя наращивать. Повреждение шнура может привести к пожару или поражению электрическим током.
- Не используйте шнур питания с блоком розеток. Наращивание шнура питания может привести к пожару по причине его перегрева.
- Запрещается вынимать или вставлять вилку сетевого шнура в розетку мокрыми руками. Это может привести к поражению электрическим током.
- Извлекайте вилку шнура питания из розетки, если изделие не эксплуатируется длительное время.
- Запрещается чинить шнур питания в случае его поломки или нарушений в работе. Обратитесь за помощью к обслуживающему персоналу.

## **Что содержится в этом руководстве**

- Microsoft и Windows являются или зарегистрированными торговыми марками, или торговыми марками корпорации Microsoft в Соединенных Штатах и/или в других странах.
- Термины HDMI и HDMI High-Definition Multimedia Interface и Логотип HDMI являются товарными знаками или зарегистрированными товарными знаками HDMI Licensing Administrator, Inc. в Соединенных Штатах и других странах.
- DisplayPort является зарегистрированной торговой маркой Video Electronics Standards Association.
- Adobe, Acrobat и Acrobat Reader это либо зарегистрированные торговые марки, или торговые марки Adobe Systems Incorporated в США и/или других странах.
- RoomView, Crestron RoomView и Crestron Connected являются или зарегистрированными торговыми марками, или торговыми марками компании Crestron Electronics, в Соединенных Штатах и/или в других странах.
- Все другие бренды и названия продуктов являются торговыми марками и зарегистрированными торговыми марками соответствующих владельцев.
- В данном руководстве выводимое на экран меню OSD отображается на английском языке в качестве примера.
- Приведенные в данном руководстве иллюстрации могут неточно отображать действительное изделие или изображение.
- В данном руководстве предполагается, что монитор будет использоваться в горизонтальной ориентации, за исключением случаев, когда это оговорено особо.

## **LED-подсветка**

- Срок работы LED-подсветки монитора ограничен.
	- Если экран становится темнее или не включается. возможно, следует заменить LED-подсветку.
	- Компоненты LED-подсветки предназначены исключительно для этого монитора, поэтому их замена должна выполняться у представителя или в сервисном центре Sharp. За поддержкой обращайтесь к представителю или в сервисный центр SHARP.
- Монитор предназначен для эксплуатации в помещении.
- Требуется крепежный кронштейн, соответствующий спецификации VESA.
- Поскольку монитор имеет большой вес, проконсультируйтесь с дилером перед его установкой, снятием или перемещением.
- Крепление монитора к стене требует специальных навыков, поэтому такая работа должна выполняться специалистами компании SHARP. Вам не следует предпринимать попыток сделать эту работу самостоятельно. Наша компания не несет какой-либо ответственности за несчастные случаи или травмы, вызванные плохим монтажом или неправильным обращением.
- Монитор должен использоваться перпендикулярно по отношению к поверхности, на которой он установлен. При необходимости монитор может быть наклонен на 20 градусов вверх или вниз.
- Данный монитор должен эксплуатироваться при температуре окружающей среды от 0°C до 40°C. Обеспечьте вокруг монитора достаточно пространства, чтобы предотвратить накопление тепла внутри его корпуса.

#### **Для монитора в горизонтальной ориентации**

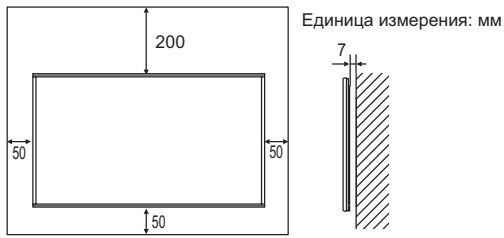

#### **[PN-R706/PN-R606] Для монитора в вертикальной ориентации**

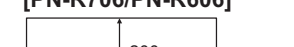

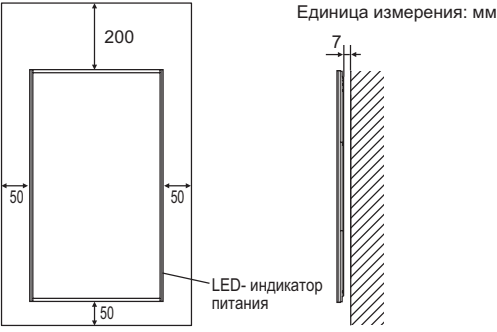

## **[PN-R556/PN-R496/PN-R426]**

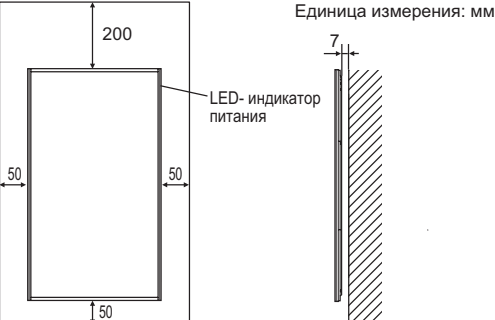

• Если сложно обеспечить достаточное пространство по той или иной причине, например, из-за того, что монитор устанавливается внутри кожуха, изза размещения нескольких мониторов рядом друг с другом, или из-за того, что температура окружающей среды выходит за диапазон от 0°C до 40°C, установите вентилятор или примите другие меры для того, чтобы температура окружающей среды находилась в пределах требуемого диапазона.

В случае установки двух или более мониторов рядом друг с другом обеспечьте вокруг них свободное пространство в размере 5 мм для предотвращения воздействия на соседнее устройство или конструкцию в связи с тепловым расширением.

• Температурные условия могут отличаться при использовании монитора с дополнительным оборудованием, рекомендованным SHARP. В подобных случаях следует ознакомиться с температурными условиями, рекомендованными производителем дополнительного оборудования.

- Запрещается блокировать вентиляционные отверстия монитора. Рост температуры внутри корпуса монитора может привести к его неправильному функционированию.
- Запрещается размещать монитор на устройствах, генерирующих тепло.
- При установке монитора в вертикальной ориентации придерживайтесь следующих рекомендаций. Несоблюдение этих рекомендаций может привести к возникновению неисправностей.
	- Устанавливайте монитор таким образом, чтобы LEDиндикатор питания находился справа.
	- Установите PORTRAIT/LANDSCAPE INSTALL <ВЕРТ./ГОРИЗОНТ. УСТАНОВКА> в меню MONITOR <МОНИТОР> на PORTRAIT <ПОРТРЕТ>. (См. стр. 28.)
	- Обязательно закрепите шнур питания (входит в комплект) при помощи соответствующего зажима кабеля (с креплением). При зажиме шнура питания, старайтесь не подвергать воздействию шнур питания. Не перегибайте шнур питания чрезмерно.

Шнур питания

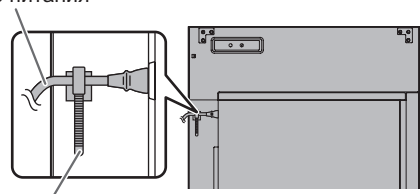

Зажим кабеля

#### **Монтаж монитора плоскопараллельно на поверхности**

- При использовании монитора, расположенного плоскопараллельно на поверхности (если монитор наклонен на 20 градусов или больше вверх или вниз от перпендикуляра по отношению к горизонтальной поверхности), обратитесь за консультацией к авторизованному дистрибьютору SHARP, поскольку для этого требуются определенные условия монтажа. Придерживайтесь следующих положений. Несоблюдение следующих положений может привести к нарушениям в работе устройства.
	- PN-R706/PN-R606 можно наклонить вверх под углом не более 90 градусов и вниз под углом не более 45 градусов.
	- PN-R556/PN-R496/PN-R426 можно наклонить вверх и вниз под углом не более 90 градусов.
	- Установите HORIZONTAL INSTALLATION <ГОРИЗОНТАЛЬНАЯ УСТАНОВКА> в меню MONITOR <МОНИТОР> на UPWARD <ВВЕРХ> или DOWNWARD <ВНИЗ>. (См. стр. 28.)
	- Монитор используйте в диапазоне температур окружающей среды от 0°C до 30°C. Обеспечьте расстояние 200 мм или более между монитором и потолком или другими монтажными поверхностями и окружающими предметами во избежание аккумуляции тепла внутри.

В случае, если сложно предоставить для монитора достаточно свободного места, или же если температура внешней среды находится вне диапазона от 0°C до 30°C, установите вентилятор или же примите другие меры для поддержания температуры окружающей среды в пределах требуемого диапазона.

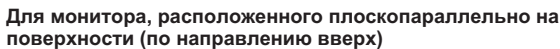

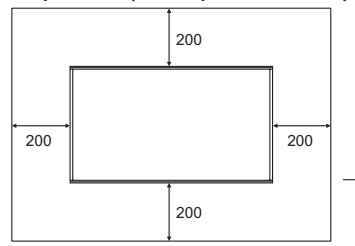

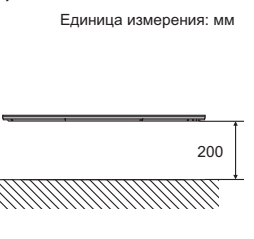

**Для монитора, расположенного плоскопараллельно на поверхности (по направлению вниз)**

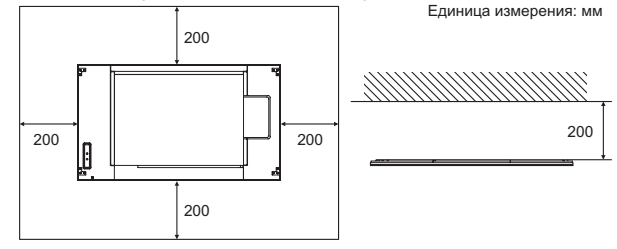

- Не нажимайте сильно на ЖК панель и не подвергайте его любого рода другим воздействиям.

## **Содержание**

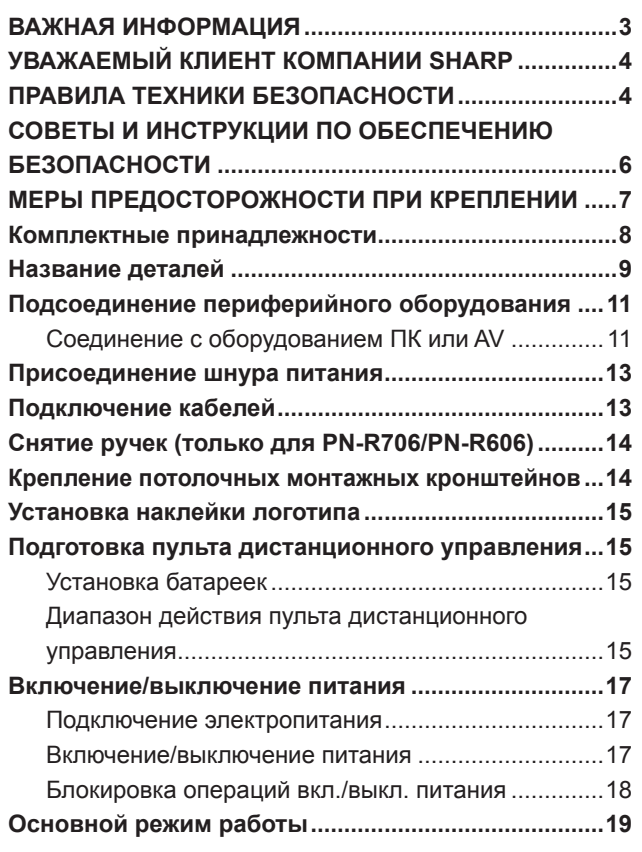

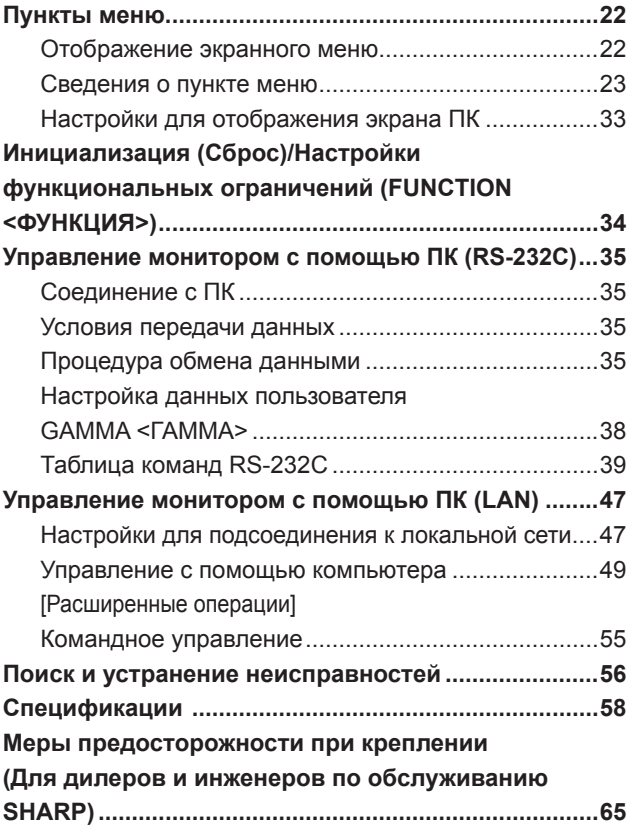

## **Комплектные принадлежности**

В случае отсутствия какого-либо компонента, свяжитесь со своим дилером.

Монитор с жидкокристаллическим дисплеем: 1

- Пульт дистанционного управления: 1
- Шнур питания
- Батарейки R-03 (тип "AAA"): 2
- Компакт-диск (Компакт-диск с сервисными программами для Windows): 1
- Руководство по установке: 1
- Зажим кабеля: 2
- Наклейка с логотипом: 1
- Наклейка, закрывающая отверстие (Только PN-R706): 2

[PN-R706/PN-R606]

- Потолочный монтажный кронштейн: 8
- Крепежный винт для потолочного монтажного кронштейна: 24

[PN-R556/PN-R496/PN-R426]

Потолочный монтажный кронштейн: 4

Крепежный винт для потолочного монтажного кронштейна: 12

- \* Права собственности на программы, содержащиеся на компакт-диске с утилитами, принадлежат корпорации SHARP Corporation. Запрещается воспроизводить их без ее разрешения.
- \* Для защиты окружающей среды! Запрещается выбрасывать батарейки в домашний мусор. Следуйте инструкциям по утилизации, действующим там, где вы проживаете.

## **Название деталей**

## **[PN-R706/PN-R606] ■Вид спереди и поставление в Вид сзади**

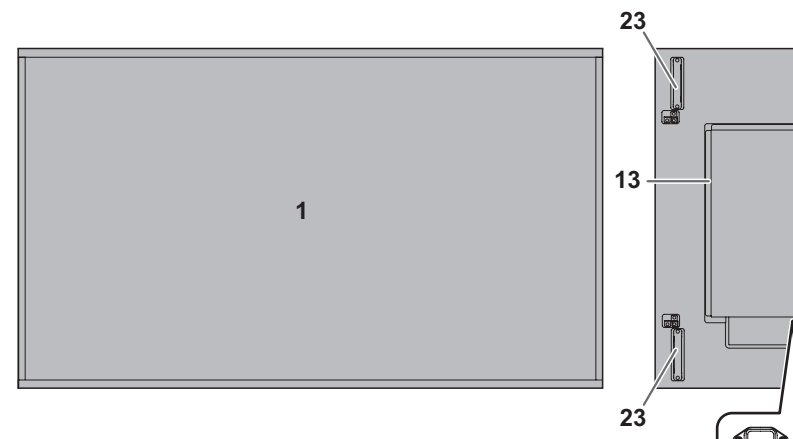

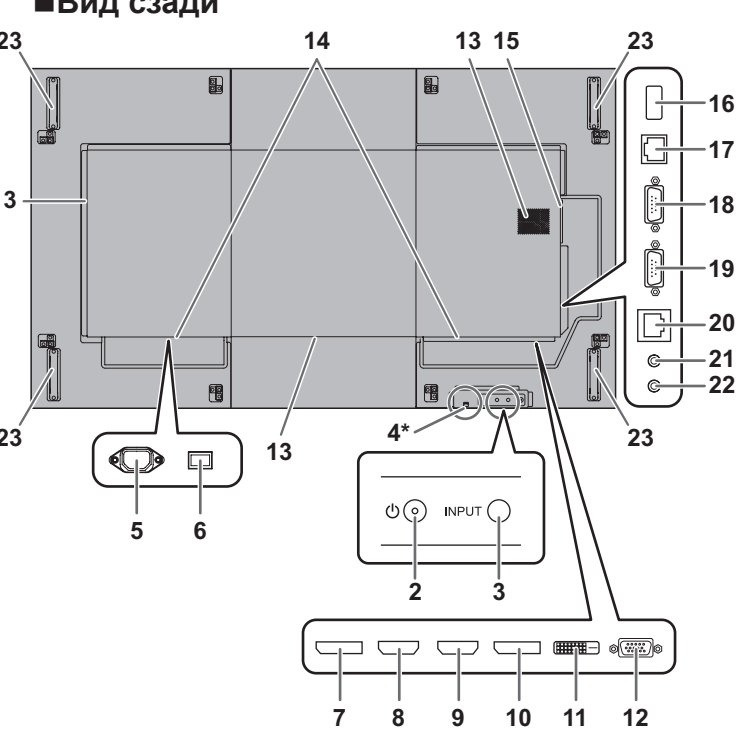

## **[PN-R556/PN-R496/PN-R426]**

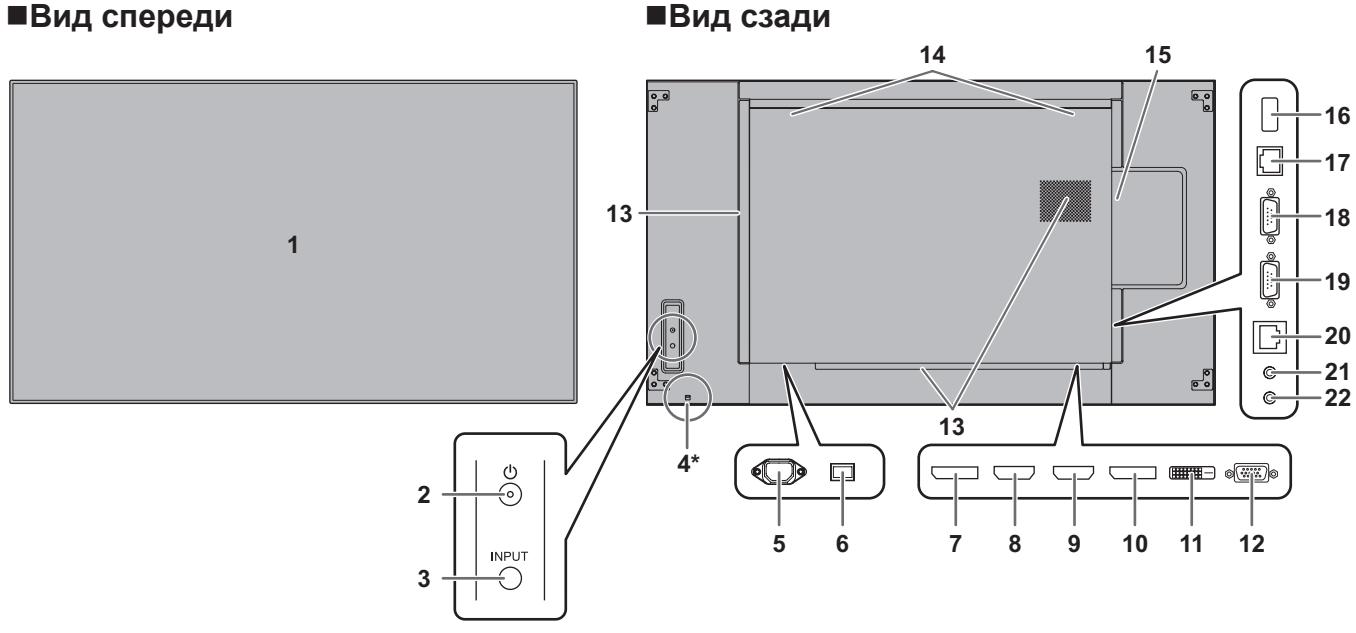

**\* Как вытащить LED- индикатор питания/датчик дистанционного управления**

#### **Вытянуть Вставить**

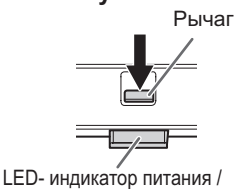

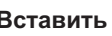

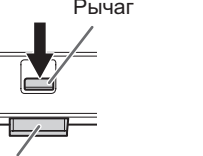

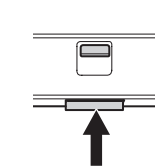

Датчик для дистанционного управления

• Передвиньте рычаг сзади монитора, чтобы вытащить LED- индикатор питания/датчик дистанционного управления. Нажмите на LED- индикатор питания/датчик дистанционного управления.

## **Название деталей**

- **1. ЖК панель**
- **2. Кнопка POWER (ПИТАНИЕ)** (См. стр. 17.)
- **3. Кнопка INPUT (ВХОД)** (См. стр. 20.)
- **4. LED- индикатор питания** (См. стр. 17.) **/ Датчик для дистанционного управления** (См. стр. 15.)
- **5. Входной разъем питания переменного тока** (См. стр. 13.)
- **6. Главный выключатель питания** (См. стр. 13.)
- **7. Выходной разъем DisplayPort** (См. стр. 11.)
- **8. Входной разъем HDMI1** (См. стр. 12.)
- **9. Входной разъем HDMI2** (См. стр. 12.)
- **10. Входной разъем DisplayPort** (См. стр. 12.)
- **11. Входной разъем DVI-D** (См. стр. 12.)
- **12. Входной разъем D-Sub** (См. стр. 12.)
- **13. Вентиляционные отверстия**
- **14. Динамики**

## **15. Слот расширения**

Эта секция используется для подключения аппаратных средств для в целях создания расширенной функциональности. Наличие данной секции для подключения не гарантирует предоставление совместимых аппаратных средств в будущем.

- **16. Разъем электропитания** (См. стр. 12.)
- **17. Разъем LAN** (См. стр. 12.)
- **18. Выходной разъем RS-232C** (См. стр. 12.)
- **19. Входной разъем RS-232C** (См. стр. 12.)
- **20. Дополнительный разъем** Этот разъем предназначен для будущей (опциональной) расширенной функциональности. Наличие данного терминала не гарантирует предоставление расширенной функциональности в будущем.
- **21. Выходной разъем аудио** (См. стр. 12.)
- **22. Входной разъем аудио** (См. стр. 12.)
- **23. Ручка (только для PN-R706/PN-R606; две ручки на PN-R606)**

#### Внимание

• По вопросам установки/ демонтажа дополнительных устройств обращайтесь к дилеру SHARP.

## n**Пульт дистанционного управления**

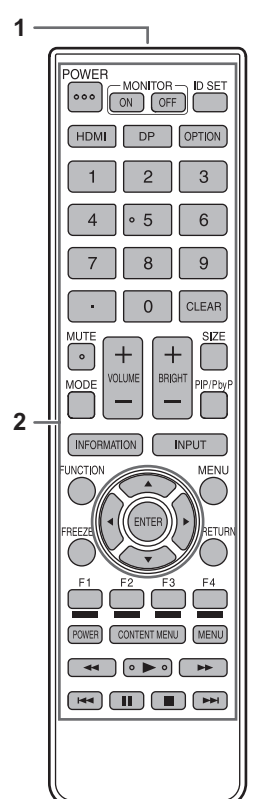

- **1. Передатчик сигнала**
- **2. Кнопки управления** (См. стр. 17 и 19.)

## **Подсоединение периферийного оборудования**

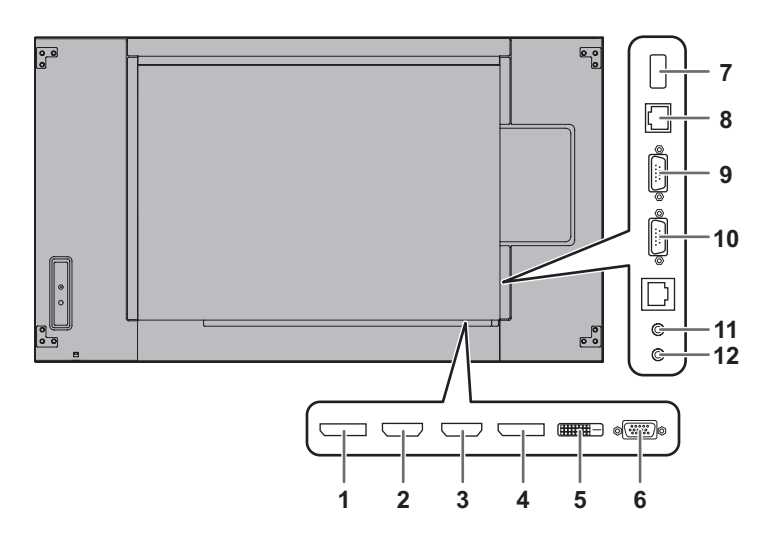

## Внимание

- Проверьте, что вы выключили главный выключатель питания и вынули вилку из электрической розетки, прежде чем присоединять/отсоединять кабели. Также прочтите руководство пользователя того оборудования, которое будет подсоединяться.
- Будьте внимательны и не перепутайте при подсоединении кабелей входной и выходной разъемы. Если кабели, подсоединенные к входному и выходному разъемам, будут случайно перепутаны, это может стать причиной возникновения неисправностей и других проблем.
- Запрещается использовать кабели с поврежденным или деформированным разъемом. Несоблюдение этих рекомендаций может привести к возникновению неисправностей.
- Для входного разъема DVI-D используйте следующий кабельный соединитель.

Длина между блоком разъемов и отрезком кабеля: не более 37 мм

Максимальная толщина: не более 16 мм Диаметр кабеля: не более 6,5 мм

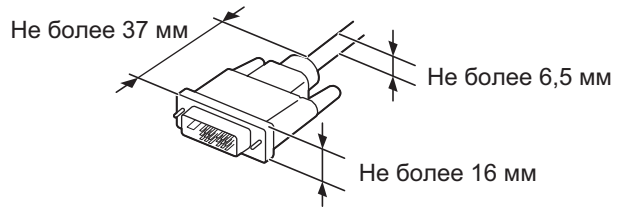

#### ПОДСКАЗКИ

- Изображения могут отображаться неправильно в зависимости от подсоединяемого компьютера (видеокарта).
- Используйте автоматическую настройку экрана при передаче изображения экрана компьютера в первый раз с помощью D-SUB[RGB] или при изменении настроек компьютера. Экран настраивается автоматически, когда SELF ADJUST <АВТОМАТИЧЕСКАЯ НАСТРОЙКА> в меню MONITOR <МОНИТОР> установлена в ON <ВКЛ>.
- Если устройство воспроизведения подключено напрямую через аудиовыход к динамикам или другим устройствам, видео на мониторе может запаздывать по отношению к звуку.

Для проигрывания звука устройство воспроизведения должно быть подключено к аудиовходу монитора, а к аудиовыходу монитора должны быть подсоединены динамики или другие устройства.

• Входные разъемы аудио, используемые в каждом из режимов входа, имеют следующие настройки по умолчанию:

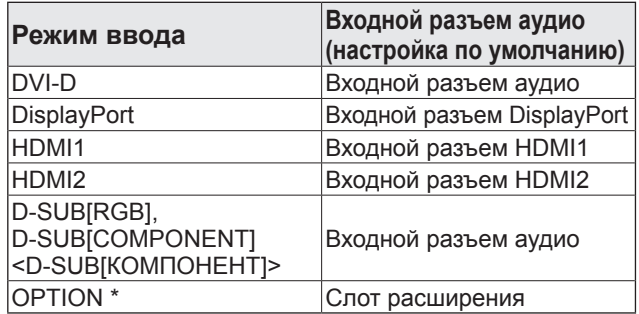

\* Если вы использовали слот расширения для расширения функций.

## **Соединение с оборудованием ПК или AV**

### **1. Выходной разъем DisplayPort**

- Видео в текущем режиме входа может быть выходом на внешнее устройство.
- Используйте имеющийся в продаже кабель DisplayPort.
- Вывод закодированного с помощью HDCP видео требует наличия внешнего устройства с поддержкой HDCP.
- Этот разъем можно использовать для создания шлейфового соединения\* путем подключения этих мониторов между собой через входной разъем DisplayPort на каждом мониторе.

\*: До 25 мониторов. До 4 мониторов, если для видеосигнала используется система кодирования HDCP. До 4 мониторов, если режим входа первого монитора D-SUB[COMPONENT] <D-SUB[КОМПОНЕНТ]>. До 2 мониторов, если режим входа первого монитора DisplayPort (MST).

#### ПОДСКАЗКИ

- Длина сигнальных кабелей или окружающая среда могут оказывать влияние на качество изображения.
- Выходной экран может отображаться неправильно. В этом случае отключите питание всех мониторов, соединенных между собой последовательно, а затем включите питание снова.
- При установке мониторов, соединенных между собой последовательно, установите NO SIGNAL AUTO INPUT SEL. <АВТ.ВЫБОР ВХ.ПРИ ОТС.СИГН.> в положение OFF <ВЫКЛ>.
- Вывод видео деактивирован в следующих случаях: когда питание отключено; когда монитор находится в режиме ожидания входного сигнала.

## **2. Входной разъем HDMI1**

## **3. Входной разъем HDMI2**

- Используйте имеющийся в продаже кабель HDMI (совместимый со стандартом HDMI).
- Выберите используемый входной разъем аудио в HDMI1 или HDMI2 в AUDIO SELECT <ВЫБРАТЬ АУДИО ВХОД> в меню SETUP <УСТАНОВКА>. При выборе HDMI нет необходимости подсоединения к входному аудио-разъему.

## **4. Входной разъем DisplayPort**

- Используйте имеющийся в продаже кабель DisplayPort.
- Выберите используемый входной разъем аудио в DisplayPort в AUDIO SELECT <ВЫБРАТЬ АУДИО ВХОД> в меню SETUP <УСТАНОВКА>. При выборе DisplayPort нет необходимости подсоединяться к входному аудио-разъему.

## **5. Входной разъем DVI-D**

• Используйте имеющийся в продаже сигнальный кабель (DVI-D 24-контактный).

## **6. Входной разъем D-sub**

• Установите D-SUB в INPUT SELECT <ВЫБОР ВХОДА> в меню SETUP <УСТАНОВКА> в соответствии с подключаемым устройством.

## **7. Разъем электропитания**

• Этот разъем можно использовать для электропитания.

## **8. Разъем LAN**

• Вы можете управлять монитором с компьютера через локальную сеть, соединив данный разъем имеющимся в продаже кабелем LAN с сетью.

## **9. Выходной разъем RS-232C**

## **10. Входной разъем RS-232C**

• Вы можете управлять монитором с ПК, соединив между собой с помощью серийного прямого кабеля RS-232 этот разъем и ПК.

## **11. Выходной разъем аудио**

- Звук на выходе отличается в зависимости от режима входа.
- Громкость звука на выходе можно зафиксировать с помощью параметра AUDIO OUTPUT <АУДИО ВЫХОД> в AUDIO OPTION < АУДИО ОПЦИИ> в меню SETUP <УСТАНОВКА>.
- Звук на выходе из выходных разъемов невозможно регулировать с помощью меню AUDIO <АУДИО>.

## **12. Входной разъем аудио**

- Используйте аудио кабель без сопротивления.
- Установите используемый входной разъем аудио в AUDIO SELECT <ВЫБРАТЬ АУДИО ВХОД> в меню SETUP <УСТАНОВКА>.

## **Присоединение шнура питания**

## Внимание

- Используйте только шнур питания, входящий в комплект поставки монитора.
- 1. Выключите главный выключатель питания.
- 2. Вставьте вилку шнура питания (входит в поставку) в разъем питания переменного тока.
- 3. Вставьте вилку шнура питания (входит в поставку) в розетку питания переменного тока.

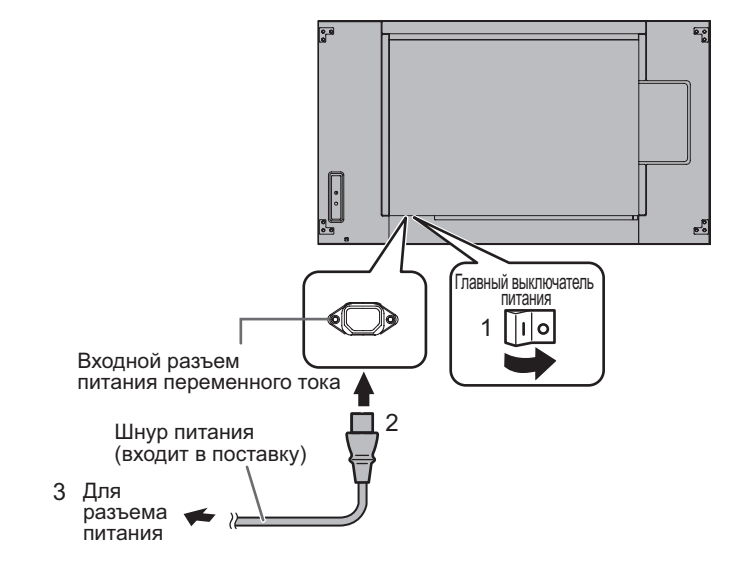

## **Подключение кабелей**

Для фиксации кабеля питания и кабелей, подключенных к монитору сзади, можно использовать прилагаемые зажимы кабеля (с креплением).

## **I** Caution

- Крепите прилагаемые зажимы кабеля к плоской поверхности. Не крепите их на вентиляционных отверстиях.
- Перед креплением удалите пыль и загрязнения.

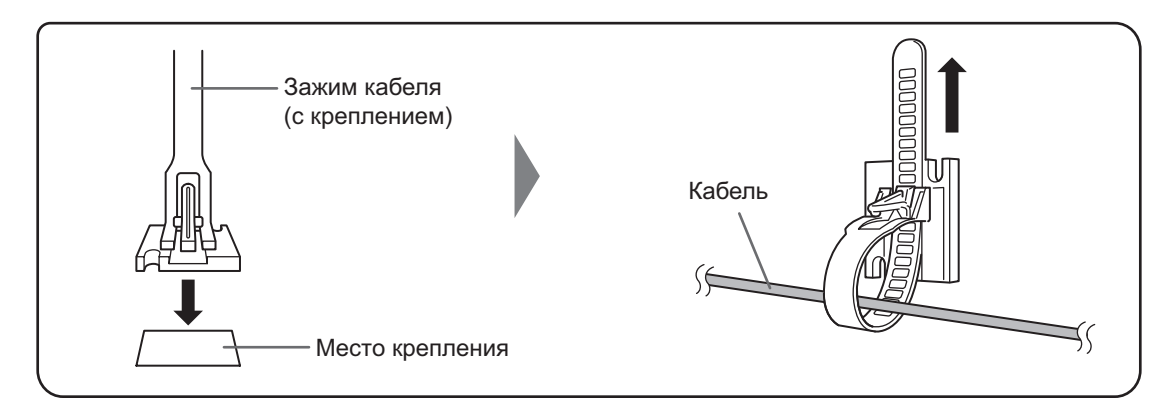

## **Снятие ручек (только для PN-R706/PN-R606)**

## Ручки можно снять.

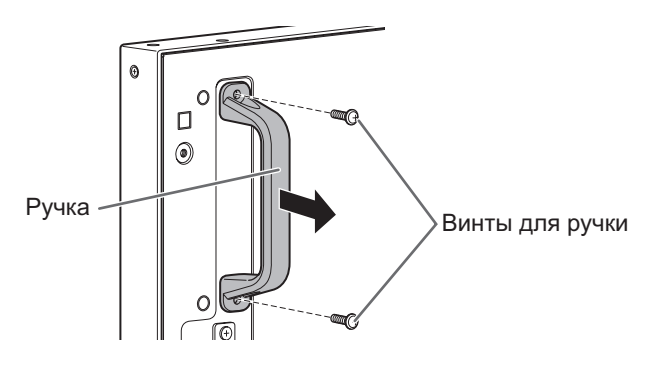

## Внимание

- Снятые ручки и винты для их крепления предназначены для использования с данным монитором. Не используйте их для других устройств.
- Для крепления ручек используйте ручки и винты, снятые с данным монитором.
- Убедитесь, что ручки надежно закреплены.
- Не вкручивайте винты для ручки со снятыми ручками, в противном случае это может повредить внутреннюю часть монитора.

## **Крепление потолочных монтажных кронштейнов**

Потолочные монтажные кронштейны можно применять для предотвращения падения монитора на пол. Используйте крепежные винты для потолочного кронштейна для фиксации кронштейнов.

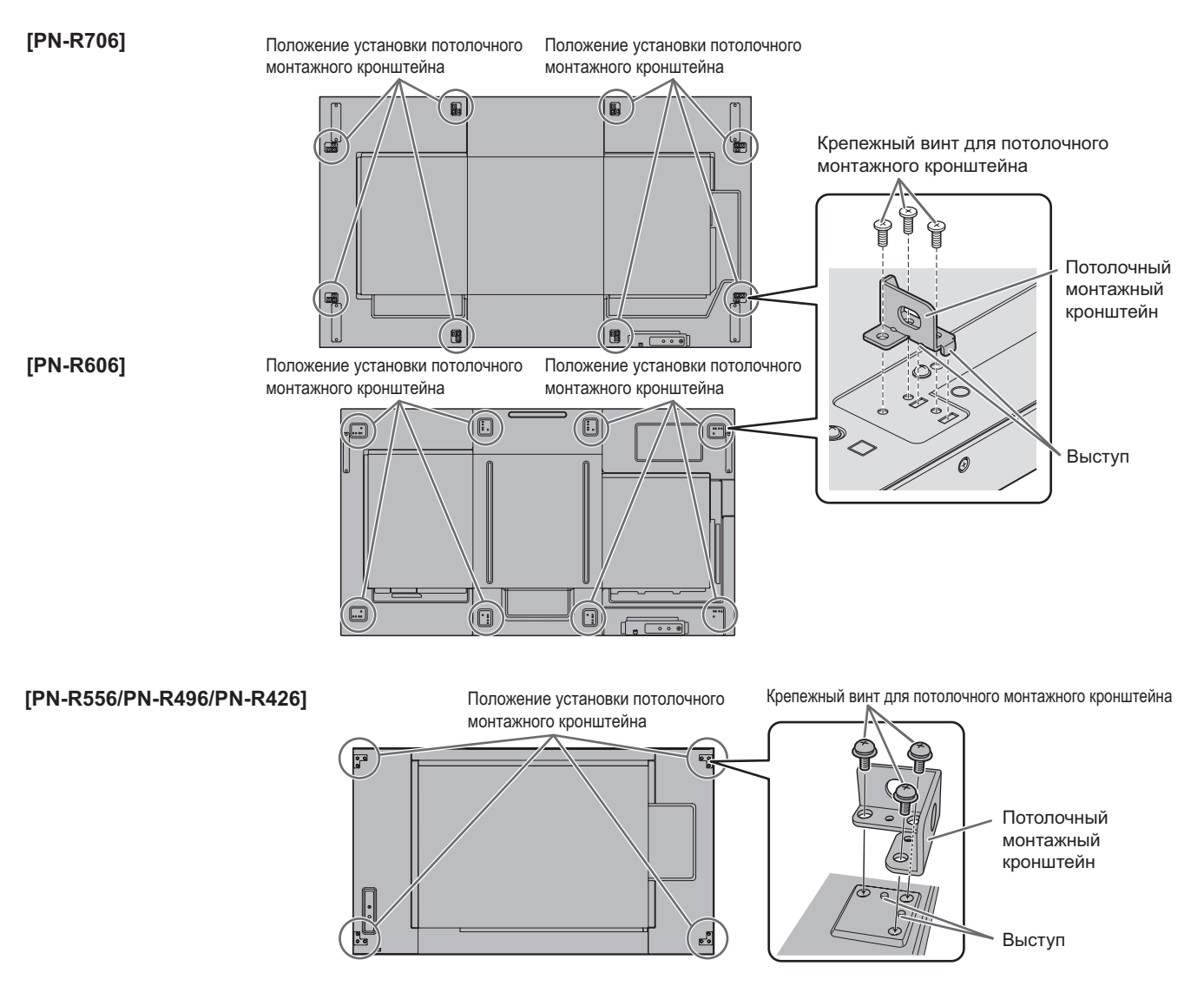

## Внимание

• В случае подвешивания монитора к потолку обращайтесь к авторизованному дистрибьютору SHARP. Здесь требуется специальная установка.

## **Установка наклейки логотипа**

На монитор можно также установить прилагаемую наклейку логотипа. При необходимости см. следующий пример установки наклейки.

#### **Пример пейзажной ориентации Пример портретной ориентации**

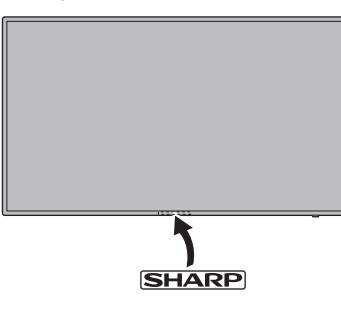

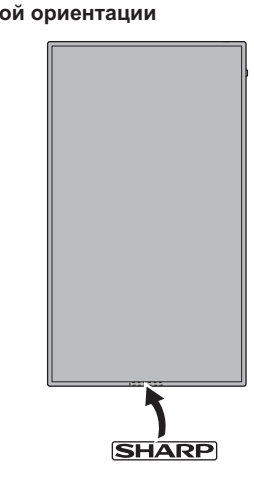

## **Подготовка пульта дистанционного управления**

## **Установка батареек**

**1. Положите палец на часть, обозначенную ▲, а затем снимите крышку.**

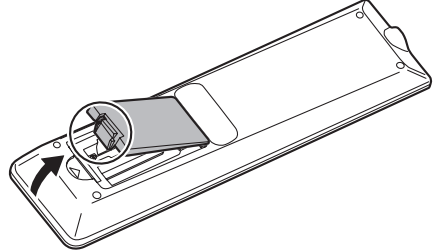

- **2. В соответствии с инструкциями в отсеке для батареек вставьте поставляемые батарейки (R-03 [тип "AAA"], 2 шт.), правильно сориентировав их стороны с знаками (+) и (-).**
- **3. Закройте крышку.**

#### П ПОДСКАЗКИ

- Когда батарейки разряжаются, замените их новыми батарейками (производятся серийно).
- Входящие в комплект поставки батарейки (R-03 [тип "AAA"], 2 шт.) могут разряжаться быстрее, в зависимости от того, как их хранить.
- Если вы предполагаете не пользоваться пультом дистанционного управления длительное время, извлеките из него батарейки.
- Допускается использование только марганцевых или щелочных батареек.

## **Диапазон действия пульта дистанционного управления**

## **Датчик дистанционного управления внутри монитора**

Пульт дистанционного управления может использоваться, даже когда датчик для дистанционного управления находится внутри монитора.

Направьте пульт дистанционного управления на датчик дистанционного управления внизу монитора (или на правой стороне монитора, если он расположен в вертикальной ориентации).

## **[PN-R706/PN-R606]**

**Для монитора в горизонтальной ориентации Для монитора в вертикальной ориентации**

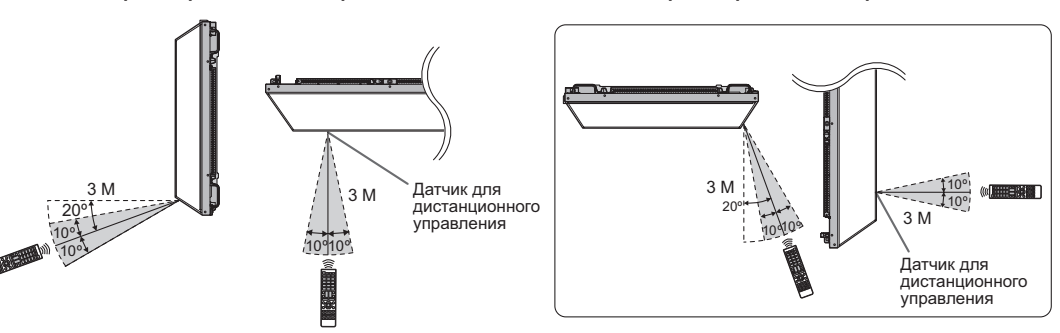

## **[PN-R556/PN-R496/PN-R426]**

**Для монитора в горизонтальной ориентации Для монитора в вертикальной ориентации**

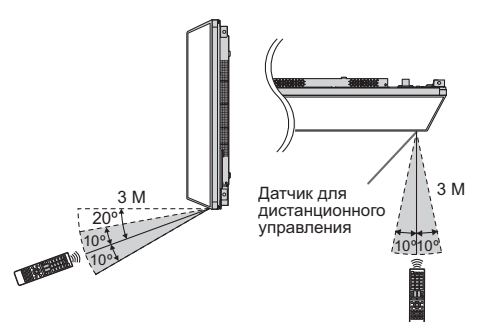

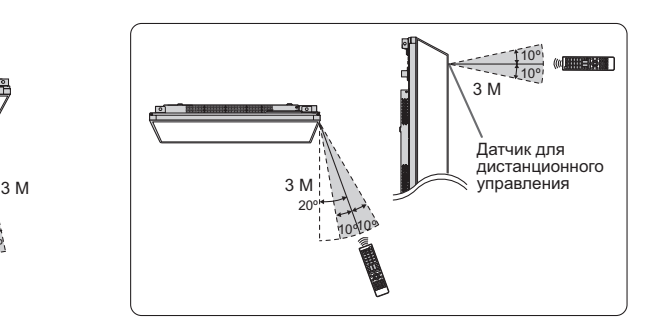

## **Датчик дистанционного управления снаружи монитора**

Направьте пульт дистанционного управления на датчик дистанционного управления на передней части монитора.

#### **[PN-R706/PN-R606]**

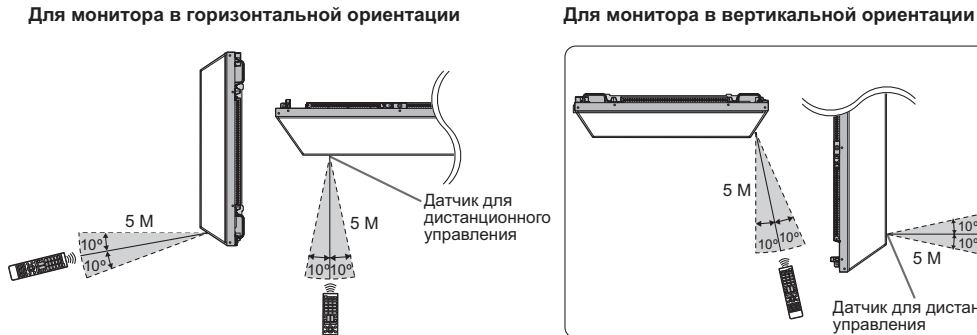

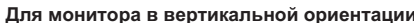

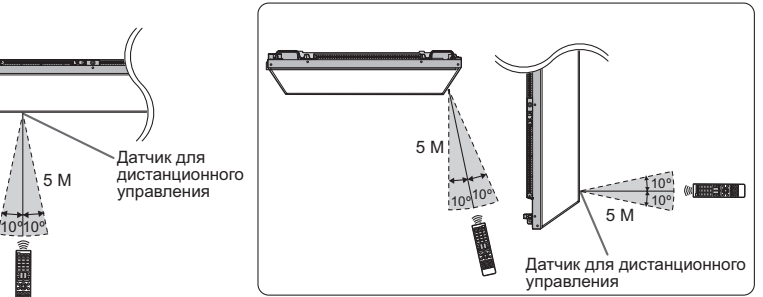

#### **[PN-R556/PN-R496/PN-R426]**

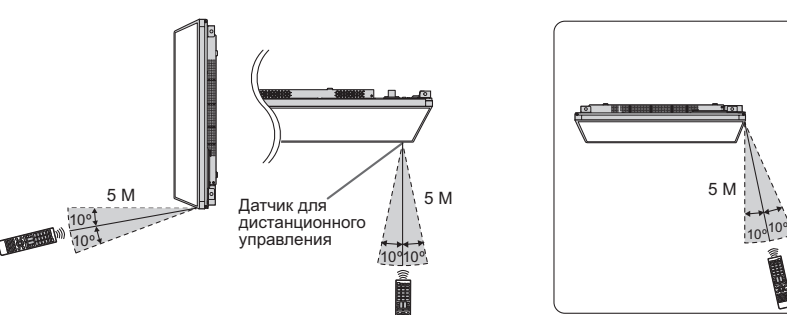

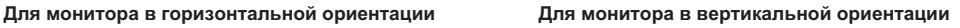

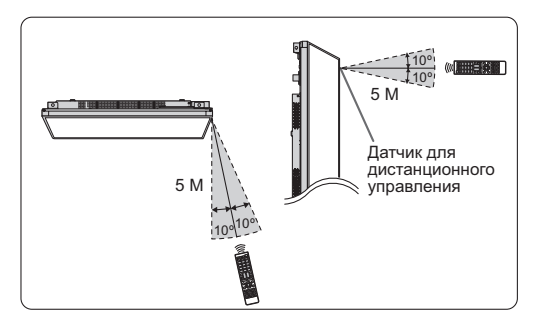

#### ПОДСКАЗКИ

П

- Не подвергайте пульт дистанционного управления ударам, которые он может получить, если его уронить или наступить на него. Это может привести к его неисправности.
- Не подвергайте пульт дистанционного управления воздействию жидкостей и не помещайте его в места с высокой влажностью.
- Пульт дистанционного управления может работать плохо, если на датчик пульта попадает прямой солнечный свет или сильное освещение.
- Предметы, располагающиеся между пультом дистанционного управления и датчиком для дистанционного управления, могут препятствовать хорошей работе.
- Если батарейки разрядились, замените их, поскольку это может сократить диапазон работы органов дистанционного управления.
- В случае если рядом с пультом дистанционного управления горит люминесцентное освещение, оно может мешать его работе.
- Запрещается использовать пульт дистанционного управления для дистанционного управления другим оборудованием, таким как кондиционер воздуха, стереоаппаратура и т.д..

## Внимание

- Включите монитор до того, как будет включен компьютер или устройство воспроизведения.
- При отключении питания главным выключателем питания или кнопкой POWER повторное включение должно осуществляться не раньше чем через 5 секунд. Небольшой интервал может привести к возникновению неисправности.

## **Подключение электропитания**

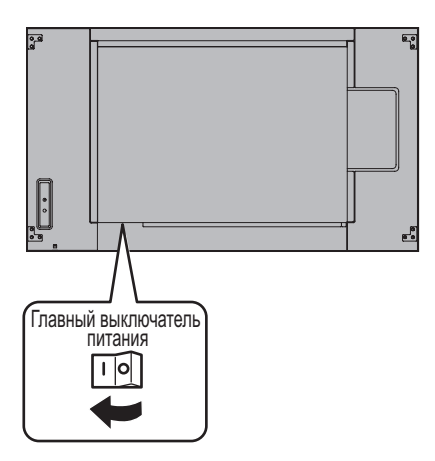

## Внимание

- Питание должно включаться и выключаться с помощью основного выключателя. Не подсоединяйте/ отсоединяйте шнур питания и не меняйте положение выключателя, когда основной выключатель питания находится во включенном положении.
- Для полного отключения питания выдерните шнур питания.

## **Включение/выключение питания**

Нажмите кнопку POWER для включения или выключения питания.

Включать или выключать питание можно также клавишей MONITOR ON/MONITOR OFF на дистанционном пульте управления.

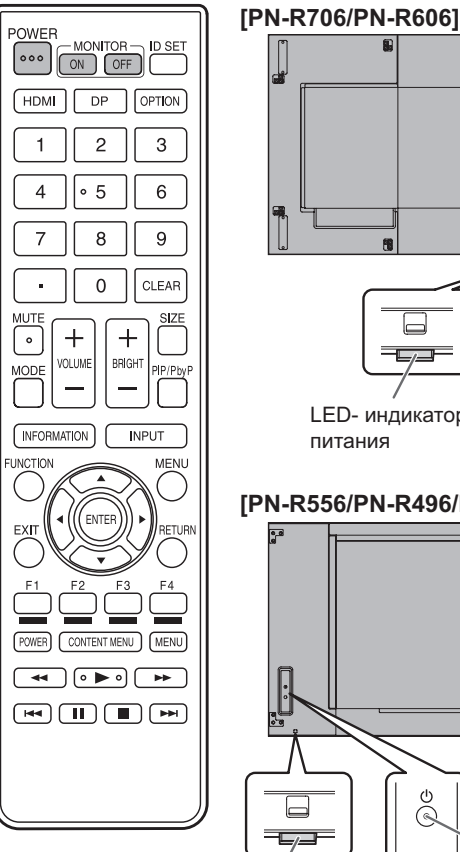

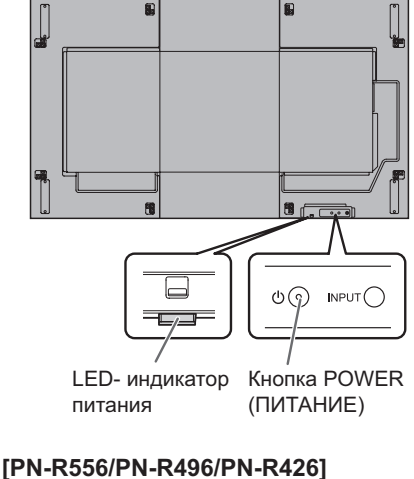

## $\sqrt{\frac{1}{2}}$  $\overline{Q}$  $\Box$  $\widehat{\mathbb{C}}$ Кнопка POWER **INPUT** LED- индикатор  $|| \bigcirc ||$  (ПИТАНИЕ) питания

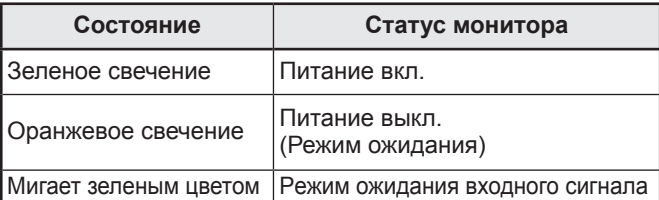

## ПОДСКАЗКИ

- Когда отключен главный выключатель питания, монитор нельзя включить.
- Если монитор находится в режиме ожидания входного сигнала и вы нажимаете кнопку POWER, монитор переходит в режим ожидания.
- При настройке SCHEDULE <ГРАФИК ВКЛ/ВЫКЛ ПИТАНИЯ> LED- индикатор питания мигает в режиме ожидания попеременно красным и оранжевым цветом.
- Для того чтобы деактивировать появление экрана с логотипом при включении питания, в меню OTHERS <ПРОЧЕЕ> установите для LOGO SCREEN <ЭКРАН С ЛОГОТИПОМ> значение OFF <ВЫКЛ>. (См. стр. 30.)

## n**Установка режима**

Когда монитор включен первый раз после отгрузки с завода, будет отображен экран установки режима. (1) Нажмите ( $\overline{4}$ ) или  $\overline{4}$ ) для выбора YES <ДА> или NO <НЕТ>. (2)Нажмите кнопку ENTER.

YES <ДА>:

- OPERATION MODE <РАБОЧИЙ РЕЖИМ> установлен на MODE1 <РЕЖИМ1>.
- Опция OFF IF NO OPERATION <ВЫКЛ. ПРИ НЕИСПОЛЬЗ.> установлен на ON <ВКЛ>, а POWER SAVE MODE < ЭНЕРГОСБЕРЕГАЮЩИЙ РЕЖИМ> установлен на ON <ВКЛ>. (Эти настройки не могут быть изменены.)
- Если нет работы в течение 4 часов или более, монитор автоматически входит в режим ожидания.
- По сравнению с установкой на OFF <ВЫКЛ>, потребление тока уменьшено когда монитор находится в режиме ожидания, но время запуска из режима ожидания становится больше.
- Когда монитор находится в режиме ожидания, управление через локальную сеть LAN будет выключено.
- Когда монитор находится в режиме ожидания, можно использовать только некоторые команды RS-232C.

NO <НЕТ>:

- OPERATION MODE <РАБОЧИЙ РЕЖИМ> установлен на MODE2 <РЕЖИМ2>.
- Опция OFF IF NO OPERATION <ВЫКЛ. ПРИ НЕИСПОЛЬЗ.> установлен на OFF <ВЫКЛ>, а POWER SAVE MODE <ЭНЕРГОСБЕРЕГАЮЩИЙ РЕЖИМ> установлена на OFF <ВЫКЛ>. (Эти настройки могут быть изменены.)
- По сравнению с установкой на ON <ВКЛ>, время запуска из режима ожидания будет меньше, но в режиме ожидания будет потребляться больше электроэнергии.

Даже после настройки возможно сделать изменения, используя пункт OPERATION MODE <РАБОЧИЙ РЕЖИМ>, находящейся в меню MONITOR <МОНИТОР>. (См. стр. 28.)

## n**Настройка даты/времени**

• Если требуется ввести время при первом включении монитора, появляется экран настройки даты/времени. Установите дату и время.

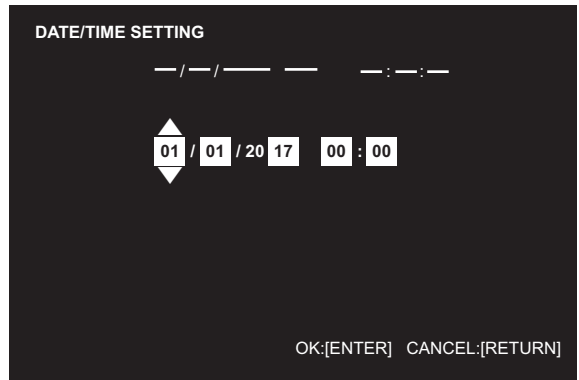

- 1. Нажмите  $\left\langle \cdot \right\rangle$ или  $\left\langle \cdot \right\rangle$  для выбора даты и времени и нажимайте  $\textcircled{\xrightarrow{\hspace*{1.5cm}}}$  или  $\textcircled{\xrightarrow{\hspace*{1.5cm}}}$  для изменения числовых значений.
- 2. Нажмите кнопку ENTER.
- Обязательно установите дату и время.
- Экран настройки даты/времени закроется автоматически, если в течение 15 секунд не выполняется каких-либо действий. После закрытия экрана настройки даты/ времени дату и время можно установить с помощью DATE/TIME SETTING <УСТАНОВКА ДАТЫ/ВРЕМЕНИ> из меню SETUP <УСТАНОВКА>.

## ПОДСКАЗКИ

- Установите дату в формате: "День/Месяц/Год".
- Установите время в 24-часовом формате.
- Часы питаются от внутреннего аккумулятора.
- Если время уже установлено, но при включении питания появляется экран настройки даты/времени, возможно, что внутренний аккумулятор разряжен. Для замены аккумулятора обратитесь к представителю или в сервисный центр SHARP.
- Расчетный срок службы внутреннего аккумулятора: около 5 лет (в зависимости от эксплуатации монитора)
- Аккумулятор, поставляемый вместе с монитором, был установлен на заводе и поэтому его срок службы может быть меньше стандартного.

## **Блокировка операций вкл./выкл.**

## **питания**

Операции вкл./выкл. питания можно заблокировать, чтобы предотвратить случайное отключение питания монитора. Установите ADJUSTMENT LOCK <БЛОКИР. НАСТРОЕК> в меню FUNCTION <ФУНКЦИЯ> в ON 2 <ВКЛ 2>. (См. стр. 34.)

## **Основной режим работы**

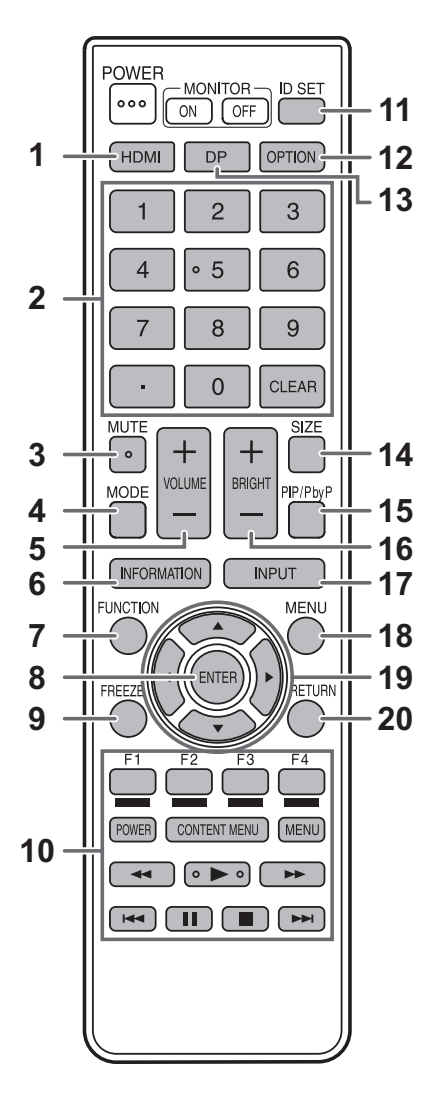

## **1. HDMI**

Переключите режим входа на HDMI1 или HDMI2.

## **2. Кнопки ввода цифр**

Если HDMI CEC LINK <СВЯЗИ HDMI CEC> установлен в режим AUTO <АВТО>, используйте эти кнопки для управления устройством, подключенным через интерфейс HDMI. Цифры 0–9 также используются в сочетании с кнопкой ID SET.

## **3. MUTE (ОТКЛЮЧИТЬ ЗВУК)**

### Временно отключает звук.

Нажмите кнопку MUTE повторно, чтобы включить звук на прежний уровень громкости.

#### **4. MODE (Выбор режима цветового воспроизведения)** При последовательном нажатии на эту кнопку режим цветового

воспроизведения изменяется в следующем порядке:

STD <СТАНДАРТНО> (Стандартный) → VIVID <ЦВЕТНОСТЬ> → sRGB → HIGH ILLUMINANCE <ВЫС. ОСВЕЩЕННОСТЬ>→ STD...

- HIGH ILLUMINANCE <ВЫС. ОСВЕЩЕННОСТЬ> отличается цветами, подходящими для мест с высокой освещенностью.
- sRGB не может использоваться, если режим входа D-SUB[COMPONENT] <D-SUB[КОМПОНЕНТ]>. sRGB – это международный стандарт представления цветов, определенный МЭК (Международной электротехнической комиссией). Преобразование цветов проводится с учетом параметров жидкокристаллических индикаторов, благодаря чему цветовые тона отображаются максимально близко к тонам исходного изображения.

## **5. VOLUME +/- (Регулировка громкости)**

В результате нажатия кнопок + или - выводится отображение меню VOLUME <ГРОМКОСТЬ>.

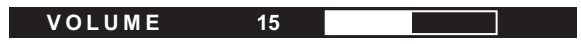

Нажмите + или - для регулировки громкости звука.

Если не нажимать на кнопки около 4 секунд, меню VOLUME <ГРОМКОСТЬ> автоматически исчезнет.

## **6. INFORMATION (ИНФОРМАЦИЯ)**

Отображает информацию о мониторе.

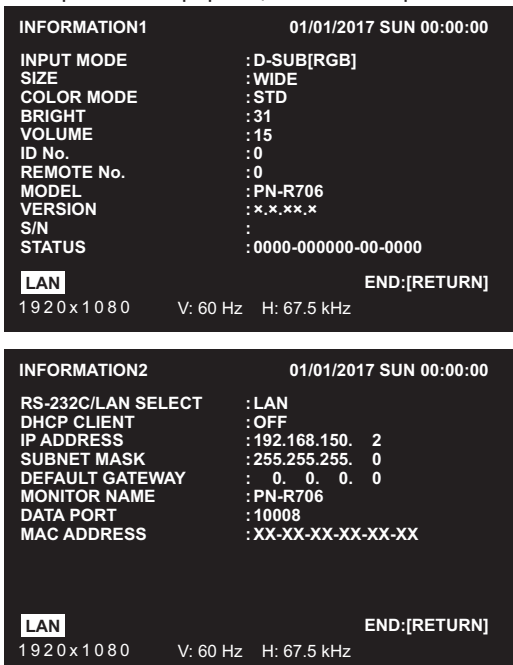

На экране отображается INFORMATION1 <ИНФОРМАЦИЯ1> -> INFORMATION2<ИНФОРМАЦИЯ2>  $\rightarrow$ INFORMATION3 <ИНФОРМАЦИЯ3> → пустой экран, и так каждый раз, когда вы нажимаете эту кнопку.

- INFORMATION3 <ИНФОРМАЦИЯ3> показывает информацию, если вы использовали слот расширения для расширения функций.
- Изображение исчезает автоматически примерно через 15 секунд.
- Во время обмена данными через локальную сеть на экране появляется надпись [LAN]
- Красный цвет **LAN указывает на дублирование IP-адреса**.

## **7. FUNCTION (ФУНКЦИЯ)**

Используйте эту кнопку для отображения меню FUNCTION <ФУНКЦИЯ>. (См. стр. 34.)

## **8. ENTER (ВВОД)**

Подтверждает параметр.

## **9. FREEZE (ЗАМОРОЗКА)**

Эта кнопка не используется с данным монитором.

#### **10. Кнопки для управления устройством, подключенным через HDMI**

Если HDMI CEC LINK <СВЯЗИ HDMI CEC> установлен в режим AUTO <АВТО>, используйте эти кнопки для управления устройством, подключенным через интерфейс HDMI.

## **11. ID SET**

Установите номер на дистанционном управлении. (См. стр. 33.)

## **12. OPTION (ОПЦИЯ)**

Переключите режим входа на OPTION.

## **13. DP (DisplayPort)**

Переключите режим входа на DisplayPort.

## **14. SIZE (РАЗМЕР) (Выбор размера экрана)**

#### Отображается меню.

Нажмите  $\textcircled{2}$  или  $\textcircled{3}$  для выбора размера экрана. (См. стр. 21.)

## **15. PIP/PbyP**

При каждом новом нажатии на кнопку PIP MODES <РЕЖИМЫ PIP> режимы переключаются в следующем порядке: OFF <ВЫКЛ> → PIP → PbyP → PbyP2 → OFF <ВЫКЛ>.

## **16. BRIGHT (ЯРКОСТЬ) +/- (Регулировка яркости)**

В результате нажатия кнопок + или - выводится отображение меню BRIGHT <ЯРКОСТЬ>.

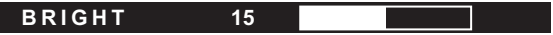

Нажмите + или - для регулировки яркости.

\* Если не нажимать на кнопки около 4 секунд, меню BRIGHT <ЯРКОСТЬ> автоматически исчезнет.

## **17. INPUT (ВХОД) (Выбор режима входа)**

Отображается меню. Нажмите  $\textcircled{\texttt{A}}$  или  $\textcircled{\texttt{b}}$  для выбора режима входа, и нажмите кнопку ENTER для ввода.

Вы можете выбрать режим входа нажатием на кнопку INPUT на мониторе.

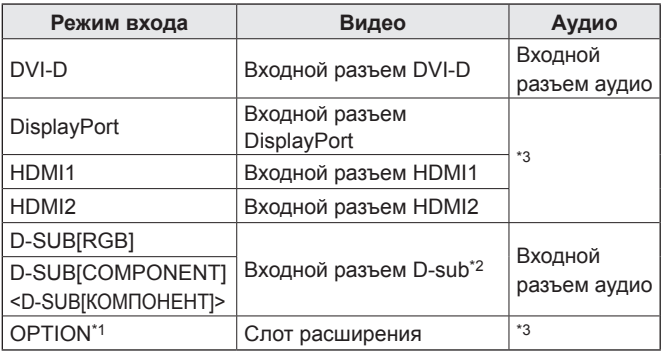

\*1 Это отображается, если вы использовали слот расширения для расширения функций.

- \*2 Выберите режим входа, для D-SUB в INPUT SELECT <ВЫБОР ВХОДА>. (См. стр. 26.)
- \*3 Выберите разъем для AUDIO SELECT <ВЫБРАТЬ АУДИО ВХОД>. (См. стр. 26.)

## **18. MENU (МЕНЮ)**

Отображает и отключает экранное меню. (См. стр. 22.)

## **19. Kypcop** ( $\mathcal{D}(\mathcal{D}(\mathbb{R}))$

Эти кнопки используются для выполнения таких операций, как выбор пунктов меню, изменение значений настройки и передвижение курсора.

## **20. RETURN (НАЗАД)**

Возврат к предыдущему экрану.

## n**Переключение размера экрана**

Даже при изменении размера экрана изображение на нем может оставаться без изменений в зависимости от входного сигнала.

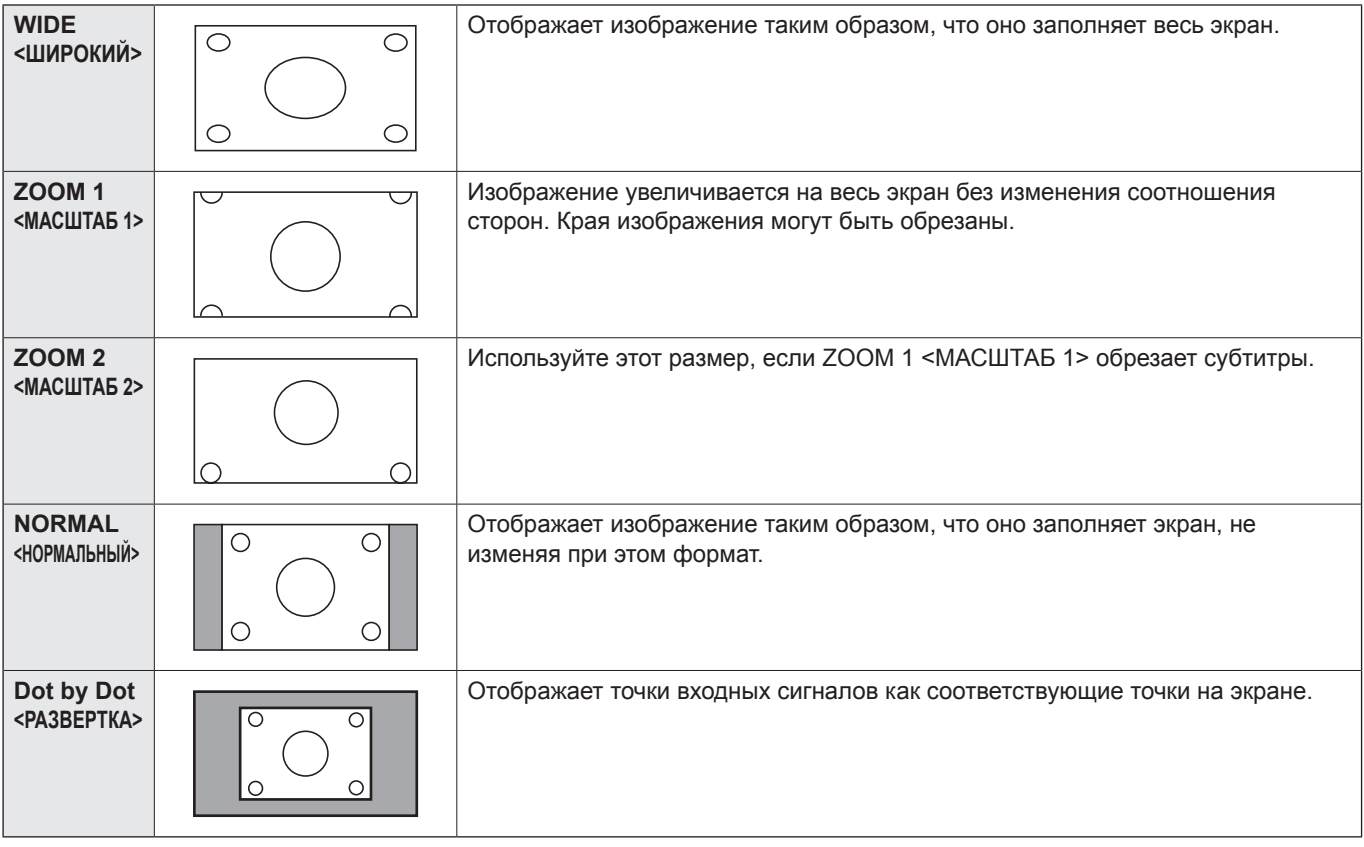

## ПОДСКАЗКИ

- Использование функций переключения размера экрана для сжатия или расширения изображений при коммерческом или публичном показе в общественных местах, таких как кафе или гостиницы, может являться нарушением прав создателей видеоизображений в соответствии с законом об авторских правах, поэтому в этих случаях необходимо проявлять осторожность.
- При установке "Enlarge" <Увеличение> размеры экрана фиксируются в режиме "WIDE" <ШИРОКИЙ>.
- При выборе изображения на двух экранах размер экрана изменить нельзя.
- Существует вероятность изменения исходного видео, если вы выберете размер экрана, формат которого отличается от формата исходного изображения (например, телевизионная передача или входной видеосигнал с внешнего оборудования).
- При просмотре видео в формате 4:3 на полном экране с использованием функции переключения размера экрана данного монитора, края видео могут не отображаться или отображаться с искажениями. Если вы хотите вернуться к базовым настройкам, установите размеры экрана в положение "NORMAL" <НОРМАЛЬНЫЙ>.
- При запуске коммерческих программ часть изображения (например, субтитры) могут обрезаться. В таком случае выберите оптимальный размер экрана с помощью функции переключения размера экрана данного монитора. При запуске некоторых программ по краям экрана могут наблюдаться шумы или искажения. Это связано с параметрами ПО, а не с неисправностью монитора.
- В зависимости от исходного размера изображения, по краям экрана могут наблюдаться чёрные полосы.

## **Отображение экранного меню**

Разблокируются настройки видео и аудио, а также настройки различных функций. В данном разделе описывается процедура использования пунктов меню. См. стр. 23–33 для получения дополнительной информации о каждом из пунктов меню.

## Внимание

• Не переводите основной переключатель питания в выключенное положение, пока отображаются пункты меню. Это может инициализировать процесс изменения настроек.

## n**Пример управления**

(Настройка CONTRAST<КОНТРАСТ> в меню PICTURE <ИЗОБРАЖЕНИЕ>)

**1. Нажмите кнопку MENU, чтобы отобразить экран меню.**

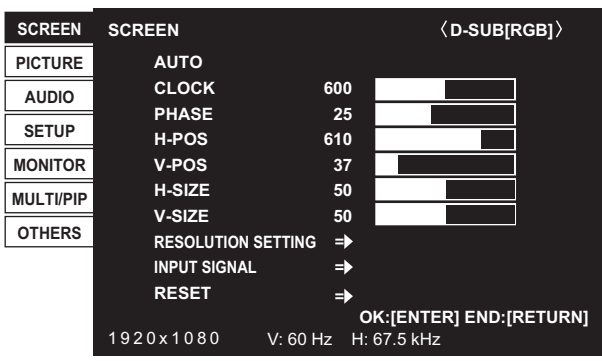

- **2. Нажмите 2 или 3 для выбора PICTURE <ИЗОБРАЖЕНИЕ> и нажмите кнопку ENTER.**
- **3. Нажмите**  $\textcircled{x}$  **или**  $\textcircled{x}$  **для выбора CONTRAST <КОНТРАСТ>.**

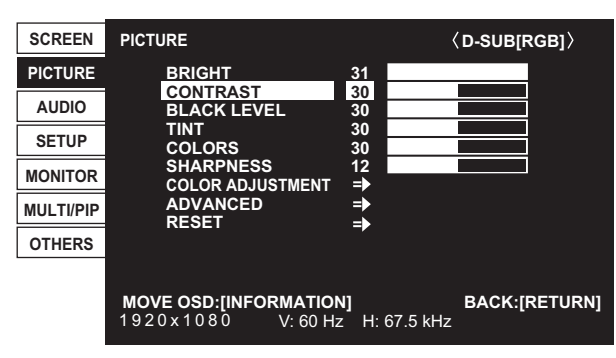

**4. Нажмите или радя выполнения настроек.** 

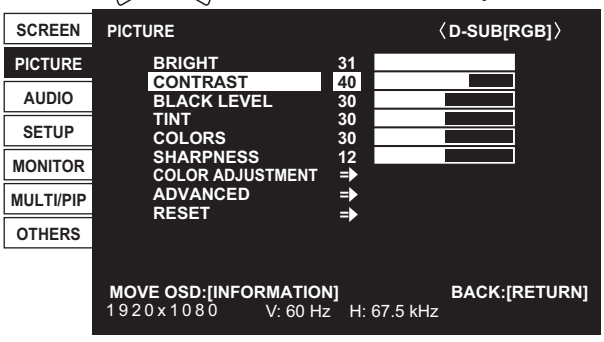

Для пунктов меню с символом  $\Rightarrow$  нажмите кнопку ENTER для открытия подменю.

## **5. Нажмите кнопку MENU для закрытия экранa меню.**

## ПОДСКАЗКИ

- Меню будут отличаться в зависимости от режима входа.
- Экран меню закрывается автоматически, если около 15 секунд не выполняется никаких действий. (Экраны DATE/TIME SETTING <УСТАНОВКА ДАТЫ/ВРЕМЕНИ>, SCHEDULE <ГРАФИК ВКЛ/ВЫКЛ ПИТАНИЯ> и LAN SETUP <НАСТРОЙКИ ЛОКАЛЬНОЙ СЕТИ> пропадут примерно через 4 минуты.)

## n**Отображение экранного меню**

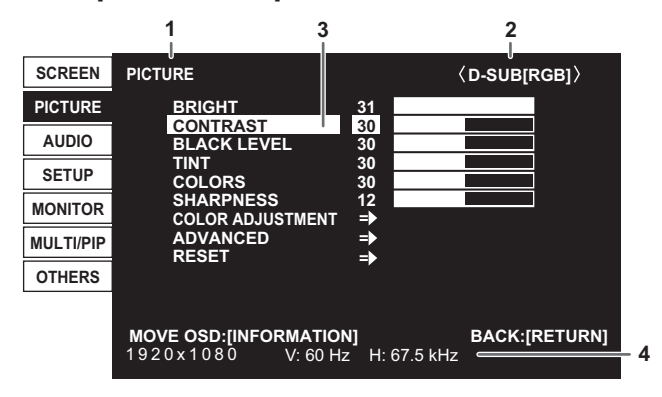

- 1 Название меню
- 2 Режим входа
- 3 Выбираемый пункт (выделенный)
- 4 Разрешение экрана входного сигнала и другие данные.

## ПОДСКАЗКИ

• Пункты, которые нельзя выбрать, отображаются в сером цвете.

(например, Функция не поддерживается текущим входным сигналом)

## **Сведения о пункте меню**

Меню будут отличаться в зависимости от режима входа.

## n**SCREEN <ЭКРАН>**

При нажатии на кнопка INFORMATION возможно перемещение дисплея с меню.

### **AUTO <АВТО> (D-SUB[RGB])**

Настройка CLOCK, PHASE, H-POS и V-POS осуществляется автоматически.

Настройка осуществляется нажатием кнопки ENTER. Используйте автоматическую настройку, когда используете D-SUB[RGB] для отображения экрана компьютера в первый раз или когда изменяете настройки компьютера. (См. стр. 33.)

### **CLOCK <ЧАСЫ> (D-SUB[RGB])**

Настройка частоты следования тактовых импульсов для применимого видео.

Регулируется, когда на экране наблюдается мерцание в форме вертикальных полос.

При использовании этого изображения для настройки (см. стр. 33) выполняйте настройку таким образом, чтобы на экране не появлялось помех в виде вертикальных полос.

#### **PHASE <ФАЗА> (D-SUB[RGB])**

Настройка фазы тактовых импульсов для применимого видео. Эта функция может быть полезной, когда маленькие символы отображаются со слабой контрастностью и/или имеются фликер-шумы по углам. При использовании этого изображения для настройки (см. стр. 33) настраивайте изображение таким образом, чтобы на экране не было никаких шумов в виде горизонтальных полос.

\* Регулировки в пункте PHASE должны выполняться только после правильной установки в пункте CLOCK.

## **H-POS <ПО ГОРИЗОН>**

Регулирует положение изображения по горизонтали.

#### **V-POS <ПО ВЕРТИК>**

Регулирует положение изображения по вертикали.

## **H-SIZE <РАЗМЕР ПО ГОРИЗОНТАЛИ>**

Регулирует размер изображения по горизонтали.

#### **V-SIZE <РАЗМЕР ПО ВЕРТИКАЛИ>**

Регулирует размер изображения по вертикали.

## **RESOLUTION SETTING <НАСТРОЙКИ РАЗРЕШЕНИЯ> (D-SUB[RGB])**

#### **H-RESOLUTION <РАЗРЕШЕНИЕ ПО ГОРИЗОНТАЛИ>**

Устанавливает правильное горизонтальное разрешение, если разрешение входных сигналов распознаётся неверно. (Данная регулировка может оказаться невозможной для определённых сигналов.)

#### **V-RESOLUTION <РАЗРЕШЕНИЕ ПО ВЕРТИКАЛИ>**

Устанавливает правильное вертикальное разрешение, если разрешение входных сигналов распознаётся неверно. (Данная регулировка может оказаться невозможной для определённых сигналов.)

#### **INPUT SIGNAL <ВХОДНОЙ СИГНАЛ> (D-SUB[RGB])**

Если компьютер, подключённый к D-SUB[RGB], выводит любое из нижеуказанных разрешений, выберите один из указанных ниже вариантов.

480 LINES <480 ЛИНИЙ> ........AUTO, 640x480 или 848x480

768 LINES <768 ЛИНИЙ> AUTO, 1024x768, 1280x768, или 1360x768

1050 LINES <1050 ЛИНИЙ> ....1400х1050 или 1680х1050

ZOOM2 SPECIAL SETTING <СПЕЦ. НАСТРОЙКА МАСШТАБ2> (Cм. стр. 31.)

### **RESET <СБРОС>**

Осуществляет сброс значений пунктов меню SCREEN заводским значениям. Выберите ON и затем нажмите кнопку ENTER.

## n**PICTURE <ИЗОБРАЖЕНИЕ>**

При нажатии на кнопка INFORMATION возможно перемещение дисплея с меню.

#### **BRIGHT <ЯРКОСТЬ>**

Регулирует яркость подсветки.

## **CONTRAST <КОНТРАСТ>**

Регулирует разницу между яркими и темными частями изображения.

## **BLACK LEVEL <УРОВЕНЬ ЧЕРНОГО>**

Настраивает полную яркость видеосигналов.

## **TINT <ОТТЕНОК>**

Настройка оттенка. Выбор + изменяет цвет в сторону зеленого, а выбор – изменяет цвет в сторону пурпурного оттенка.

## **COLORS <ЦВЕТА>**

Регулирует интенсивность цвета.

## **SHARPNESS <РЕЗКОСТЬ>**

Регулирует резкость изображения.

## **COLOR ADJUSTMENT <НАСТРОКИ ЦВЕТА>**

#### **COLOR MODE <РЕЖИМ ЦВЕТА>**

Изменяет режим цветового воспроизведения на экране. Режим цветового воспроизведения на экране также можно изменить с помощью пульта дистанционного управления. (См. стр. 19.)

\* sRGB не может использоваться, если режим входа — D-SUB[COMPONENT]. Дополнительные сведения приведены на стр. 19.

#### **WHITE BALANCE <БАЛАНС БЕЛОГО>**

THRU <ПРЯМОЙ>................Отображает уровень входного сигнала как есть.

PRESET <УСТАНОВ>...........Производится выбор цветовой температуры с помощью PRESET.

USER <ПОЛЬЗ-ЛЬ>..............Настраивает R-/G-/B-CONTRAST и R-/G-/B-OFFSET соответственно, используя USER.

#### **PRESET <УСТАНОВ>**

Выбор цветовой температуры, когда WHITE BALANCE установлен в PRESET.

Значения настройки указаны в качестве справочных. Цветовая температура экрана изменяется со временем. Эта функция не предназначена для поддержания цветовой температуры на постоянном уровне.

#### **USER <ПОЛЬЗ-ЛЬ>**

Настраивает каждый параметр, когда для пункта WHITE BALANCE установлено значение USER.

R-CONTRAST <КОНТРАСТ-R>............. Настраивает красный цвет с яркими тонами.

G-CONTRAST <КОНТРАСТ-G> ............ Настраивает зеленый цвет с яркими тонами.

B-CONTRAST <КОНТРАСТ-B> ............. Настраивает синий цвет с яркими тонами.

R-OFFSET <СМЕЩЕНИЕ-R>................ Настраивает красный цвет с темными тонами.

G-OFFSET <СМЕЩЕНИЕ-G> ............... Настраивает зеленый цвет с темными тонами.

B-OFFSET <СМЕЩЕНИЕ-B> ................ Настраивает синий цвет с темными тонами.

#### **COPY TO USER <СКОПИРОВАТЬ>**

Копируется значение для белого цвета, установленное в PRESET в настройках USER. Выберите ON и затем нажмите кнопку ENTER.

(В случае цвета, помимо белого, цветовой тон может отличаться от PRESET.)

#### **GAMMA <ГАММА>**

Выбирает гамму. USER устанавливает для гаммы заданное значение (см. стр. 38.)

## **FLESH TONE <ТЕЛЕСНЫЙ ОТТЕНОК>**

Регулировка цветового оттенка.

#### **C.M.S.-HUE <C.M.S.- ОТТЕНОК>**

Настройте цветовой тон с помощью 6 цветов: R (красный), Y (жёлтый), G (зелёный), C (голубой), B (синий) и M (пурпурный).

#### **C.M.S.-SATURATION <C.M.S.- НАСЫЩЕННОСТЬ>**

Настройте цветовую насыщенность с помощью 6 цветов: R (красный), Y (жёлтый), G (зелёный), C (голубой), B (синий) и M (пурпурный).

## **ADVANCED <ДОПОЛНИТЕЛЬНЫЙ>**

#### **AUTO <АВТО> (D-SUB[RGB])**

ANALOG GAIN и ANALOG OFFSET настраиваются автоматически. Настройка осуществляется нажатием кнопки ENTER.

## **ANALOG GAIN <АНАЛОГОВЫЙ КОЭФФИЦИЕНТ> (D-SUB[RGB])**

Регулирует яркие части входящего видеосигнала.

#### **ANALOG OFFSET <АНАЛОГОВЫЙ СМЕЩЕНИЕ> (D-SUB[RGB])**

Регулирует темные части входящего видеосигнала.

#### **NR**

Уменьшение шума изображения.

Задание более высокого значения приводит к большему снижению помех. Однако это может стать причиной нерезкости изображения.

#### **RGB INPUT RANGE <RGB ВХОДНОЙ ДИАПАЗОН> (DVI-D/HDMI/D-SUB[RGB]/DisplayPort/OPTION)**

Определяет диапазон входного сигнала RGB.

Когда для HDMI, DisplayPort или OPTION установлено значение AUTO, входной сигнал RGB определяется автоматически. AUTO следует использовать обычным образом.

Если диапазон входного сигнала RGB невозможно определить даже с использованием AUTO, установите его в соответствии с изображением. В случае другой настройки черный цвет на изображении будет блеклым, а градиенты - сжатыми.

#### **DISPLAY COLOR PATTERN <ОТОБРАЗ. СХЕМУ ЦВЕТА>**

Отображает цветовую схему. Может отображаться вместе с меню, таким образом давая возможность просмотра схемы при регулировке изображения. Если на экране выводится WHITE, RED, GREEN или BLUE, вы можете установить уровень в диапазоне от 0 до 255.

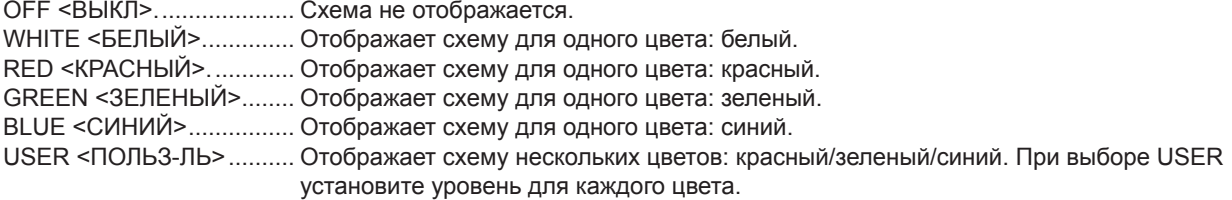

#### **RESET <СБРОС>**

Осуществляет сброс значений пунктов меню PICTURE на заводские значения. Выберите ON и затем нажмите кнопку ENTER.

## **■AUDIO <АУДИО>**

## **TREBLE <ВЫСОК>**

Настраивает громкость высокочастотной составляющей звукового сигнала.

## **BASS <НИЗКИЕ>**

Настраивает громкость низкочастотной составляющей звукового сигнала.

#### **BALANCE <БАЛАНС>**

Настраивает баланс между правым и левым аудио каналами.

#### **RESET <СБРОС>**

Осуществляет сброс значений пунктов меню AUDIO на заводские значения.

Выберите ON и затем нажмите кнопку ENTER.

## **NSETUP <VCTΔHORKΔ>**

## **DATE/TIME SETTING <УСТАНОВКА ДАТЫ/ВРЕМЕНИ>**

Установите дату и время. Нажмите  $\mathbb{Q}$ или  $\mathbb{P}$ для выбора даты и времени и нажимайте  $\widehat{p}$ или  $\widehat{p}$  для изменения цифровых значений.

Установите дату в формате: "День/Месяц/Год".

Установите время в 24-часовом формате. (Заводское значение по умолчанию)

## **DATE/TIME FORMAT <ФОРМАТ ДАТЫ/ВРЕМЕНИ>**

Определяет формат отображения даты/времени. DATE <ДАТЫ> ..................MM/DD/YYYY, DD/MM/YYYY, YYYY/MM/DD

(YYYY: Год, MM: Месяц, DD: День)

TIME <ВРЕМЕНИ> ...........Выберите формат времени: 12 часов или 24 часа.

## **SCHEDULE <ГРАФИК ВКЛ/ВЫКЛ ПИТАНИЯ> (Cм. стр. 32.)**

Возможно включение/выключение и смена яркости экрана в определенное время.

#### **LANGUAGE <ЯЗЫК>**

Устанавливает язык отображения информации экранных меню.

## **INPUT SELECT <ВЫБОР ВХОДА>**

## **D-SUB**

Выберите режим входа для использования во входном разъеме D-Sub.

#### **HDMI CEC LINK <СВЯЗИ HDMI CEC>**

AUTO <АВТО>........Используйте функцию HDMI CEC.

Если устройство, подключенное к входному разъему HDMI, поддерживает CEC, вход монитора переходит в режим HDMI, когда начинается воспроизведение на этом устройстве.

OFF <ВЫКЛ>..........Функция HDMI CEC не используется.

#### **AUTO POWER ON <АВТОВКЛЮЧЕНИЕ>**

Эту функцию можно установить, если HDMI CEC LINK пребывает в режиме AUTO.

Если устройство, подключенное к входному разъему HDMI, поддерживает CEC, вы можете установить, должен ли монитор включаться, когда включается это устройство.

### **HDMI AUTO VIEW <АВТОПРОСМОТР HDMI СИГНАЛА>**

При выборе ON размер экрана регулируется автоматически в соответствии с сигналом управления размеров экрана в составе входного видеосигнала, подаваемого на входные разъемы HDMI1 и HDMI2 или слот расширения (если используется функция расширения).

### **HOT PLUG CONTROL <HOT PLUG КОНТРОЛЬ>**

Определяет необходимость использования контроля hot plug для входных разъемов DVI-D, HDMI1 и HDMI2 и слота расширения (если используется функция расширения).

#### **DisplayPort STREAM <ПОТОК DisplayPort>**

Выбор режима мультипотоковой передачи MST <МНОГОПОТОЧН. РЕЖИМ> позволяет выводить на экран различные изображения, когда два устройства путем шлейфового соединения подключены к монитору через DisplayPort. Существует возможность того, что изображение не будет отображено надлежащим образом в зависимости от подключаемого компьютера (видеокарты).

#### **DisplayPort SETTING <НАСТРОЙКИ DisplayPort>**

Устанавливает FILTER SETTING, GAIN и OFFSET для сигнала со входного разъема DisplayPort.

## **AUDIO SELECT <ВЫБРАТЬ АУДИО ВХОД>**

Выбор разъема для входа аудиосигналов в каждом режиме входа.

## **AUDIO OPTION <АУДИО ОПЦИИ>**

#### **AUDIO OUTPUT <АУДИО ВЫХОД>**

Задает громкость звука, выдаваемого с выходной разъем аудио.

VARIABLE1.................... С помощью VOLUME можно отрегулировать громкость для динамики данного монитора и выходного разъема аудио одновременно. <ПЕРЕМЕННЫЙ1>

VARIABLE2.................... С помощью VOLUME можно отрегулировать громкость для выходного разъем аудио.

Динамики данного монитора не работают. <ПЕРЕМЕННЫЙ2>

FIXED............................. Фиксировать настройку громкости для выходного разъема аудио. Регулировка громкости <ФИКСИРОВАННЫИ> выполняется с помощью внешнего устройства.

Громкость для динамики данного монитора, можно отрегулировать с помощью VOLUME.

## **AUDIO INPUT LEVEL <АУДИО УРОВЕНЬ ВХОДА>**

Устанавливает максимальный уровень аудио для входной разъем аудио.

#### **MONAURAL AUDIO <МОНАУРАЛЬНЫЙ АУДИО РЕЖИМ>**

Выводит аудиосигналы как монауральные.

## **START INPUT MODE <НАЧАЛЬНЫЙ РЕЖИМ ВХОДА>**

Имеется возможность задать режим входа, который будет действовать при включении питания. Если установлено значение LAST INPUT MODE, действует режим, который использовался при последнем выключении питания.

#### **COMMUNICATION SETTING <НАСТРОЙКА СВЯЗИ>**

#### **RS-232C/LAN SELECT <ВЫБОР RS-232C/LAN>**

Выберите метод, с помощью которого монитор будет управляться с компьютера.

### **BAUD RATE <СКОРОСТЬ ДВОИЧНОЙ ПЕРЕДАЧИ>**

Выбирает скорость коммуникации для RS-232C.

## **LAN SETUP <НАСТРОЙКИ ЛОКАЛЬНОЙ СЕТИ>**

Изменяет настройки управления монитором с компьютера через локальную сеть. (См. стр. 47.)

#### **AUTO ASSIGN FIXED IP ADDR. <ФИКСИРОВАННЫЙ IP- АДРЕС>**

Может быть активирован, когда для RS-232C/LAN SELECT выбрано значение LAN и для DHCP CLIENT установлено значение OFF.

Установите значение OFF для DHCP CLIENT для монитора, подключенного к выходной разъем RS-232C, и следующих за ним последовательно соединенных мониторах. Фиксированные IP адреса назначаются автоматически. Если IP-адрес совпадает с адресом другого сетевого устройства (не монитора), измените IP-адрес вручную.

#### **Crestron Connected**

Выберите этот пункт во время использования устройства Crestron. Если эта функция активирована (ON <ВКЛ>), управление монитором можно осуществлять через сеть при помощи оборудования и прикладных программ Crestron Electronics, Inc. Этот монитор поддерживает прикладное программное обеспечение RoomView от Crestron Electronics, Inc. Эта функция служит для соединения с системой, разработанной компанией Crestron Electronics, Inc., которая выполняет управление различными системными устройствами, подключенными к сети.

Для получения более детальной информации о Crestron Connected см. вебсайт компании Crestron Electronics, Inc. (предоставляется только на английском языке.)

http://www.crestron.com/

Для скачивания программы RoomView Express см. вебсайт компании Crestron Electronics, Inc. (предоставляется только на английском языке.)

http://www.crestron.com/getroomview

**ID SETTING <ПАРАМЕТРЫ ID>**

#### **ID No. SET <ID НОМЕР>**

Назначает ID-номера последовательно соединённым с помощью кабеля RS-232 мониторам (см. стр. 35). В качестве ID-номеров можно выбирать значения от 1 до 255.

Если установлен "0" система определяет это как отсутствие ID-номера.

#### **AUTO ASSIGN ID No. <АВТОМ. ПРИСВОИТЬ ID НОМЕР>**

ID-номера для использования будут автоматически присвоены при подключении нескольких мониторов с использованием RS-232C.

Выберите ON, затем нажмите кнопку ENTER.

Выполняйте действия, используя первый из последовательно соединенных мониторов.

#### **REMOTE No. <N ДИСТ. УПР.>**

Устанавливает номер дистанционного управления. (См. стр. 33.)

## **COPY SETTING VALUE <КОПИРОВАТЬ ЗНАЧ. НАСТРОЕК>**

Когда монитор подключен к нескольким мониторам при помощи RS-232C, вы можете скопировать его настройки на монитор, подключенный к выходной разъем RS-232C, а также на следующие за ним последовательно соединенные мониторы.

Выбирает параметры настройки для копирования с COPY SETTING VALUE TARGET <ЦЕЛЬ КОПИР. ЗНАЧ. НАСТРОЕК>.

"PICTURE" ONLY <ТОЛЬКО ИЗОБРАЖЕНИЕ>........Копирует все параметры настройки меню PICTURE.\*

ALL <ВСЕ>..................................................................Копирует все параметры настройки.\*

Выберите ID-номер монитора, настройки которого вы хотите скопировать, используя пункт COPY TO ID No.

<КОПИРОВАТЬ В ID НОМЕР>, затем выберите COPY <КОПИРОВАТЬ> и нажмите кнопку ENTER.

Если вы выберите параметр ALL <ВСЕ>, настройки будут скопированы для всех мониторов.

Если вы хотите подтвердить ID-номер, установленный для монитора, выберите ID No. DISPLAY <ОТОБРАЖЕНИЕ ID НОМЕРА> и нажмите кнопку ENTER. ID‑номер отобразится на экране.

\* Определенные параметры настроек, такие, как ANALOG GAIN, ANALOG OFFSET и DISPLAY COLOR PATTERN не могут быть скопированы.

#### **SUPPLY USB POWER <ПОДАЧА ПИТАНИЯ ОТ USB>**

ALWAYS <ВСЕГДА> ...........................................Электропитание подается постоянно, что повышает потребление электроэнергии в режиме ожидания/режиме ожидания входного сигнала. POWER ON ONLY <ТОЛЬКО ВКЛЮЧЕНИЕ>...Подача электропитания осуществляется, когда монитор включен. Подача электропитания прекращается в режиме ожидания/режиме ожидания входного сигнала.

## n**MONITOR <МОНИТОР>**

### **PORTRAIT/LANDSCAPE INSTALL <ВЕРТ./ГОРИЗОНТ. УСТАНОВКА>**

LANDSCAPE <ПЕЙЗАЖ>..... Горизонтальная ориентация PORTRAIT <ПОРТРЕТ> ....... Вертикальная ориентация

#### **HORIZONTAL INSTALLATION <ГОРИЗОНТАЛЬНАЯ УСТАНОВКА>**

OFF <ВЫКЛ> .................. Установка портретной/пейзажной ориентации экрана

UPWARD <ВВЕРХ>........ Этот экран направлен вверх.

DOWNWARD <ВНИЗ> ... Этот экран направлен вниз.

## **ROTATE 180° <ПОВОРОТ НА 180°>**

Если в случае установки портретной ориентации экрана видеоизображение перевернуто вверх дном, его можно повернуть на 180 градусов.

Чересстрочные сигналы могут отображаться ненадлежащим образом.

## **OSD H-POSITION <OSD ПО ГОРИЗОНТАЛИ>**

Настраивает положение отображения экранного меню по горизонтали.

## **OSD V-POSITION <OSD ПО ВЕРТИКАЛИ>**

Настраивает положение отображения экранного меню по вертикали.

## **OPERATION MODE <РАБОЧИЙ РЕЖИМ>**

MODE1 <РЕЖИМ1>.........Опция OFF IF NO OPERATION установлена на ON, а POWER SAVE MODE установлена на ON. (Эти настройки не могут быть изменены.) MODE2 <РЕЖИМ2>.........Будет выполнена стандартная операция. Опция OFF IF NO OPERATION установлена на OFF, а POWER SAVE MODE установлена на OFF. Эти настройки могут быть изменены.

#### **POWER SAVE MODE <ЭНЕРГОСБЕРЕГАЮЩИЙ РЕЖИМ>**

При выборе OFF время включения из режима ожидания уменьшается. Пожалуйста, обратите внимание, что в режиме ожидания энергопотребление будет увеличиваться.

При выборе ON уменьшается текущее энергопотребление при нахождении монитора в режиме ожидания. Пожалуйста, обратите внимание, что время включения из режима ожидания увеличивается.

При установке на ON некоторые команды RS-232C нельзя использовать в режиме ожидания, а управление через локальную сеть LAN будет деактивировано. (См. стр. 35 и 47.)

**OFF IF NO OPERATION <ВЫКЛ. ПРИ НЕИСПОЛЬЗ.>**

Определяет необходимость перехода монитора в режим ожидания при отсутствии сигналов от пульта дистанционного управления, команд RS-232C или LAN.

При выборе значения ON задайте время до перехода в режим ожидания параметром TIME.

#### **POWER ON DELAY <ЗАДЕРЖКА ВКЛ.>**

При установке на ON имеется возможность задержки отображения изображения на экране дисплея после включения монитора.

При выбранном значении ON установите время задержки с параметром INTERVAL (интервал может задаваться до 60 секунд с шагом в 1 секунду).

При активации этой функции LED-индикатор питания мигает зеленым цветом (с интервалом приблизительно в 0,5 секунды).

#### **SELF ADJUST <АВТОМАТИЧЕСКАЯ НАСТРОЙКА>**

На экране D-SUB[RGB] укажите, следует ли проводить настройку экрана автоматически или нет.

Когда выбрано ON, происходит автоматическая настройка экрана, если разрешение 800 x 600 или выше и синхронизация входных сигналов изменяется. Во время настройки на экране появляется "ADJUSTING".

Если для параметра SELF ADJUST установлено значение ON, установите время запуска функции SELF ADJUST в

START TIMING.

В зависимости от сигнала, регулировка может быть недоступна. В этом случае выберите OFF (выполните регулировку вручную на экране).

## **■MULTI/PIP <МУЛЬТИ/PIP>**

## **MULTI <МУЛЬТИ>**

#### **ENLARGE <УВЕЛИЧИТЬ> (См. стр. 31.)**

Устанавливает необходимость использования функции увеличения.

### **ADVANCED (ENLARGE) <ДОПОЛНИТЕЛЬНЫЙ (УВЕЛИЧИТЬ)>**

ENLARGE H / ENLARGE V <УВЕЛИЧИТЬ ПО ГОРИЗОНТАЛИ /УВЕЛИЧИТЬ ПО ВЕРТИКАЛИ>

 ........Задает количество частей экрана (количество мониторов) в горизонтальном/вертикальном направлении, используемых для увеличения.

ENLARGE-POS <ПОЗИЦИЯ УВЕЛИЧИТЬ>

 ........Определяет разделенную часть экрана, которая должна отображаться при использовании функции увеличения. H-POS / V-POS <ПО ГОРИЗОН /ПО ВЕРТИК>

........Настраивает положение по горизонтали/ вертикали увеличенного экрана.

#### **BEZEL ADJUST <НАСТРОЙКА СМЕЩЕНИЯ ОКНА>**

Устанавливает необходимость использования функции коррекции рамки.

#### **ADVANCED (BEZEL ADJUST) <ДОПОЛНИТЕЛЬНЫЙ (НАСТРОЙКА СМЕЩЕНИЯ ОКНА)>**

BEZEL ADJUST (TOP) <СМЕЩЕНИЕ ОКНА (ВВЕРХ)> / BEZEL ADJUST (BOTTOM) <СМЕЩЕНИЕ ОКНА (ВНИЗ)> / BEZEL ADJUST (RIGHT) <СМЕЩЕНИЕ ОКНА (ВПРАВО)> / BEZEL ADJUST (LEFT) <СМЕЩЕНИЕ ОКНА (ВЛЕВО)> ........Настраивает верхнее/нижнее/левое/право места соединений нескольких мониторов для плавного перехода изображения, когда используются несколько мониторов для отображения одной картинки.

BEZEL (TOP) <РАЗМЕР ОКНА (ВВЕРХ)> / BEZEL (BOTTOM) <РАЗМЕР ОКНА (ВНИЗ)> /

BEZEL (RIGHT) <РАЗМЕР ОКНА (ВПРАВО)> / BEZEL (LEFT) <РАЗМЕР ОКНА (ВЛЕВО)> ........Устанавливает ширину рамки изображения.

## **PIP/PbyP**

#### **PIP MODES <РЕЖИМЫ PIP>**

Устанавливает метод отображения.

- OFF <ВЫКЛ>........ Отображается один экран.
- PIP ........................ Отображает вспомогательный экран внутри основного экрана.
- PbyP...................... Отображает основной и вспомогательный экраны в линии.
- PbyP2.................... Отображает основной экран с разрешением 1280 пикселей в самом длинном направлении и вспомогательный экран в линии.

#### **PIP SIZE <РАЗМЕР PIP>**

Устанавливает размер вспомогательного экрана в режиме PIP.

#### **PIP H-POS <PIP ПО ГОРИЗ.>**

Настраивает горизонтальное положение вспомогательного экрана в режиме PIP.

#### **PIP V-POS <PIP ПО ВЕРТИК.>**

Настраивает вертикальное положение вспомогательного экрана в режиме PIP.

#### **PIP BLEND <PIP ПРОЗРАЧ-ТЬ>**

В режиме PIP этот пункт меню используется для отображения прозрачного вспомогательного экрана.

#### **PIP SOURCE <ИСТОЧНИК PIP>**

Выбирает входной сигнал вспомогательного экрана в режимах PIP, PbyP, или PbyP2.

**SOUND CHANGE <ИЗМЕН-ИЕ ЗВУКА>**

Настройка вывода звука в режимах PIP, PbyP или PbyP2.

#### **MAIN POS <ОСН. ПОЛОЖЕНИЕ>**

Устанавливает положение основного экрана в режиме PbyP или PbyP2.

#### **PbyP2 POS**

Устанавливает положение вспомогательного экрана в режиме PbyP2.

## n**OTHERS <ПРОЧЕЕ>**

#### **SCREEN MOTION <ДВИЖЕНИЕ ЭКРАНА>**

### **PATTERN <ШАБЛОН>**

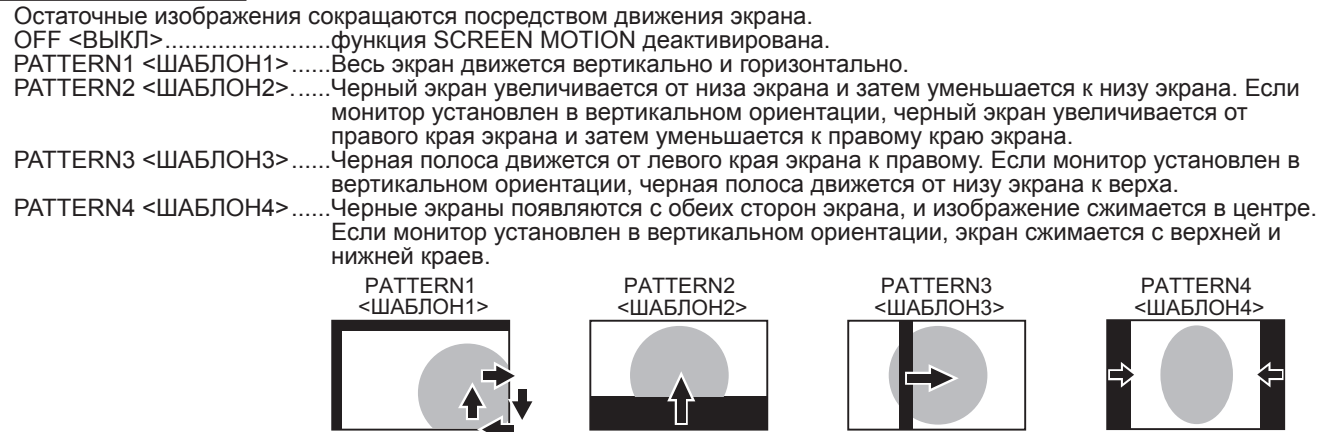

#### **MOTION TIME 1 <ВРЕМЯ ДВИЖЕНИЯ 1>**

Выберите период времени (рабочий интервал) до начала SCREEN MOTION.

#### **MOTION TIME 2 <ВРЕМЯ ДВИЖЕНИЯ 2>**

Выберите период активного времени SCREEN MOTION (период времени, во время которого экран будет двигаться).

## **POWER MANAGEMENT <УПРАВЛЕНИЕ ПИТАНИЕМ>**

POWER MANAGEMENT определяет, следует ли осуществлять переключение режимов с режима отсутствия входного сигнала в режим ожидания входного сигнала.

#### **CONNECT AUTO INPUT SELECT <АВТ.ВЫБОР ВХОДА ПРИ ПОДКЛ.>**

Определяет, будет ли выполняться автоматическое переключение входа на входной разъем при подаче на этот разъем видеосигнала. Вход через слот расширения игнорируется.

(При подаче некоторых входных сигналов переключение входа может не выполняться.)

#### **NO SIGNAL AUTO INPUT SEL. <АВТ.ВЫБОР ВХ.ПРИ ОТС.СИГН.>**

Настраивается автоматическая смена входов. При выбранном значении ON и отсутствии сигнала на входе выбранного режима монитор автоматически переключает выбранный режим входа на другой режим, на входе которого присутствует видеосигнал. Если видеосигнал присутствует на входах нескольких режимов, переключение происходит в соответствии с приоритетами, заданными настройкой AUTO INPUT SELECT PRIORITY.

#### **AUTO INPUT SELECT PRIORITY <ПРИОРИТЕТ АВТ.ВЫБОРА ВХОДА>**

Определяет приоритеты входных разъемов для опции NO SIGNAL AUTO INPUT SEL..

Если опция (дополнительное устройство), поддерживающая эту функцию, подключена к слоту расширения, вы можете установить порядок в меню OPTION (если опция не поддерживает эту функцию, на экране не появится "OPTION"). Разъемы, для которых не задан приоритет, не участвуют в автоматическом переключении входа.

### **LOGO SCREEN <ЭКРАН С ЛОГОТИПОМ>**

Определяет, будет ли отображаться экран с логотипом.

#### **SCAN MODE <РЕЖИМ СКАНИРОВАНИЯ> (HDMI1/HDMI2/D-SUB[COMPONENT]<D-SUB[КОМПОНЕНТ]>/OPTION)**

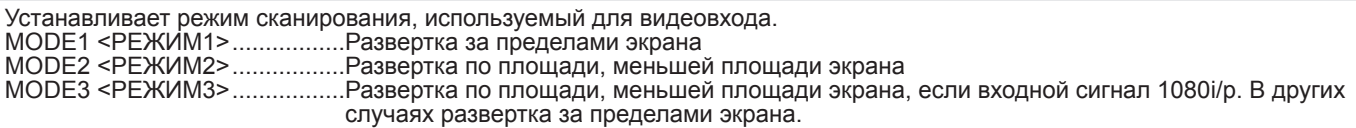

\* При выборе режима MODE1 используется режим развёртки по площади, меньшей площади экрана, если входной сигнал 1080i/p, а размер экрана Dot by Dot.

#### **VOLUME <ГРОМКОСТЬ>**

Регулирует громкость.

#### **MUTE AUDIO <БЕЗГЛАСНОЕ АУДИО>**

Временно отключает звук.

#### ПОДСКАЗКИ

- В случае установки функции WHITE BALANCE <БАЛАНС БЕЛОГО> в THRU <ПРЯМОЙ>, настройка параметров BLACK LEVEL <УРОВЕНЬ ЧЕРНОГО>, CONTRAST <КОНТРАСТ>, TINT <ОТТЕНОК>, COLORS <ЦВЕТА>, GAMMA <ГАММА> , PRESET <УСТАНОВ>, USER <ПОЛЬЗ-ЛЬ>, FLESH TONE <ТЕЛЕСНЫЙ ОТТЕНОК>, C.M.S.-HUE <C.M.S.- ОТТЕНОК>, C.M.S.-SATURATION <C.M.S.- НАСЫЩЕННОСТЬ> и COPY TO USER <СКОПИРОВАТЬ> невозможна.
- Если COLOR MODE <РЕЖИМ ЦВЕТА> установлен в sRGB, следующие пункты не настраиваются. WHITE BALANCE <БАЛАНС БЕЛОГО>, PRESET <УСТАНОВ>, USER <ПОЛЬЗ-ЛЬ>, COPY TO USER <СКОПИРОВАТЬ> и GAMMA <ГАММА>
- Когда для COLOR MODE <РЕЖИМ ЦВЕТА> установлено значение VIVID <ЦВЕТНОСТЬ> или HIGH ILLUMINANCE <ВЫС. ОСВЕЩЕННОСТЬ>, настройка параметра GAMMA <ГАММА> невозможна.
- Если SUPPLY USB POWER <ПОДАЧА ПИТАНИЯ ОТ USB> установлено на ALWAYS <ВСЕГДА>, то вы не можете установить режим POWER SAVE MODE <ЭНЕРГОСБЕРЕГАЮЩИЙ РЕЖИМ> на ON <ВКЛ>.
- При отображении цветовой схемы возможна регулировка определенных пунктов меню PICTURE <ИЗОБРАЖЕНИЕ>. Выбор нерегулируемых пунктов невозможен.
- CONNECT AUTO INPUT SELECT <АВТ.ВЫБОР ВХОДА ПРИ ПОДКЛ.> и NO SIGNAL AUTO INPUT SEL. <АВТ.ВЫБОР ВХ.ПРИ ОТС.СИГН.> не работают для сигнала Sync-on-green (Cинх. по зеленому) разъема D-SUB[RGB] или сигналов разъема D-SUB[COMPONENT] <D-SUB[КОМПОНЕНТ]>.

## n**Изображение на двух экранах**

Имеется возможность одновременного отображения 2 экранов. Установите эту функцию в пункте PIP MODES <РЕЖИМЫ PIP> в PIP/PbyP в меню MULTI/PIP <МУЛЬТИ/PIP>.

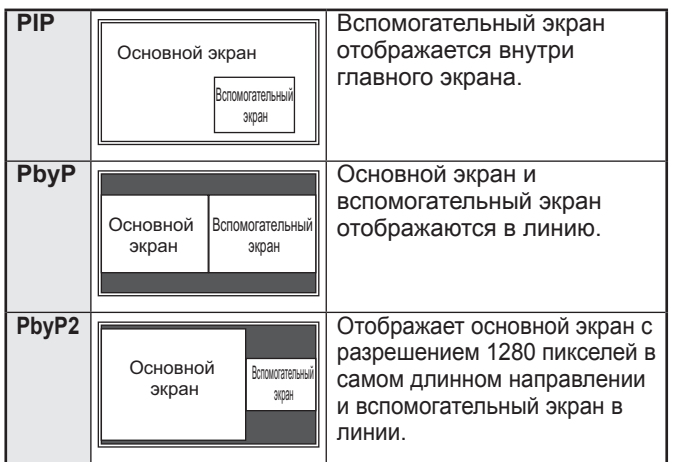

- Выбранный в данный момент входной сигнал отображается на главном экране.
	- Возможны следующие комбинации:
		- DisplayPort DVI-D
		- DisplayPort HDMI1 или HDMI2

DisplayPort - D-SUB[RGB]

DisplayPort - D-SUB[COMPONENT] <D-SUB[КОМПОНЕНТ]> DisplayPort - OPTION

DVI-D - D-SUB[RGB]

DVI-D - D-SUB[COMPONENT] <D-SUB[КОМПОНЕНТ]> HDMI1 или HDMI2 - D-SUB[RGB] HDMI1 или HDMI2 - D-SUB[COMPONENT] <D-SUB[КОМПОНЕНТ]> D-SUB[RGB] или D-SUB[COMPONENT] <D-SUB[КОМПОНЕНТ]> - OPTION

#### ПОДСКАЗКИ

- Вы можете нарушить авторские права, защищенные законом об авторском праве в случае, если будете одновременно отображать изображение экрана компьютера и изображение с телевизора/ видеомагнитофона для получения дохода или будете<br>показывать изображения в таком режиме публике.
- Размер экрана для изображения на двух экранах тот же, что и размер экрана для изображения одного экрана. Экран в режиме Dot by Dot <РАЗВЕРТКА> отображается в размере NORMAL <НОРМАЛЬНЫЙ>, за исключением случая, когда он установлен как основной экран в режиме PIP.
- При выборе изображения на двух экранах функция SCREEN MOTION <ДВИЖЕНИЕ ЭКРАНА> блокируется.
- При выборе изображения на двух экранах функция CONNECT AUTO INPUT SELECT <АВТ.ВЫБОР ВХОДА ПРИ ПОДКЛ.> и функция NO SIGNAL AUTO INPUT SEL. <АВТ.ВЫБОР ВХ.ПРИ ОТС.СИГН.> блокируются.
- При выборе изображения на двух экранах увеличение экрана невозможно.
- При выборе изображения на двух экранах невозможно установить D-SUB из опций INPUT SELECT <ВЫБОР ВХОДА>.
- При выборе изображения на двух экранах и входе чересстрочного сигнала (1080i, 480i) на основной или вспомогательный экран изображение воспроизводится ненадлежащим образом.
- При выборе изображения на двух экранах невозможно установить TREBLE <ВЫСОК>, BASS <НИЗКИЕ> или
- Если на экран подается сигнал 3840×2160 или 4096×2160, вспомогательный экран не воспроизводит изображение.
- Если DisplayPort STREAM <ПОТОК DisplayPort> установлен на MST <МНОГОПОТОЧН. РЕЖИМ> или если ROTATE 180° <ПОВОРОТ НА 180°> установлен на ON <ВКЛ>, то режимы PIP MODES <РЕЖИМЫ PIP> невозможно установить на PIP, PbyP или PbyP2.
- Если HDMI CEC LINK <СВЯЗИ HDMI CEC> установлен в режим AUTO <АВТО>, то SOUND CHANGE <ИЗМЕН-ИЕ ЗВУКА> в меню PIP/PbyP может быть изменено на MAIN <ОСНОВНОЙ> в связи с переключением входа экрана или работой устройства, подключенного через HDMI.

## ■УВЕЛИЧИТЬ

- Имеется возможность соединить несколько мониторов и объединить их в один большой экран, на котором можно будет показывать изображение.
- Можно соединять до 5 мониторов в горизонтальном и вертикальном направлениях.
- На каждом мониторе отображаются увеличенные части разделенных изображений.

#### (Пример)

Горизонтальное направление: 2 монитора Вертикальное направление: 2 монитора

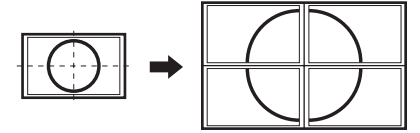

Горизонтальное направление: 3 монитора Вертикальное направление: 2 монитора

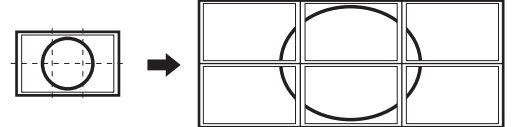

#### **Процедура настройки**

Настройте при помощи MULTI <МУЛЬТИ> в меню MULTI/PIP <МУЛЬТИ/PIP>.

- **1. Установите для параметра ENLARGE <УВЕЛИЧИТЬ> значение ON <ВКЛ>.**
- **2. Выберите пункт ADVANCED (ENLARGE) <ДОПОЛНИТЕЛЬНЫЙ (УВЕЛИЧИТЬ)>.**
- **3. В параметре ENLARGE H <УВЕЛИЧИТЬ ПО ГОРИЗОНТАЛИ> укажите количество мониторов в горизонтальном направлении.**
- **4. В параметре ENLARGE V <УВЕЛИЧИТЬ ПО ВЕРТИКАЛИ> укажите количество мониторов в вертикальном направлении.**
- **5. В ENLARGE-POS <ПОЗИЦИЯ УВЕЛИЧИТЬ> укажите ту часть разделённого изображения, которая будет отображаться на каждом мониторе.**
	- **1) Нажмите кнопку ENTER.**
	- **2) Нажимайте (A),**  $\left(\overline{\bullet}\right)$ **,**  $\left(\overline{\bullet}\right)$ **, чтобы выбрать положение, затем нажмитее кнопку MENU.**

#### ПОДСКАЗКИ

- При использовании функции Увеличение функция SCREEN MOTION <ДВИЖЕНИЕ ЭКРАНА> использоваться не может.
- При использовании функции Увеличение функция CONNECT AUTO INPUT SELECT <АВТ.ВЫБОР ВХОДА ПРИ ПОДКЛ.> и функция NO SIGNAL AUTO INPUT SEL. <АВТ. ВЫБОР ВХ.ПРИ ОТС.СИГН.> деактивируются.
- При использовании функции Увеличение функция HDMI AUTO VIEW <АВТОПРОСМОТР HDMI СИГНАЛА> использоваться не может.

## n**ZOOM2 SPECIAL SETTING <СПЕЦ. НАСТРОЙКА МАСШТАБ2>**

Если при подключении ноутбука с одним из следующих разрешений экрана на экране видны черные полосы по краям, установите для ZOOM2 SPECIAL SETTING <СПЕЦ. НАСТРОЙКА МАСШТАБ2> в INPUT SIGNAL <ВХОДНОЙ СИГНАЛ> в меню SCREEN <ЭКРАН> значение ON <ВКЛ> и затем для параметра SIZE (Выбор размера экрана) выберите значение ZOOM2 <МАСШТАБ2>.

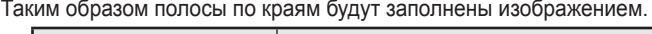

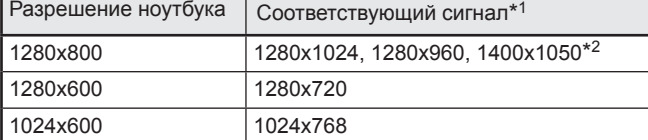

\*1: Этот параметр настройки доступен только для перечисленных выше разрешений экрана (включая черные полосы).

\*2: Используйте опцию автоматической регулировки экрана.

## n**SCHEDULE <ГРАФИК ВКЛ/ВЫКЛ ПИТАНИЯ>**

Вы можете установить время для включения и отключения монитора.

Установите эту функцию с помощью SCHEDULE <ГРАФИК ВКЛ/ВЫКЛ ПИТАНИЯ> в меню SETUP <УСТАНОВКА>. (См. стр. 26.)

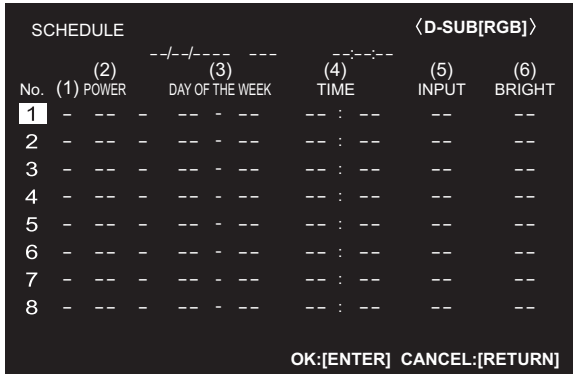

- 1. Нажмите **(A) или (V) для выбора номера SCHEDULE** <ГРАФИК ВКЛ/ВЫКЛ ПИТАНИЯ> и нажмите [»).
- **2. Установите SCHEDULE <ГРАФИК ВКЛ/ВЫКЛ**

**ПИТАНИЯ>.** (См. описание ниже.) Нажмите  $\left(\sqrt{\alpha}\right)$ или  $\left(\sqrt{\beta}\right)$ для выбора пунктов настройки и нажмите  $\textcircled{\texttt{I}}$ или  $\textcircled{\texttt{I}}$ для изменения настройки.

## **3. Нажмите кнопку ENTER.**

Начинает действовать SCHEDULE <ГРАФИК ВКЛ/ВЫКЛ ПИТАНИЯ>.

## **(1)**

- ●: SCHEDULE действует
- -: SCHEDULE не действует

## **(2) POWER <ПИТ.>**

ON <ВКЛ> : Включает монитор в указанное время. OFF <ВЫКЛ> : Выключает монитор в указанное время и переводит монитор в режим ожидания.

## **(3) DAY OF THE WEEK <ДЕНЬ НЕДЕЛИ>**

Определяет день недели для выполнения SCHEDULE.

- 0: ONLY ONCE <ОДНОКРАТНО>
- Выполняет SCHEDULE однократно в указанный день. Укажите день недели для выполнения SCHEDULE.
- 1: EVERY WEEK <КАЖДУЮ НЕДЕЛЮ> Выполняет SCHEDULE в указанный день каждую неделю. Укажите день недели для выполнения SCHEDULE.

Также можно задавать периодические настройки, такие как "С понедельника по пятницу".

- 2: EVERY DAY <КАЖДЫЙ ДЕНЬ>
- Выполняет SCHEDULE каждый день независимо от дня недели.

## **(4) TIME <ВРЕМЯ>**

Определяет время для выполнения SCHEDULE. Установите время в 24-часовом формате. (Заводское значение по умолчанию) Возможен ввод в 12-часовом формате с помощью

параметра TIME в DATE/TIME FORMAT.

## **(5) INPUT <ВХОД>**

Определяет режим входа при включении питания. Если режим не задан, появляется экран, который был при предыдущем выключении питания.

При установке START INPUT MODE на любой режим, отличающийся от LAST INPUT MODE, будет установлен режим входа, сконфигурированный для START INPUT MODE.

Режимы входа, отображаемые в D-SUB, будут зависеть от настроек INPUT SELECT.

## **(6) BRIGHT <ЯРКОСТЬ>**

Определяет уровень яркости при смене яркости экрана в определенное время.

## Внимание

- Не выключайте главный выключатель питания после задания настроек SCHEDULE <ГРАФИК ВКЛ/ВЫКЛ ПИТАНИЯ>.
- Укажите правильную дату и время. (См. стр. 26.) SCHEDULE <ГРАФИК ВКЛ/ВЫКЛ ПИТАНИЯ> не функционирует, если не указаны дата и время.
- Регулярно проверяйте правильность установки даты и времени.
- При возникновении аномальной температуры яркость подсветки снижается, яркость не изменяется даже при выполнении графика, для которого установлено значение BRIGHT <ЯРКОСТЬ>.

## ПОДСКАЗКИ

- Можно зарегистрировать до 8 пунктов SCHEDULE <ГРАФИК ВКЛ/ВЫКЛ ПИТАНИЯ>.
- При настройке SCHEDULE <ГРАФИК ВКЛ/ВЫКЛ ПИТАНИЯ> LED- индикатор питания мигает в режиме ожидания попеременно красным и оранжевым цветом.
- SCHEDULE <ГРАФИК ВКЛ/ВЫКЛ ПИТАНИЯ> с большим значением имеет предпочтение над установкой с меньшим значением при перекрытии графиков.

## **■О номерах дистанционного управления**

Если существует возможность того, что с дистанционного управления вы будете управлять не тем устройством, во избежание такой ситуации вы можете заблаговременно изменить номера дистанционных управлений на другие. Вам необходимо предпринять изменения на мониторе и на дистанционном управлении.

## ПОДСКАЗКИ

- Вы можете установить номер дистанционного управление на значения от 0 до 9.
- В случае разрядки и замены батарей дистанционного управления номер на дистанционном управлении может быть сброшен на 0.

#### **Изменение номера дистанционного управления на мониторе**

Для установки номера используйте REMOTE No. <N ДИСТ. УПР.> в меню SETUP <УСТАНОВКА>. (См. стр. 27.)

- 1. Используйте (∢) **⊳) для выбора номера дистанционного управления.**
- **2. Выберите ON <ВКЛ> и нажмите кнопку ENTER.** Номер дистанционного управления установлен на мониторе.

### **Изменение номера дистанционного управления на дистанционном управлении**

**1. Удерживая в нажатом состоянии кнопку ID SET, удерживайте на протяжении не менее 5 секунд номер, соответствующий номеру дистанционного управления, установленного на мониторе, после чего отпустите кнопки.**

 Номер дистанционного управления установлен на дистанционном управлении.

## **Проверка номера дистанционного управления**

- **1. Нажмите кнопку INFORMATION для отображения INFORMATION1 <ИНФОРМАЦИЯ1>.**
- **2. Проверьте, является ли REMOTE No <НОМЕР ДИСТАНЦИОННОГО УПРАВЛЕНИЯ> тем же номером, который вы установили в ходе описанной выше процедуры.**
- **3. Нажмите кнопку RETURN для закрытия экрана INFORMATION <ИНФОРМАЦИЯ> о мониторе.**

## ПОДСКАЗКИ

- Если номер дистанционного управления на мониторе отличается от номера, установленного на дистанционном управлении, то оба номера будут отображены в INFORMATION1 <ИНФОРМАЦИЯ1>. На этом экране можно нажать кнопку ENTER для согласования номера на мониторе с номером на дистанционном управлении.
- Если номера дистанционного управления разные, вы можете использовать дистанционное управление для отображение экрана INFORMATION <ИНФОРМАЦИЯ>.

## **Настройки для отображения экрана ПК**

## n**Автоматическая настройка**

При использовании D-SUB[RGB] для отображения экрана ПК в первый раз или при изменении настроек ПК, используйте автоматическую настройку экрана.

- **1. Переключите вход на D-SUB[RGB] и отобразите изображение для настройки.** (См. описание ниже.)
- **2. Нажмите кнопку MENU и используйте**  $\textcircled{\textbf{x}}$  **или**  $\textcircled{\textbf{x}}$ **для отображения меню SCREEN <ЭКРАН>.**
- **3. Нажмите кнопку ENTER и выберите "AUTO" <АВТО>.**
- **4. Нажмите кнопку ENTER.**
- Автоматическая настройка выполняется в течение нескольких секунд.
- **5. Нажмите кнопку MENU для закрытия экрана меню.**

#### ПОДСКАЗКИ

• Если не удаётся настроить экран нужным образом, используя автоматическую настройку, повторите процесс автоматической настройки два или три раза. Попробуйте настроить вручную при необходимости.

## n**Отображение экрана для настройки**

До изменения настроек в меню SCREEN <ЭКРАН> или в меню PICTURE <ИЗОБРАЖЕНИЕ> отобразите изображение, чтобы увеличить яркость всего экрана. Если на вашем компьютере установлена ОС Windows, воспользуйтесь изображением для настройки, имеющимся на входящем в комплект поставки компакт-диске.

## **Открытие изображения для настройки**

- Следующий пример выполняется в Windows 7.
- **1. Вставьте поставляемый в комплекте компакт-диск в привод для компакт-дисков компьютера.**
- **2. Откройте компакт-диск в [компьютер].**
- **3. Дважды щелкните на [Adj\_uty.exe].**
- Появится изображение для настройки. Настройте экран автоматически или вручную.

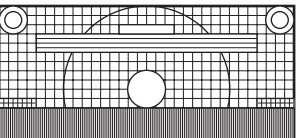

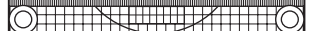

- **4. По окончании настройки нажмите [Esc] на клавиатуре ПК для выхода из программы настройки.**
- **5. Извлеките компакт-диск из привода компакт-дисков.**

#### ۰ ПОДСКАЗКИ

• Если вы используете на своем ПК режим отображения 65000 цветов, то уровни цвета в цветовой палитре могут отличаться или оттенки серого могут казаться окрашенными. (Это связано со спецификациями входного сигнала и не является неисправностью монитора.)

Вы можете выполнить сброс на заводские настройки по умолчанию или ограничить выполняемые операции.

**1. Нажмите кнопку FUNCTION, а затем нажмите кнопку MENU и удерживайте ее на протяжении 10 секунд.**

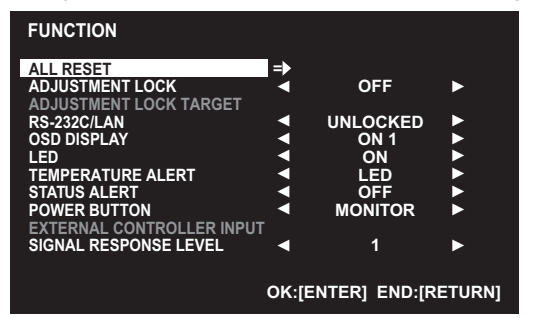

## **2. Выбор и установка пунктов.**

#### **ALL RESET <СБРОС НАСТРОЕК>**

Происходит сброс настроек в установленное на заводе значение.

Нажмите кнопку ENTER, выберите метод сброса и затем нажмите кнопку ENTER.

После инициализации выключите, а затем снова включите главный выключатель питания. ALL RESET 1 ....<СБРОС НАСТРОЕК 1>

Происходит сброс всех настроек в установленное на заводе значение.

ALL RESET 2 ....<СБРОС НАСТРОЕК 2> Возвращает параметрам настройки заводские значения за исключением следующих: LAN SETUP, RS-232C/LAN SELECT, ID No. SET, REMOTE No., BAUD

RATE, NETWORK, MAIL, SERVICE & SUPPORT и SNMP (Cм. стр. 27, а также стр. 51-54.)

## **ADJUSTMENT LOCK <БЛОКИР. НАСТРОЕК>**

Вы можете заблокировать операции на мониторе и пульте дистанционного управления, совершаемые с помощью кнопок.

- ОFF <ВЫКЛ> .... Разблокирует настройки.
- ON 1 <ВКЛ 1> Блокирует все функции управления, за исключением включения/ выключения питания и FUNCTION.
- ON 2 <ВКЛ 2> Включена только функция управления FUNCTION. Блокирует все функции управления, за исключением FUNCTION (нельзя даже вкл/выкл питание).

#### **ADJUSTMENT LOCK TARGET <ЦЕЛЬ БЛОКИР. НАСТРОЕК>**

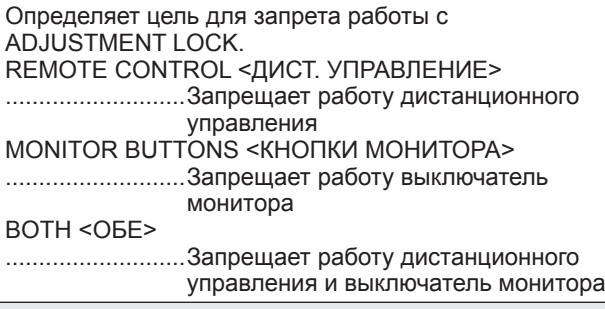

## **RS-232C/LAN**

Определяет возможность управления по интерфейсу RS-232C или LAN. (Cм. стр. 35 и 47.)

## **OSD DISPLAY <МЕНЮ ЭКРАНА>**

Отображает/скрывает меню, режимы и сообщения. Экран FUNCTION спрятать нельзя. ON 1 <ВКЛ 1>......... Отображает все меню, режимы и сообщения. ON 2 <ВКЛ 2>......... Скрывает сообщения, автоматически отображаемые на дисплее. Отображает сообщения в ходе работы. OFF <ВЫКЛ>.......... Скрывает меню, режимы и сообщения. **LED** Определяет, будут ли загораться LED- индикатор питания. **TEMPERATURE ALERT** 

## **<ОПОВЕЩЕНИЕ О ТЕМПЕРАТУРЕ>**

Выбирает метод уведомления о несоответствующей температуре.

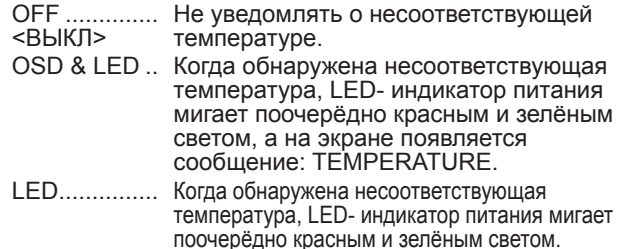

#### **STATUS ALERT <ОПОВЕЩЕНИЕ О СТАТУСЕ>**

Выбирает метод уведомления об аппаратной ошибке.

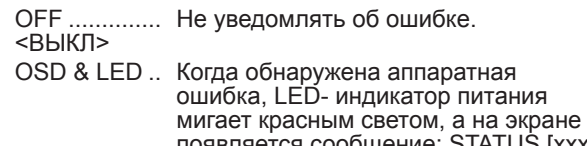

тся сообщение: STATUS [xxxx]. LED............... Когда обнаружена аппаратная ошибка, LED- индикатор питания мигает красным светом.

#### **POWER BUTTON <КНОПКА ПИТАНИЯ>**

Как правило, для данного параметра должно быть установлено значение MONITOR. При использовании опционального устройства и при появлении инструкции измените значение параметра.

#### **EXTERNAL CONTROLLER INPUT <ВХОД ВНЕШН. УПР.УСТРОЙСТВА>**

Как правило, данный параметр настройки не следует изменять.

При использовании опционального устройства и при появлении инструкции измените значение параметра.

## **SIGNAL RESPONSE LEVEL <УРОВЕНЬ ОТВЕТНОГО СИГНАЛА>**

Как правило, данный параметр настройки не следует изменять. Используйте эту опцию для установки уровня ответа на изменения сигналов.

#### **3. Для возврата к обычному экрану нажмите кнопку RETURN.**

## ПОДСКАЗКИ

- При одновременном обнаружении несоответствующей температуры и аппаратной ошибке на экране появляется только одно сообщение об аппаратной ошибке.
- Если для параметров TEMPERATURE ALERT <ОПОВЕЩЕНИЕ О ТЕМПЕРАТУРЕ> или STATUS ALERT <ОПОВЕЩЕНИЕ О СТАТУСЕ> выбрано значение OSD&LED, предупреждающие сообщения будут появляться, даже если значение параметра OSD DISPLAY <МЕНЮ ЭКРАНА> будет ON 2 <ВКЛ 2> или OFF <ВЫКЛ>.
- Если для параметра TEMPERATURE ALERT <ОПОВЕЩЕНИЕ О ТЕМПЕРАТУРЕ> или STATUS ALERT <ОПОВЕЩЕНИЕ О СТАТУСЕ> выбрано значение LED или OSD & LED, LED будет загораться, даже если для функции LED установлено значение OFF <ВЫКЛ>.

Можно управлять этим монитором с ПК по интерфейсу RS-232C (COM-порт) на ПК.

Можно также соединять несколько мониторов последовательно с помощью ПК. Назначив ID-номера каждому монитору (см. стр. 36), можно осуществлять выбор/настройку режимов входа или проверять статус конкретного монитора.

## ПОДСКАЗКИ

- Чтобы управлять монитором по RS-232C, установите RS-232C/LAN SELECT <ВЫБОР RS-232C/LAN> в RS‑232C.
- Нельзя управлять одновременно по RS-232C и LAN.

## **Соединение с ПК**

## n**Соединение с ПК одного монитора**

Соедините прямым кабелем RS-232 COM-порт ПК (разъем RS-232C) и входной разъем интерфейса RS-232C монитора.

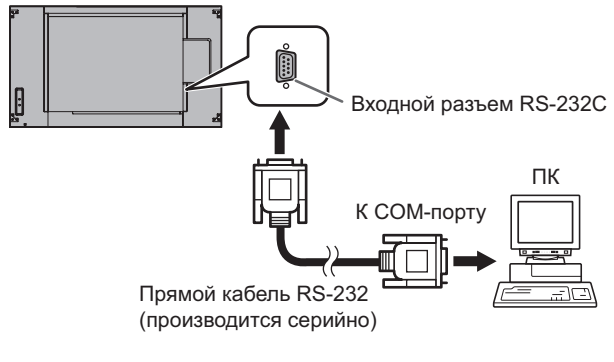

## n**Последовательное соединение**

**… Расширенные операции**

Соедините прямым кабелем RS-232 COM-порт ПК (разъем RS-232C) и входной разъем интерфейса RS-232C первого монитора.

Далее, подсоедините прямой кабель RS-232 к выходному разъему RS-232C первого монитора и к входному разъему RS-232C второго монитора. Аналогичным образом подсоедините к третьему и последующим мониторам. Можно соединить до 25 мониторов. (В зависимости от длины используемого кабеля и места установки.)

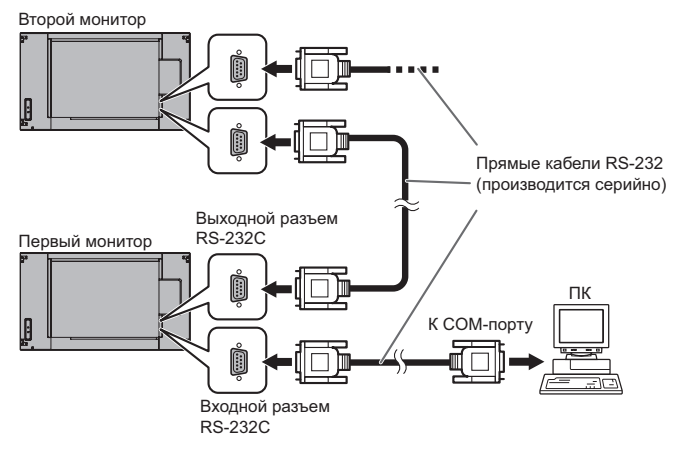

## **Условия передачи данных**

Установите настройки передачи данных по интерфейсу RS-232C на ПК таким образом, чтобы они соответствовали настройкам передачи данных монитора следующим образом.

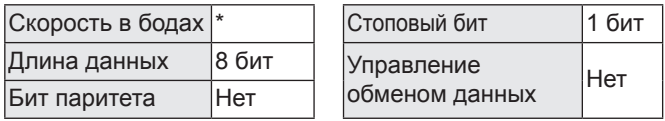

\* Установите ту же скорость, что и для параметра BAUD RATE <СКОРОСТЬ ДВОИЧНОЙ ПЕРЕДАЧИ> в меню SETUP <УСТАНОВКА>. (первоначальное значение: 38400 бит/с)

\* При последовательном подключении нескольких мониторов, установите для них одинаковое значение параметра BAUD RATE <СКОРОСТЬ ДВОИЧНОЙ ПЕРЕДАЧИ>.

## **Процедура обмена данными**

## n**Формат команды**

Когда с ПК на монитор отправляется команда, монитор работает в соответствии с принятой командой и посылает в подтверждение на ПК.

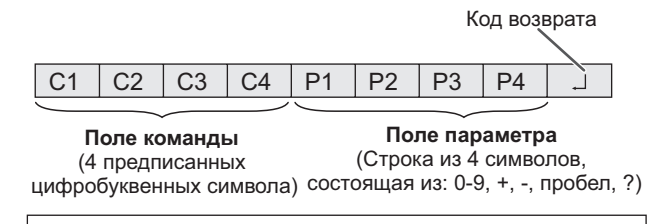

 Пример: VOLM0030  $VOLM$   $\qquad$   $\qquad$  30

Не забывайте в качестве параметра задавать 4 символа. Если необходимо, добавляйте пробелы ("\_").  $(" \Box" - 3$ то код возврата (0Dн, 0Ан или 0Dн)) Неправильно : VOLM30 Правильно : VOLM  $\Box$  30 $\Box$ 

При вводе отрицательного значения вводите значение из трех цифр.

Пример: AUTR-005

Не используйте пробелы для MPOS, DATE, SC01–SC08, UGRW, UGGW и UGBW. Задавайте параметры, используя указанные цифры или символы.

Пример: MPOS010097

Если в команде имеется "R", которая обозначает "Направление" по "Таблица команд RS-232C" на стр. 39, то текущее значение может быть возвращено с помощью "?" в качестве параметра.

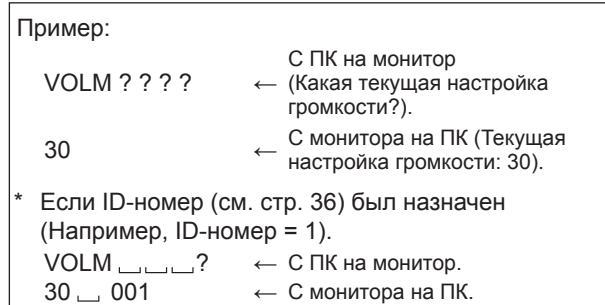

## n**Формат кода отклика**

#### **Когда команда выполнена правильно**

 $\overline{O}$  K  $\overline{C}$   $\overline{C}$  Ko<sub>d</sub> возврата (0DH, 0AH) Ответ возвращается после выполнения команды.

\* Если ID-номер был назначен

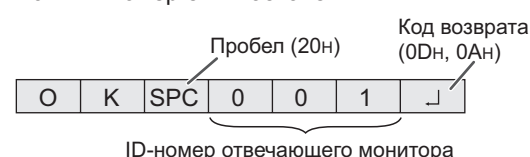

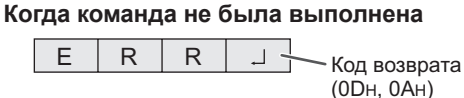

**Если ID-номер был назначен** 

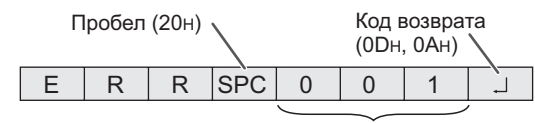

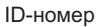

#### ПОДСКАЗКИ

- "ERR" возвращается, когда отсутствует релевантная команда или когда команда может быть выполнена в текущем состоянии монитора.
- Если связь не была установлена по причине плохого соединения между ПК и монитором, ничего не возвращается (даже ERR).
- Отображение "ERR" возможно в случае, если корректное получение команды невозможно вследствие помех со стороны окружающего оборудования. В этом случае убедитесь в том, что система или программное обеспечение осуществит повторную попытку получения команды.
- Если ни одному монитору не было назначено указанного в команде ID-номера (например, если используется команда IDSL0002 ...... но ни у одного монитора не найдено ID-номера: 2), ни одного ответа не возвращается.

#### **Если выполнение команды занимает некоторое время**

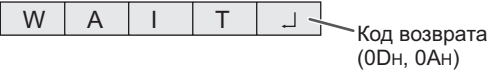

При использовании следующих команд возвращается "WAIT". В этом случае значение вернется, если вы выждете какое-то время. Не отправляйте какую-либо команду в этот промежуток времени.

- К ответу WAIT не прикрепляется никакого ID-номера. • Команды, которые возвращают WAIT:
	-
	- 1. Когда используется управление повторителем<br>2. Когда используется команда IDSL или IDLK
	- 2. Когда используется команда IDSL или IDLK<br>3. Когда используется одна из следующих ком 3. Когда используется одна из следующих команд: RSET, INPS, ASNC, WIDE, EMAG, EPOS, PXSL, POWR, AGIN, MWIN, MWIP, MWPP, ESTG, EMHV, EPHV, ESHV, ENLG, DPST

#### **Когда управление по RS-232C заблокировано (для предотвращения использования) с помощью функции блока операций (см. стр. 34)**

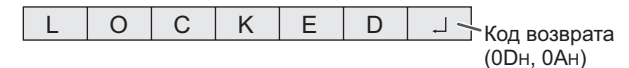

#### **Когда для параметра RS-232C/LAN SELECT <ВЫБОР RS-232C/LAN> установлено значение LAN**

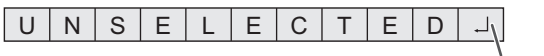

Код возврата (0DH, 0AH)

## n**Временной интервал при обмене данными**

• После возврата OK или ERR требуется отправить следующие команды. Для интервала ожидания ответа на команду задайте 10 секунд или больше. При последовательном подключении нескольких мониторов, установите значение таймаута, равное

минимум позиции монитора от компьютера, умноженной на 10 секунд.

Пример. Третий монитор от компьютера: 30 секунд или больше.

• Обеспечьте интервал равный 100 мс или больше между ответом на команду и отправкой следующей команды. VOLM0020

OK

INPS0001 WAIT OK Интервал 100 мс или более

#### ПОДСКАЗКИ

- Выполняя команду ALL RESET <СБРОС НАСТРОЕК>, установите период задержки на 30 секунд или более.
- При включении питания во время использования функции POWER ON DELAY <ЗАДЕРЖКА ВКЛ.> установите период задержки POWER ON DELAY <ЗАДЕРЖКА ВКЛ.> на значение + 10 секунд или более.

#### **Расширенные операции**

В данном разделе объясняются команды для последовательного соединения мониторов. Базовая процедура обмена данными та же, как и в разделе "Соединение с ПК одного монитора".

## n**ID-номера**

Можно назначать уникальный ID-номер каждому монитору (см. стр. 27). Это позволяет управлять конкретным монитором в цепочке последовательно соединенных мониторов.

Можно назначать ID-номера либо с экранного меню, либо с ПК с помощью кабеля RS-232.

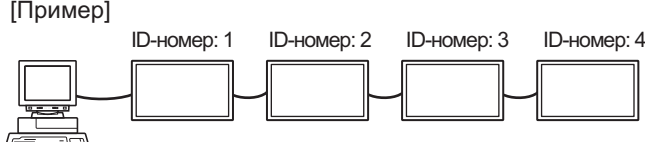

В случае соединения мониторов как показано выше, можно выполнить команду типа "Установить громкость монитора с ID 4 в 20".

При назначении ID-номеров нескольким мониторам, соединенным в последовательной цепи, вам следует избегать использования одинаковых значений. ID-номера не требуется назначать в возрастающем порядке, начиная с ПК. Они также могут быть соединены, как показано ниже.

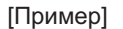

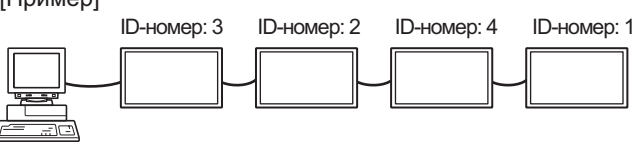

## n**Команды для управления ID**

В примерах команд, показанных на этой странице, предполагается следующее соединение и установку IDномеров.

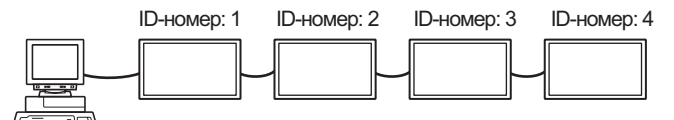

**IDST** .........Монитор, получающий эту команду, устанавливает свой собственный ID-номер, заданный в поле параметра.

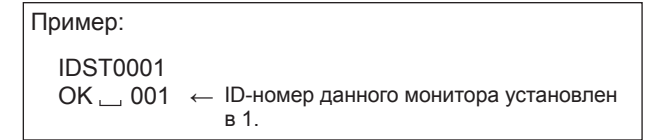

## ПОДСКАЗКИ

Можно автоматически назначить ID-номера, используя команду IDST с управлением повторителем (см. "Управление повторителем" на стр. 38).

Например, использование команды "IDST001+" автоматически устанавливает ID-номера, как показано ниже.

### [Пример]

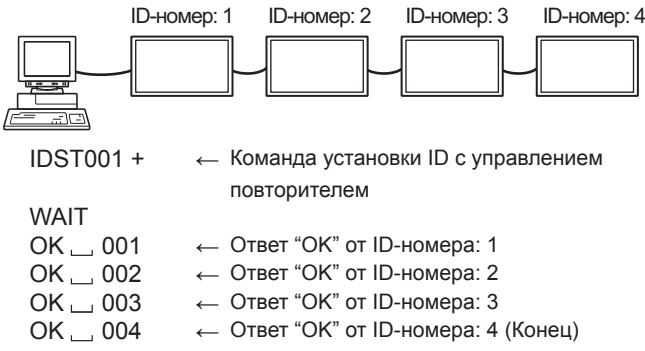

#### **IDSL** ........ Параметр в данной команде задает ID-номер монитора. На монитор будет действовать следующая команда.

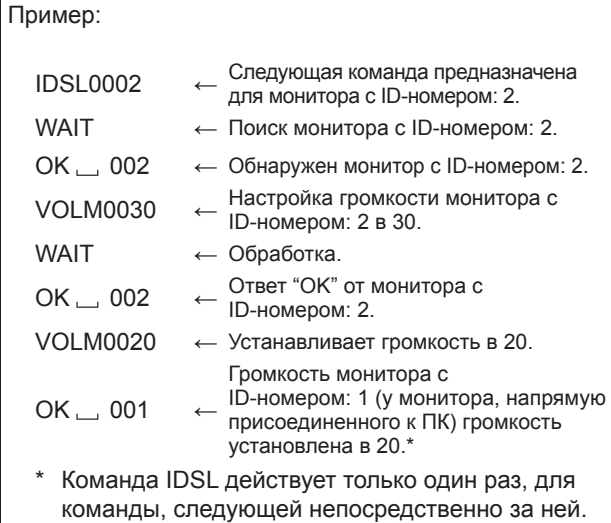

**IDLK** ........ Параметр данной команды задает ID-номер монитора. Монитор будет реагировать на все последующие команды.

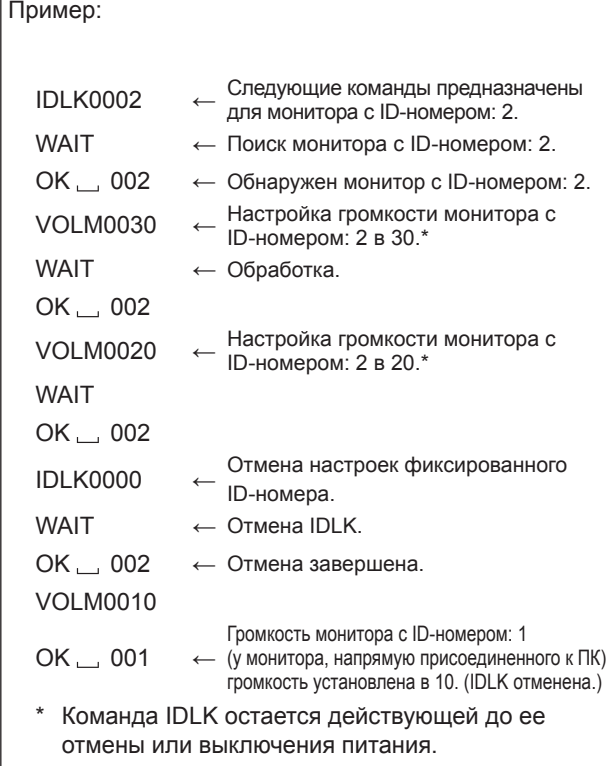

## **IDCK** ........ Обеспечивает отображение на экране монитора его ID-номера и ID-номера, в текущий момент заданного для команды IDLK (если выбран).

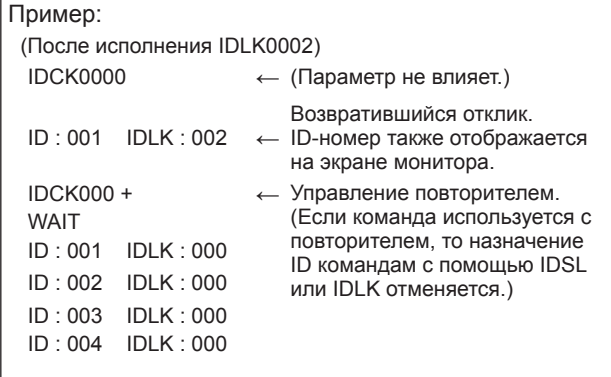

## n**Управление повторителем**

Данная система имеет функцию, которая позволяет осуществлять настройку нескольких соединенных последовательно мониторов с помощью одной команды. Такая функция называется управление повторителем. Существует возможность использования управления повторителем без назначения ID-номеров.

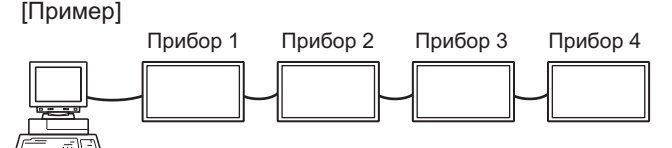

Если мониторы соединены, как показано выше, можно выполнить команду типа "Установить входные настройки всех мониторов в D-SUB[RGB]".

## n**Команда управления повторителем**

Управление повторителем осуществляется посредством установки ЧЕТВЕРТОГО СИМВОЛА параметра в "+".

Пример: VOLM030 + ← Устанавливает громкость всех мониторов в 30.

В случае управления повторителем ответы возвращаются всеми присоединенными мониторами.

Если необходимо определить, что значение возвращено определенным прибором, назначьте ID-номера каждому монитору заблаговременно. Если отдельные мониторы не возвращают свои ответы, возможная причина может заключаться в том, что мониторы не получают команду, или же обработка команды не завершена. Не посылайте новую команду.

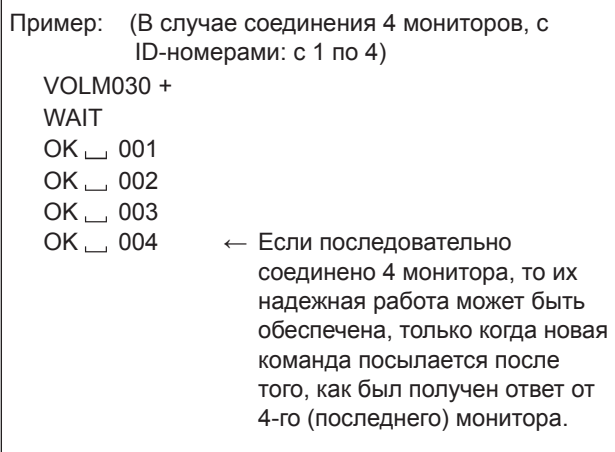

Управление повторителем также может быть использовано для считывания настроек.

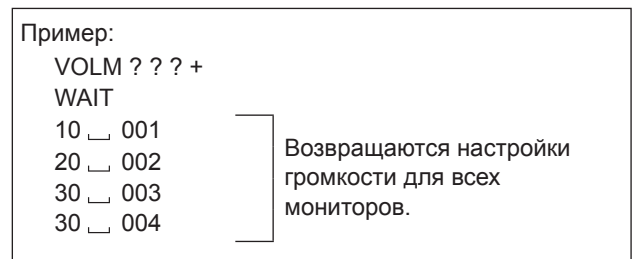

#### ПОДСКАЗКИ

• Если управление повторителем используется во время назначения ID-номера команде (IDSL, IDLK), то назначение ID отменяется.

## **Настройка данных пользователя GAMMA <ГАММА>**

## n**Копирование данных пользователя GAMMA <ГАММА>**

Используйте команды копирования данных пользователя (UGRW, UGGW и UGBW). Для каждого из цветов R, G и B, разделите 512 частей данных пользователя на 16 блока и скопируйте 32 части данных с помощью каждой команды.

Ļ

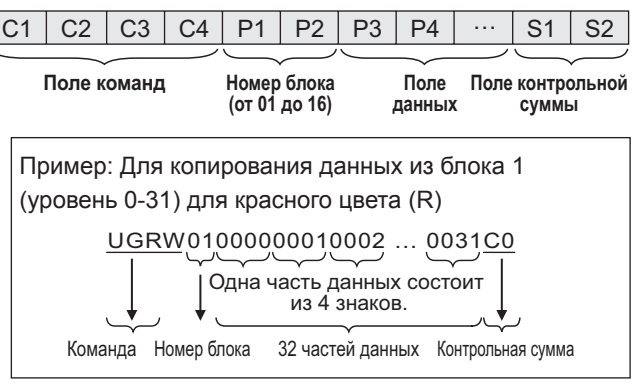

- Если данные содержат менее 4 знаков, добавьте "0" (ноль) для того, чтобы их стало 4.
- Поле контрольной суммы это данные цепочки символов (ASCII) младшего разряда, которая соответствует сумме номера блока и 32 частей в шестнадцатеричной системе (от 0 до F).

#### n**Сохранение данных пользователя GAMMA <ГАММА>**

Для того чтобы сохранить скопированные данные в мониторе, используйте команду сохранения данных пользователя (UGSV).

Если данные не будут сохранены, они будут уничтожены, когда:

• выключатель будет установлен в выключенное • POWER SAVE MODE <ЭНЕРГОСБЕРЕГАЮЩИЙ РЕЖИМ> установлен на ON <ВКЛ>, и монитор перешел в режим ожидания

## n**Активация данных пользователя GAMMA <ГАММА>**

Для активации скопированных данных пользователя выберите USER <ПОЛЬЗ-ЛЬ> для GAMMA <ГАММА> в меню PICTURE <ИЗОБРАЖЕНИЕ> или выполните соответствующую команду RS-232C.

## n**Проверка данных пользователя GAMMA <ГАММА>**

Используйте команды для считывания данных пользователя (UGRR, UGGR и UGBR) для возврата 512 частей данных пользователя для каждого из цветов R, G и B. Разделите данные на 16 блоков и выполните возврат 32 частей данных с помощью каждой команды. Возвращаемое значение – это не значение сохраненное в мониторе, а значение, находящееся во временной памяти для экрана (эти значения идентичны, после выполнения указанной выше команды для сохранения данных пользователя (UGSV)).

## ПОДСКАЗКИ

• Данные пользователя не инициализируются при команде RESET <СБРОС> в меню PICTURE <ИЗОБРАЖЕНИЕ>. Для инициализации данных пользователя выберите пункт ALL RESET <СБРОС НАСТРОЕК> в меню FUNCTION <ФУНКЦИЯ>. Команда инициализации данных пользователя GAMMA <ГАММА> (UGRS) осуществляет инициализацию только для данных пользователя.

## **Таблица команд RS-232C**

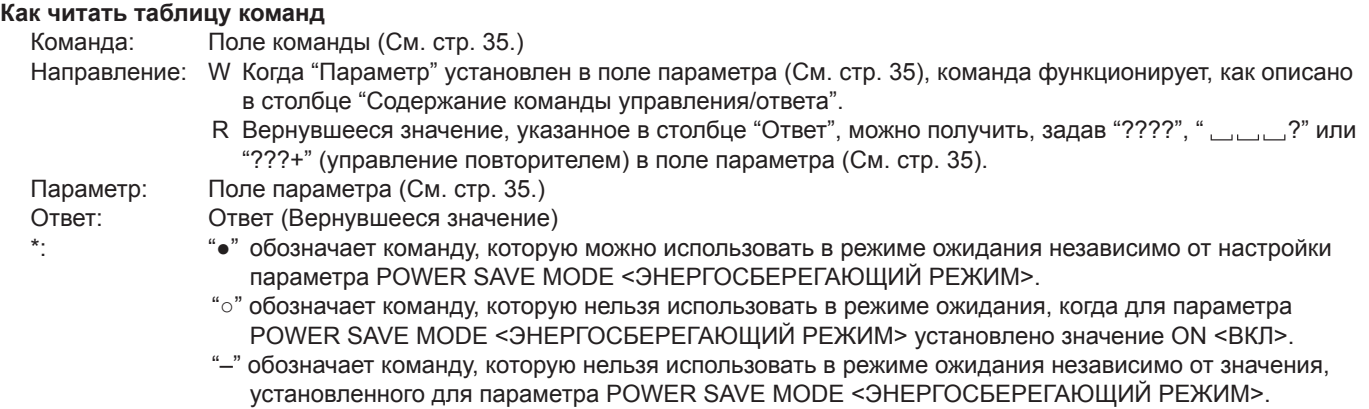

## **Управление питанием/Выбор режима входа**

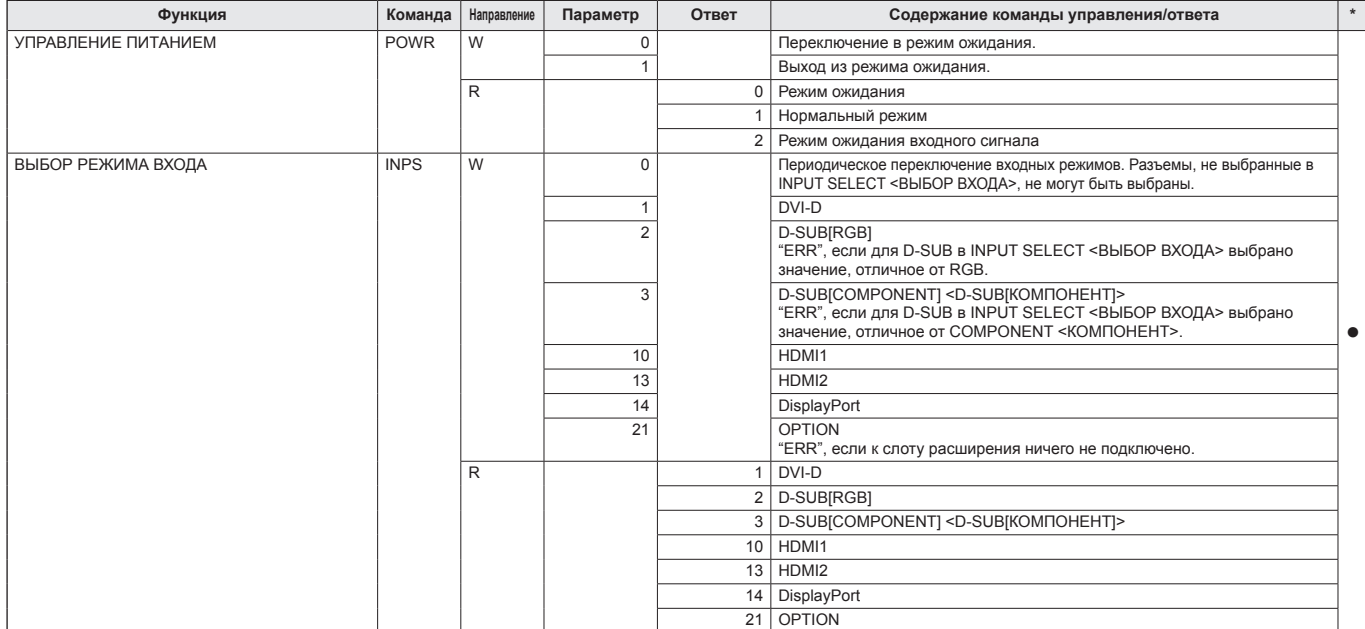

## **Меню SCREEN <ЭКРАН>**

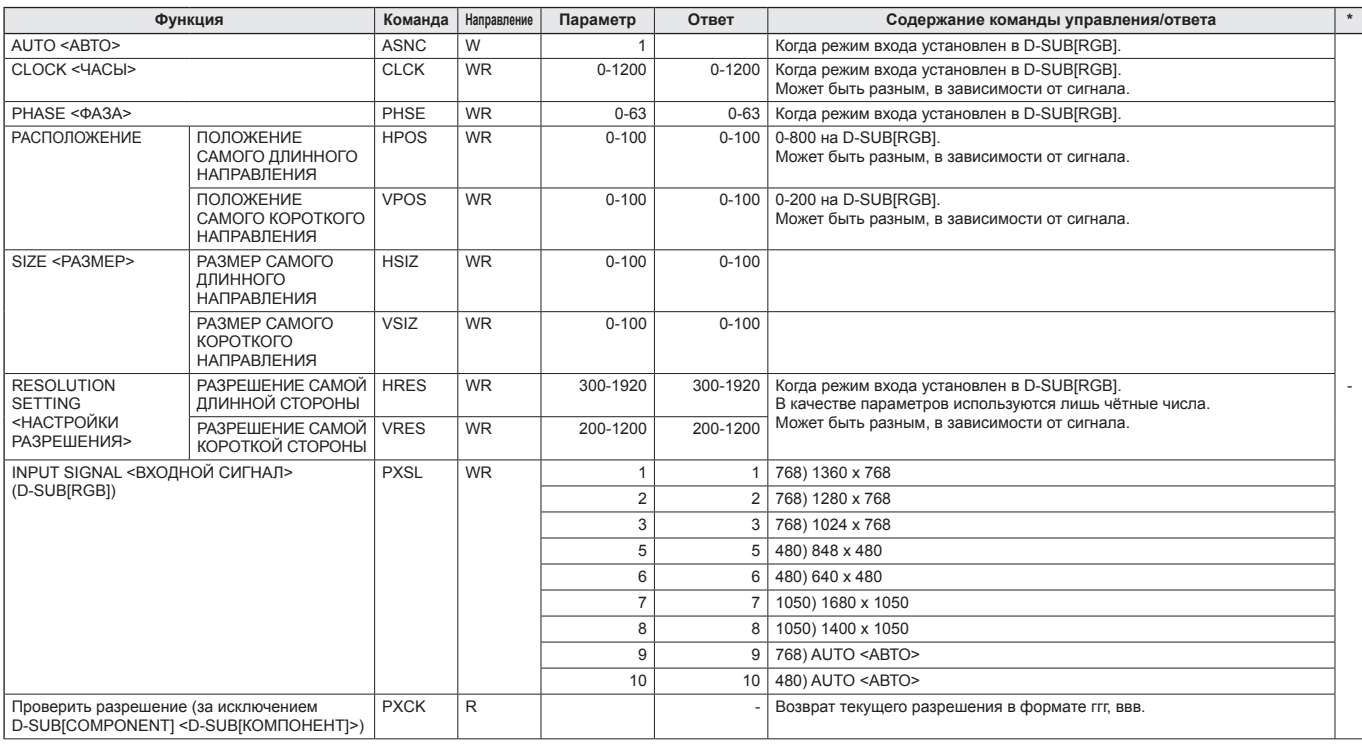

## **Управление монитором с помощью ПК (RS-232C)**

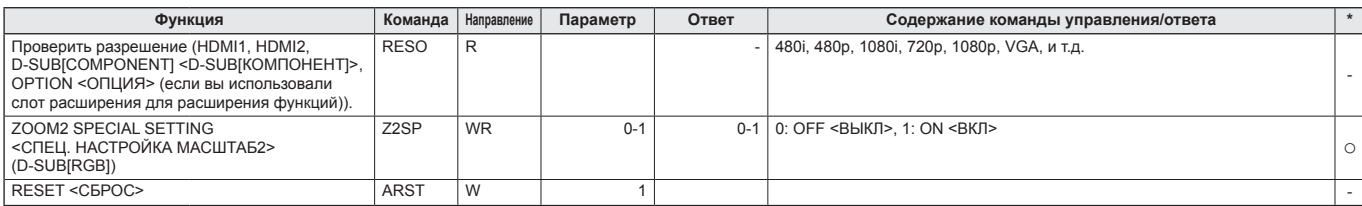

## **Меню PICTURE <ИЗОБРАЖЕНИЕ>**

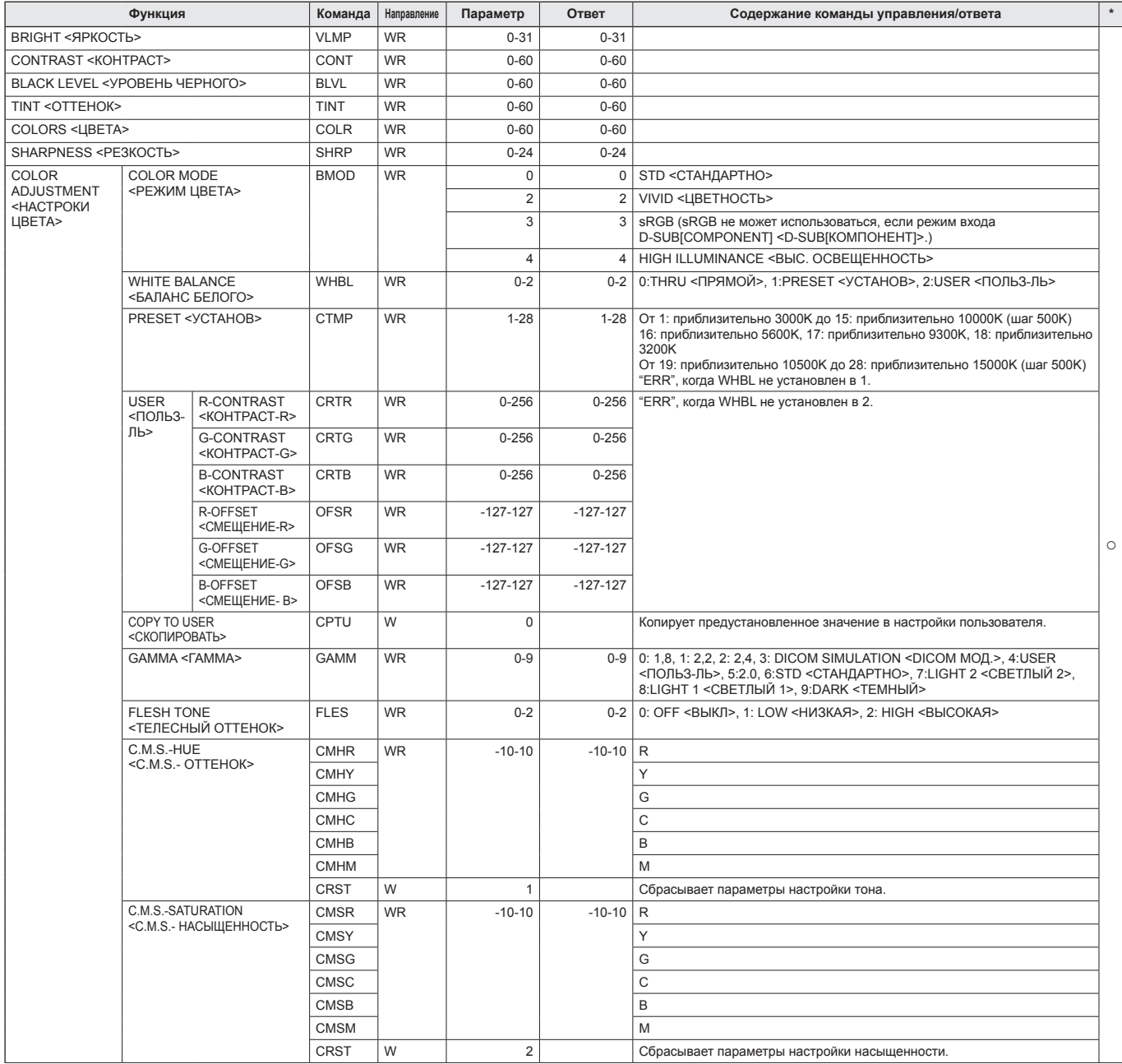

## **Управление монитором с помощью ПК (RS-232C)**

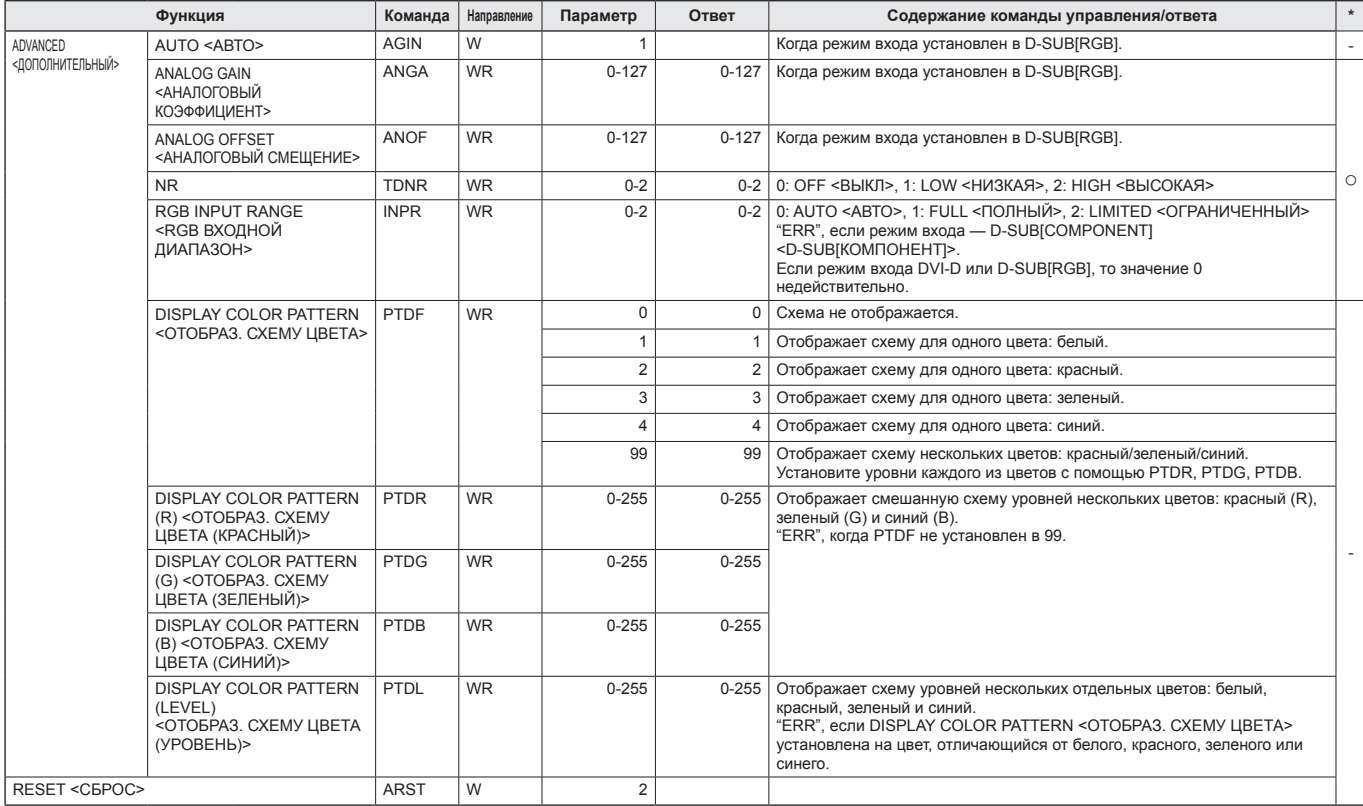

## **Меню AUDIO <АУДИО>**

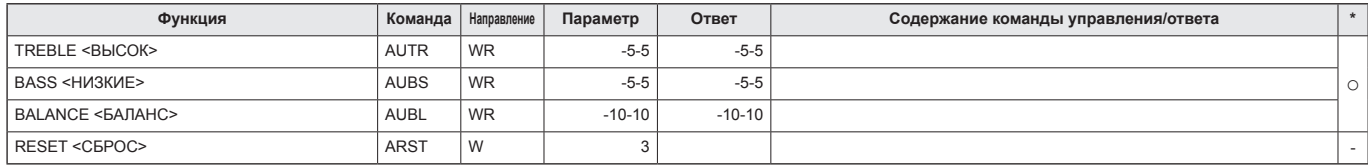

## **Меню SETUP <УСТАНОВКА>**

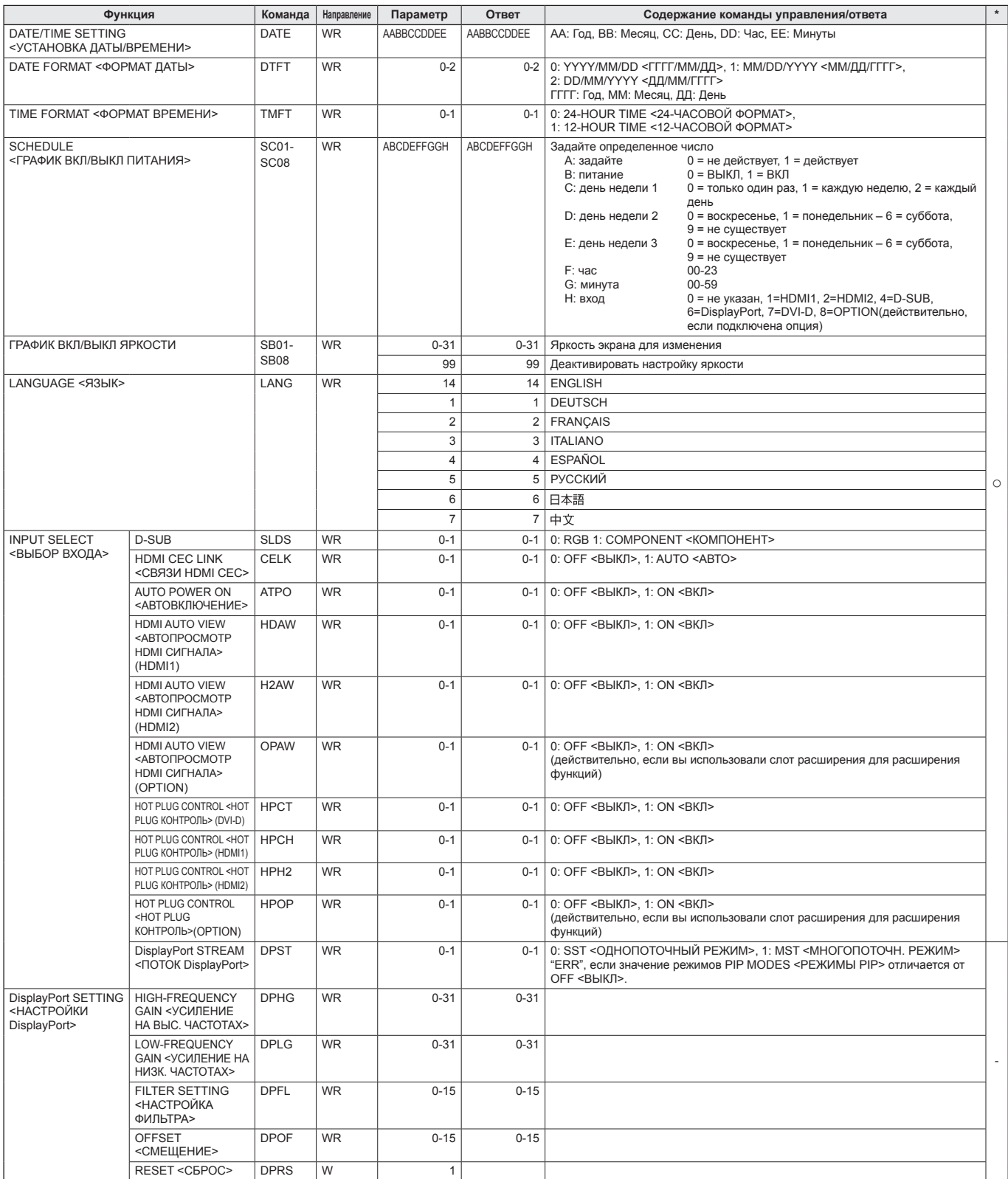

## **Управление монитором с помощью ПК (RS-232C)**

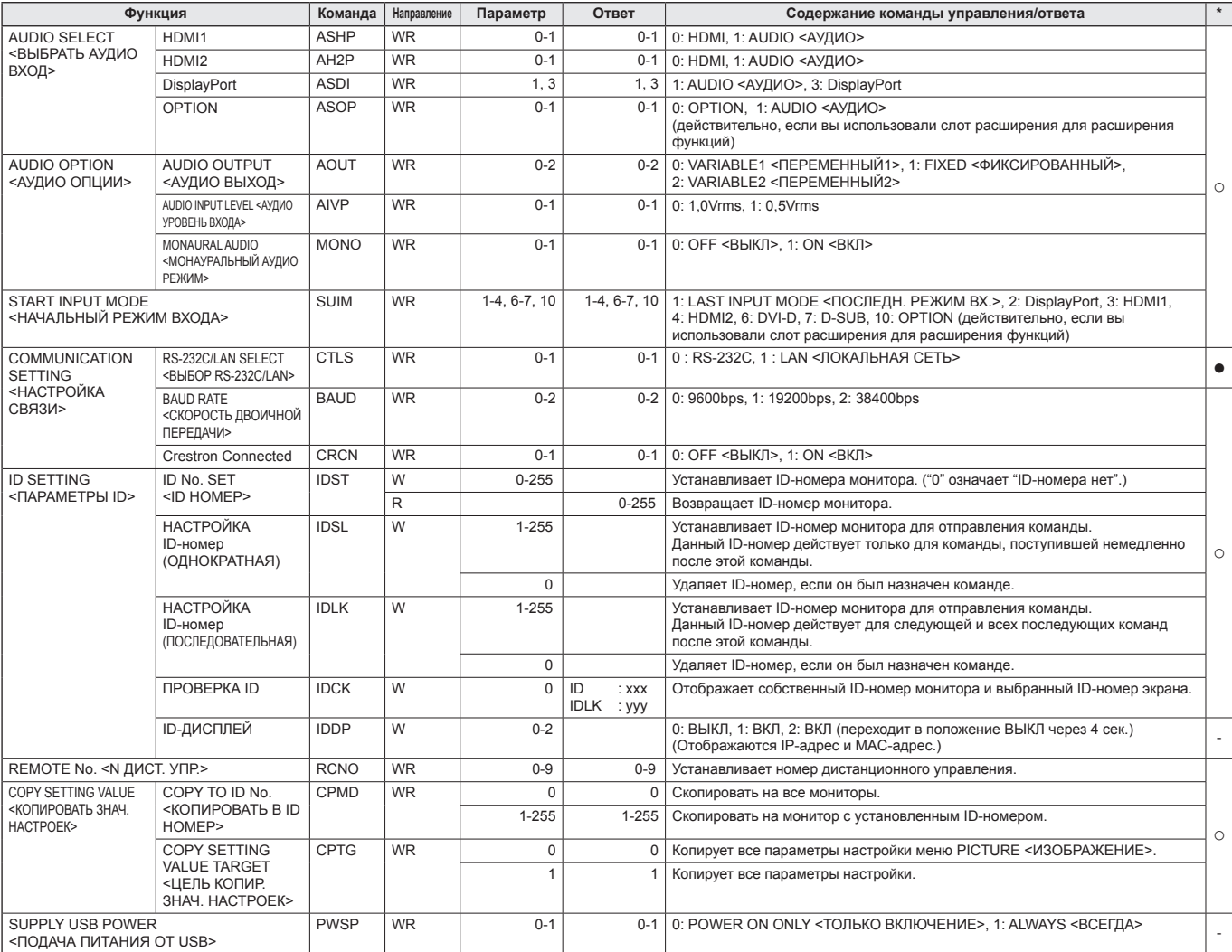

## **Меню MONITOR <МОНИТОР>**

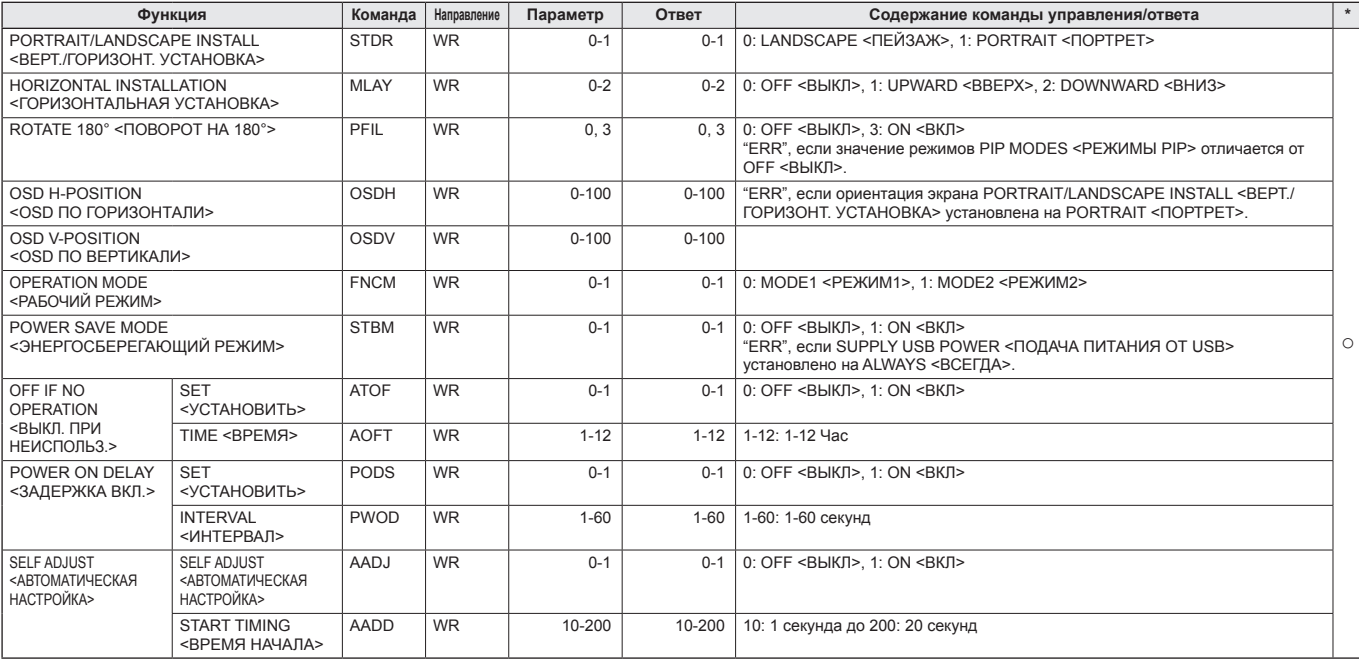

## **Меню MULTI/PIP <МУЛЬТИ/PIP>**

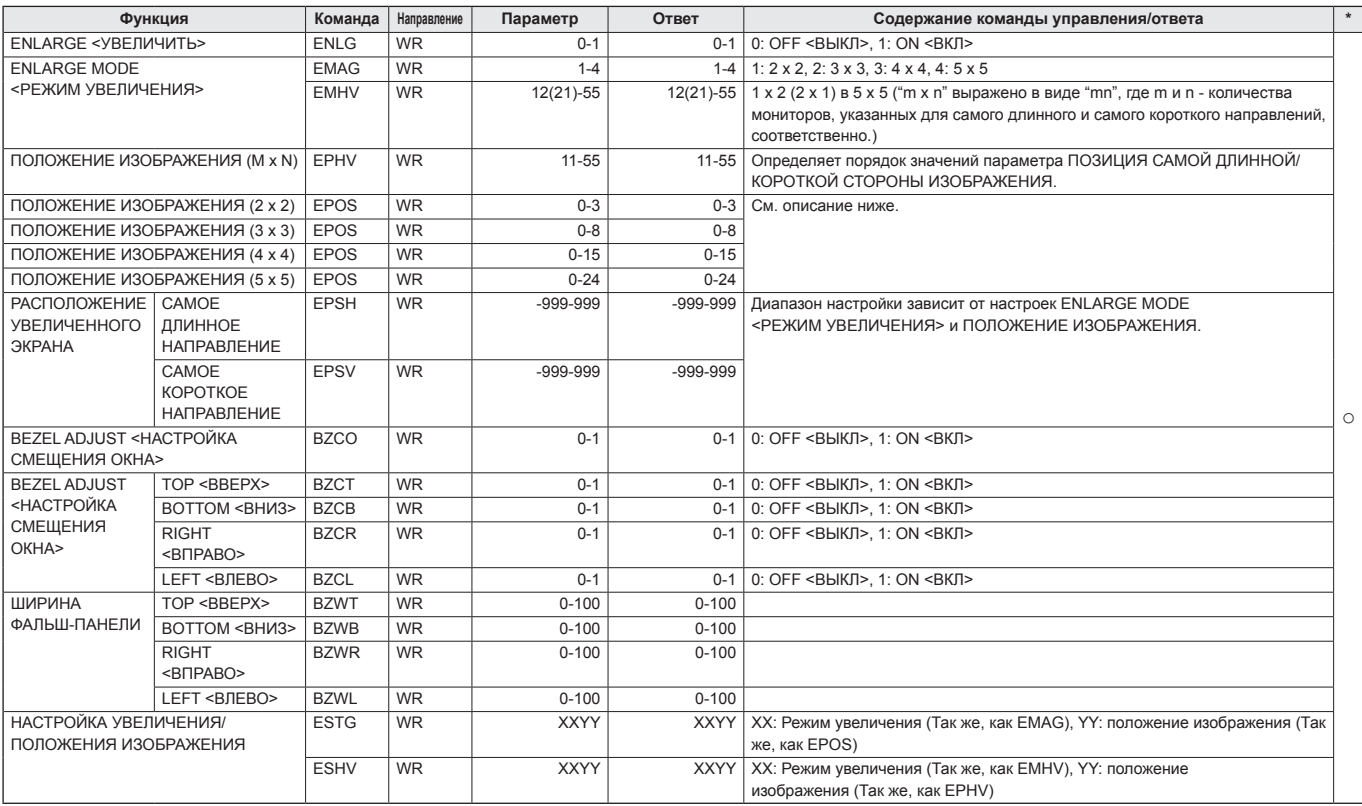

• Настройка ПОЛОЖЕНИЯ ИЗОБРАЖЕНИЯ (EPOS) **В горизонтальной ориентации**

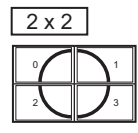

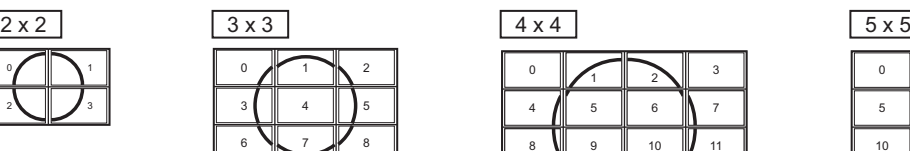

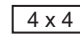

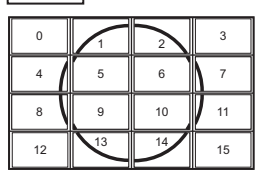

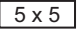

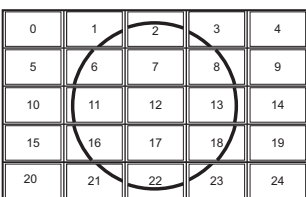

## **В вертикальной ориентации**

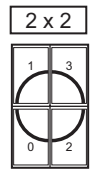

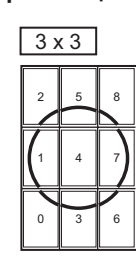

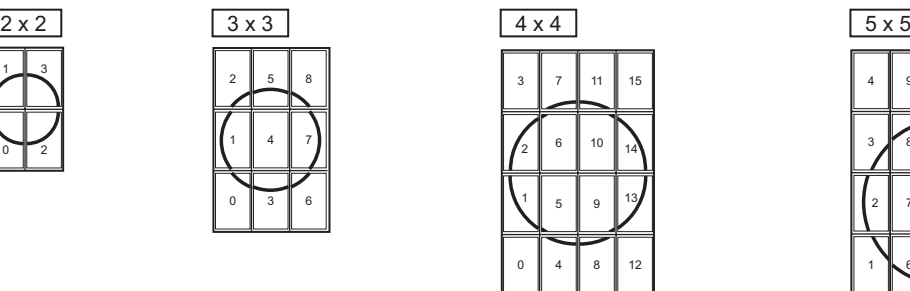

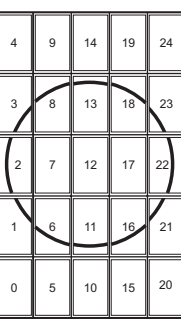

## **Управление монитором с помощью ПК (RS-232C)**

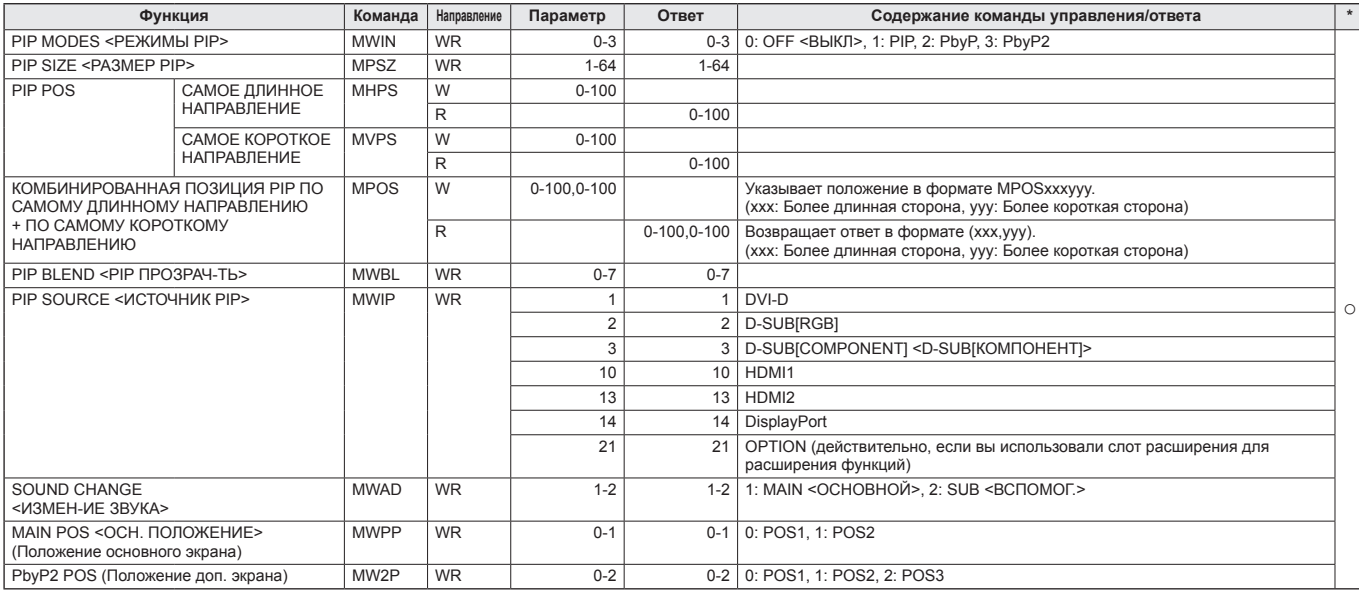

## **Меню OTHERS <ПРОЧЕЕ>**

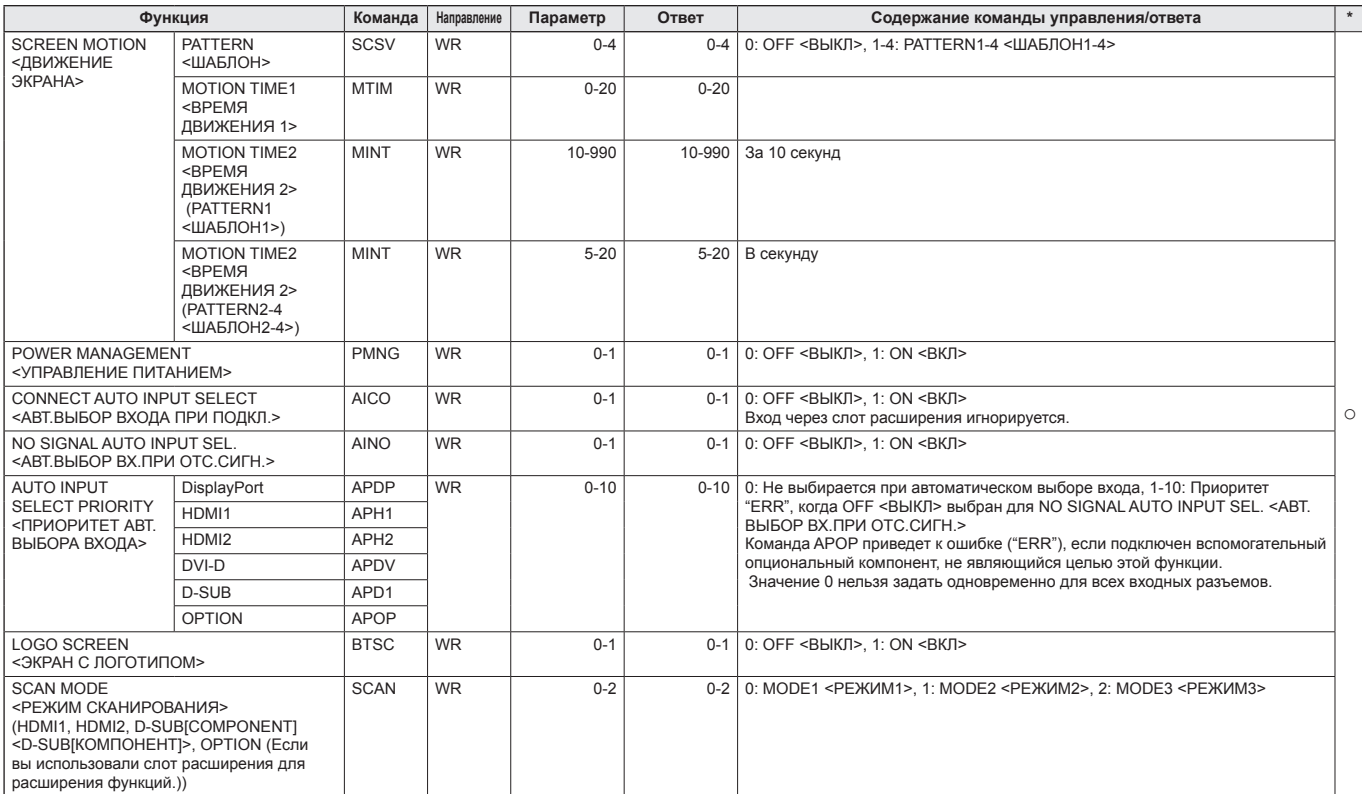

## **Меню Инициализация/настройки функциональных ограничений (FUNCTION <ФУНКЦИЯ>)**

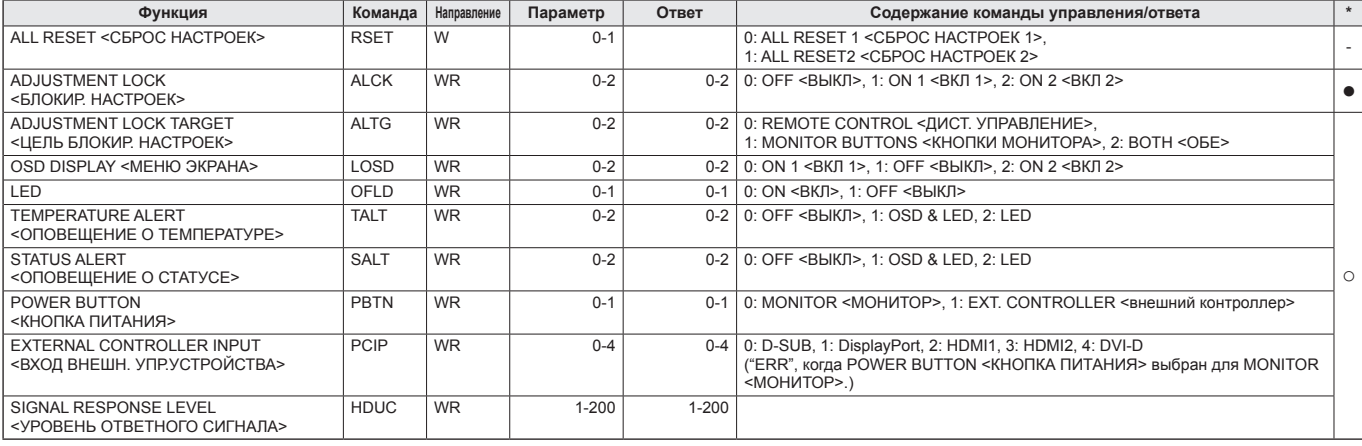

## **Другие**

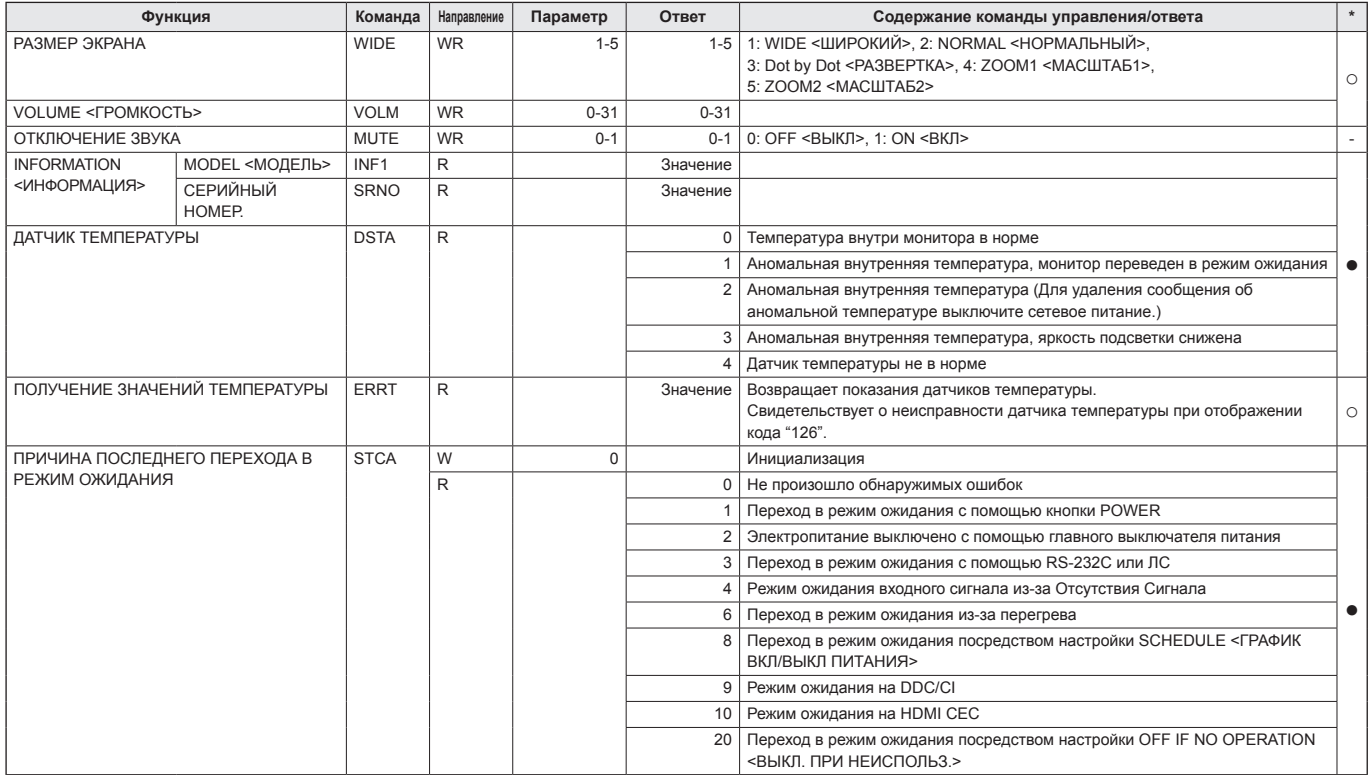

## **Команды для настройки данных пользователя GAMMA <ГАММА>**

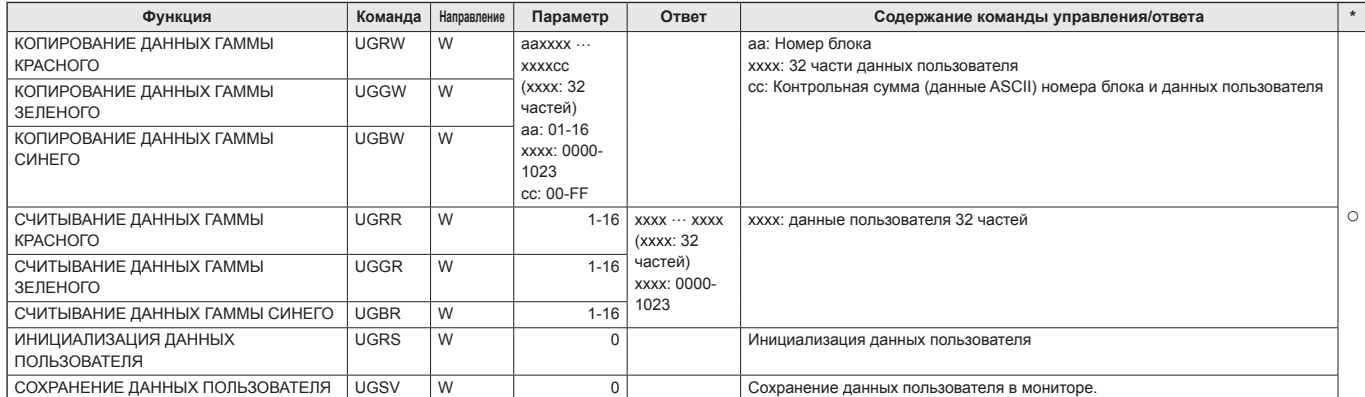

Монитор может быть подключен к локальной сети, что позволит управлять им с компьютера, находящегося в сети.

Вы также можете настроить монитор так, что при возникновении какой-либо неисправности будет отсылаться уведомление по электронной почте. Для подсоединения компьютера к сети потребуется имеющийся в продаже кабель LAN (кабель UTP, категория 5, с прямыми соединениями).

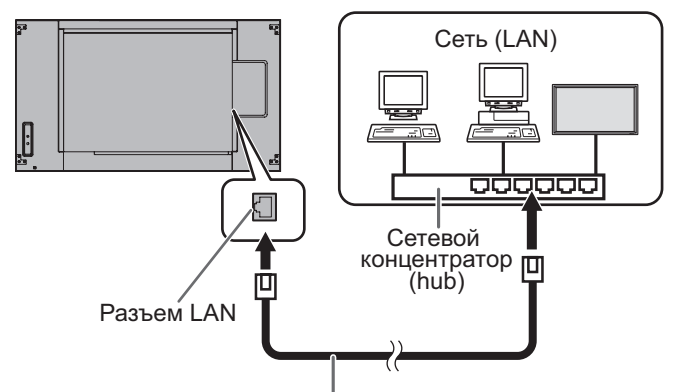

Кабель LAN (производится серийно, прямой)

## ПОДСКАЗКИ

- Вы должны назначить IP-адрес монитору, используйте для этого инструкции, приведённые в разделе "Настройки для подсоединения к локальной сети". (См. рисунок справа.)
- На вашем компьютере должен быть установлен веббраузер.
- Если для параметра POWER SAVE MODE <ЭНЕРГОСБЕРЕГАЮЩИЙ РЕЖИМ> установлено значение ON <ВКЛ>, управление в режиме ожидания невозможно.
- Для того чтобы управлять монитором через ЛС, установите значение параметра RS-232C/LAN SELECT <ВЫБОР RS-232C/LAN> на LAN. (См. стр. 27.)
- Нельзя управлять одновременно по RS-232C и LAN.

## **Инициализация личных сведений**

• Личные сведения, такие, как адреса электронной почты, могут быть записаны в мониторе. Перед передачей в пользование другими лицами или утилизацией монитора выполните инициализацию всех настроек с помощью ALL RESET 1 <СБРОС НАСТРОЕК 1> (см. стр. 34). Обратите внимание, что ALL RESET 2 <СБРОС НАСТРОЕК 2> не осуществляет инициализацию адресов электронной почты и прочих настроек.

## **Настройки для подсоединения к локальной сети**

Укажите IP-адрес и маску подсети монитора так, чтобы они соответствовали настройкам вашей локальной сети. Эти значения можно указать либо на самом мониторе, либо на компьютере, подсоединённом к монитору. Эти значения зависят от настройки вашей локальной сети. Обратитесь за помощью к администратору вашей локальной сети.

## **Установка значений на мониторе**

В меню SETUP <УСТАНОВКА> для RS-232C/LAN SELECT <ВЫБОР RS-232C/LAN> в COMMUNICATION SETTING <НАСТРОЙКА СВЯЗИ> установите значение LAN и затем выполните настройку параметров LAN SETUP <НАСТРОЙКИ ЛОКАЛЬНОЙ СЕТИ>. (См. стр. 27.) Настроив все позиции, выберите SET <УСТАНОВИТЬ> и нажмите кнопку ENTER.

## **DHCP CLIENT <КЛИЕНТ DHCP>**

Если ваша локальная сеть имеет сервер DHCP и вы хотите получить адрес автоматически, то переведите этот параметр в положение "ON".

Чтобы указать адрес вручную, переведите этот параметр в положение "OFF".

## **IP ADDRESS <IP-АДРЕС>**

Если DHCP CLIENT находится в положении "OFF", укажите IP-адрес.

Нажатием  $\langle \cdot \rangle$  или  $\langle \cdot \rangle$  выберите значения, затем нажатием  $\textcircled{\tiny{\text{R}}}$  или  $\textcircled{\tiny{\text{R}}}$  измените их.

## **SUBNET MASK <MACKA ПОДСЕТИ>**

Если DHCP CLIENT находится в положении "OFF", укажите маску подсети.

Нажатием  $\left\langle \cdot \right\rangle$  или  $\left\langle \cdot \right\rangle$  выберите значения, затем нажатием **• или <b>•** измените их.

## **DEFAULT GATEWAY <ШЛЮЗ ПО УМОЛЧАНИЮ>**

Если DHCP CLIENT находится в положении "OFF", укажите основной шлюз.

Если шлюз по умолчанию не используется, укажите "0.0.0.0".

Нажатием  $\langle \cdot \rangle$  или  $\langle \cdot \rangle$  выберите значения, затем нажатием  $\textcircled{\tiny{\textsf{M}}}\text{ with } \textcircled{\tiny{\textsf{W}}}$ измените их.

## **RESET <СБРОС>**

Производит сброс значений настроек LAN в установленные на заводе значения. Выберите ON и нажмите кнопку ENTER.

## ПОДСКАЗКИ

• Если IP-адрес монитора установлен вручную, то IPадрес монитора, подключенного к выходной разъем RS-232C, а также IP-адреса следующих за ним последовательно соединенных мониторов будут присваиваться автоматически. (См. стр. 27.)

## **Установка значений на компьютере**

Если монитор подсоединён к компьютеру, то настройки LAN можно установить через него.

### **Процесс настройки**

- (1) Подсоедините монитор к компьютеру
- (2) Укажите IP-адрес компьютера
- (3) Укажите настройки LAN монитора

## **(1) Соединение монитора с компьютером**

При помощи имеющегося в продаже кабеля LAN с перекрёстными соединениями (кабель UPT, категория 5) соедините порт LAN на компьютере с монитором.

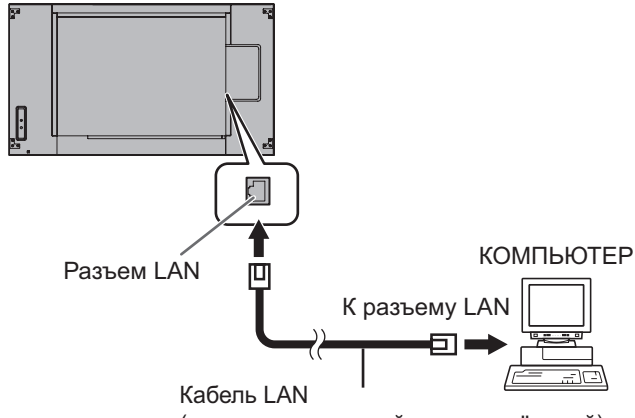

(производится серийно, перекрёстный)

## **(2) Настройка IP-адреса компьютера**

Чтобы настроить значения LAN монитора, вы должны временно изменить настройки на компьютере. Инструкции ниже рассчитаны на Windows 7.

- 1. Войдите в компьютер как администратор.
- 2. Нажмите [Пуск], затем "Панель управления".
- 3. Нажмите "Просмотр состояния сети и задач" в "Сеть и Интернет".

В пункте "Классический вид" нажмите "Центр управления и сетями и общим доступом".

- 4. Нажмите "Подключения по локальной сети" и затем "Свойства".
- 5. Нажмите "Протокол Интернета версии 4 (TCP/IPv4)" и затем "Свойства".
- 6. Обратите внимание на используемые в данный момент значения IP-адреса, маски подсети и настройки основного шлюза.

Эти значения сейчас необходимо записать, т.к. вам позже предстоит изменить IP-адрес, маску подсети и настройки основного шлюза снова на эти значения.

- 7. Временно измените IP-адрес и маску подсети. Чтобы получить доступ к монитору с фабричными настройками, укажите следующие значения:
	- $: 192.168.150.1$
	- Маска подсети : 255.255.255.0
	- Основной шлюз: (оставьте пустым)

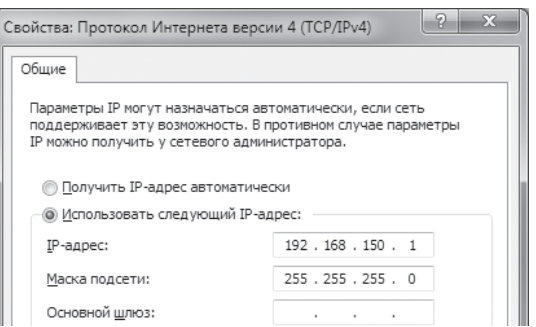

8. Нажмите [OК] и перезагрузите компьютер.

#### ПОДСКАЗКИ

• Данный монитор имеет следующие фабричные настройки: (Когда для DHCP CLIENT<КЛИЕНТ DHCP> установлено значение "OFF" <ВЫКЛ>) IP-адрес : 192.168.150.2 Маска подсети : 255.255.255.0 Основной шлюз : 0.0.0.0

## **(3) Настройка значений LAN монитора**

Получите доступ к монитору с помощью веб-браузера.

#### Управление монитором:

- 1. Включите питание на мониторе.
- 2. В меню SETUP <УСТАНОВКА> для RS-232C/LAN SELECT <BbI6OP RS-232C/LAN> в COMMUNICATION SETTING <НАСТРОЙКА СВЯЗИ> установите значение LAN.
- 3. Установите для DHCP CLIENT <КЛИЕНТ DHCP> значение "OFF" <ВЫКЛ> в пункте LAN SETUP <НАСТРОЙКИ ЛОКАЛЬНОЙ СЕТИ> в COMMUNICATION SETTING <НАСТРОЙКА СВЯЗИ> в меню SETUP <УСТАНОВКА>.

## На компьютере:

4. Запустите веб-браузер, в адресной строке укажите http://192.168.150.2/ и нажмите клавишу Enter.

 $\bigodot \bigcirc \sqrt{e}$  http://192.168.150.2/

5. Введите USER NAME (Имя пользователя) и PASSWORD (Пароль).

Следующие значения установлены в начальных настройках.

Имя пользователя: admin, пароль: admin

- Для обеспечения безопасности монитора измените имя пользователя и пароль. (См. стр. 51.)
- 6. Нажмите на "LAN SETUP" под NETWORK.

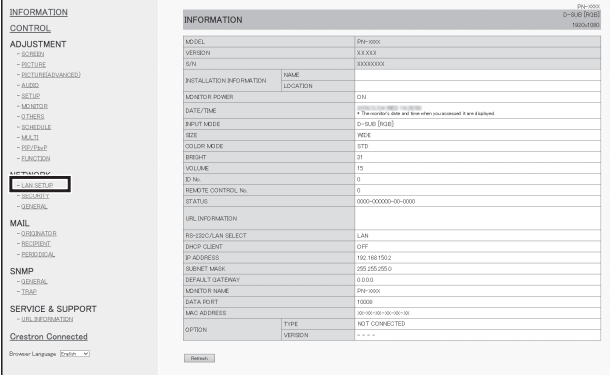

## 7. Укажите "DHCP CLIENT", "IP ADDRESS" и т.д.

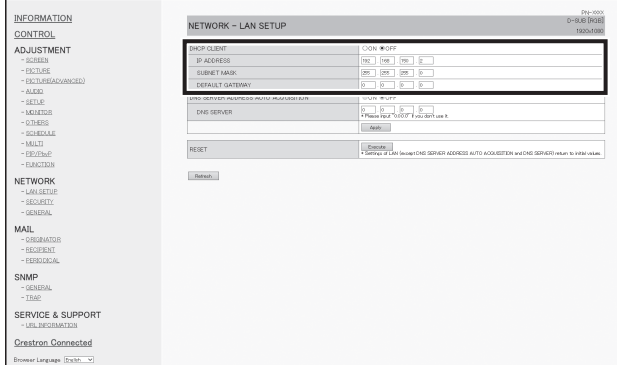

## **DHCP CLIENT**

Если ваша локальная сеть имеет сервер DHCP и вы хотите получить адрес автоматически, то переведите этот параметр в положение ON.

Чтобы указать адрес вручную, переведите этот параметр в положение OFF.

#### **IP Address**

Если для параметра DHCP CLIENT установлено значение OFF, укажите IP-адрес.

## **SUBNET MASK**

Если для параметра DHCP CLIENT установлено значение OFF, укажите маску подсети.

#### **DEFAULT GATEWAY**

Если для параметра DHCP CLIENT установлено значение OFF, укажите шлюз по умолчанию. Если шлюз не используется, то укажите "0.0.0.0".

- 8. При изменении параметров настройки нажмите [Apply].
- 9. Проверьте сообщение и нажмите [OK].
- 10. Закройте веб-браузер.
- 11. Присвойте компьютеру тот IP-адрес, который вы записали в п. 6 "(2) Настройка IP-адреса компьютера".
- 12. Подсоедините монитор и компьютер к локальной сети.

#### Внимание

- Перед тем как продолжить работу подождите 10 секунд после нажатия [OK].
- При использовании пульта дистанционного управления или подобного устройства щелкните по [Refresh].

## ПОДСКАЗКИ

• Если IP-адрес монитора установлен вручную, то IPадрес монитора, подключенного к выходной разъем RS-232C, а также IP-адреса следующих за ним последовательно соединенных мониторов будут присваиваться автоматически. (См. стр. 27.)

## **Управление с помощью компьютера**

## **Основные операции**

Для управления монитором с компьютера через локальную сеть необходимо использовать веб-браузер. 1. Запустите на компьютере веб-браузер.

2. В адресной строке укажите http://, затем IP-адрес вашего монитора, затем поставьте знак "/" и нажмите клавишу Enter.

Подтверждение IP-адреса возможно с помощью функции INFORMATION <ИНФОРМАЦИЯ>.

 $\bigodot \bigcirc$   $\neq$  http://192.168.150.2/

Отображается экран для ввода имени пользователя и пароля. Теперь введите имя пользователя и пароль, которые вы задали в настройках безопасности (см. стр. 51), и затем нажмите [OK].

Следующие значения установлены в начальных настройках.

- Имя пользователя: admin, пароль: admin
- Для обеспечения безопасности монитора измените имя пользователя и пароль. (См. стр. 51.)
- 3. Вы можете проверять статус монитора, управлять им и изменять его, нажимая на пункты меню, расположенные слева на экране.

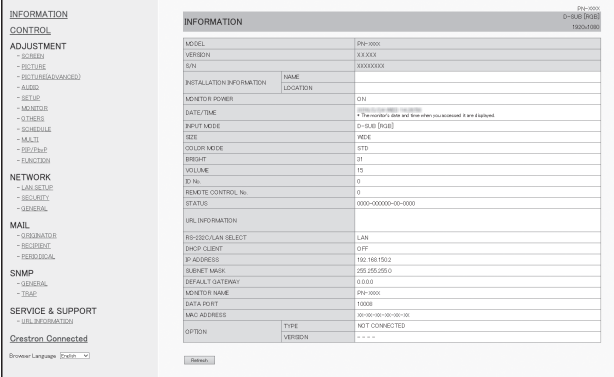

• Если вы видите клавишу [Apply] рядом со значением, то после изменения этого значения необходимо нажимать эту клавишу.

## ПОДСКАЗКИ

- См. стр. 50-54 для подробного объяснения всех настроек.
- Если вы нажмёте [Refresh] до того, как экран закончит обновление текущего экрана, вы увидите сообщение "Server Busy Error". Подождите какое-то время, прежде чем возобновить управление монитором.
- Во время разогрева монитора управлять им нельзя.
- Если DHCP CLIENT установлен на ON <ВКЛ>, дважды нажмите кнопку INFORMATION на пульте дистанционного управления и затем проверьте IP-адрес монитора.

## **INFORMATION**

### Отображает информацию о мониторе.

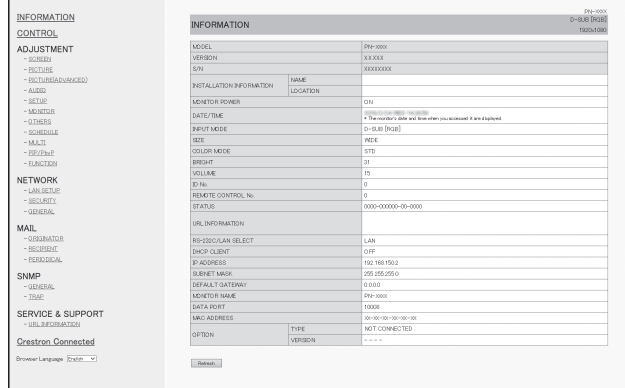

## **Control**

Вы можете управлять операциями, которые соответствуют кнопкам POWER, INPUT и т.д. на пульте дистанционного управления. (См. стр. 19.)

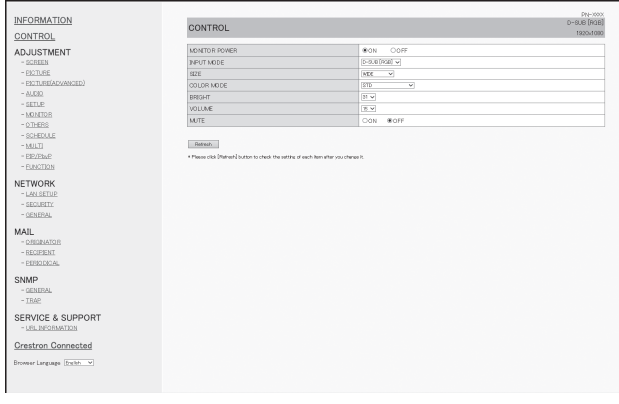

## ПОДСКАЗКИ

• В режиме ожидания доступна только операция включения питания.

## **Adjustment**

Предоставляет Вам возможность изменять следующие настройки, которые доступны также через меню монитора.

- SCREEN (См. стр. 23.)
- PICTURE (См. стр. 24.)
- PICTURE (ADVANCED) (См. стр. 25.)
- AUDIO (См. стр. 25.)
- SETUP (См. стр. 26.)
- MONITOR (См. стр. 28.)
- OTHERS (См. стр. 29.)
- SCHEDULE (См. стр. 32.)
- MULTI (См. стр. 29.)
- PIP/PbyP (См. стр. 29.)
- FUNCTION (См. стр. 34.)

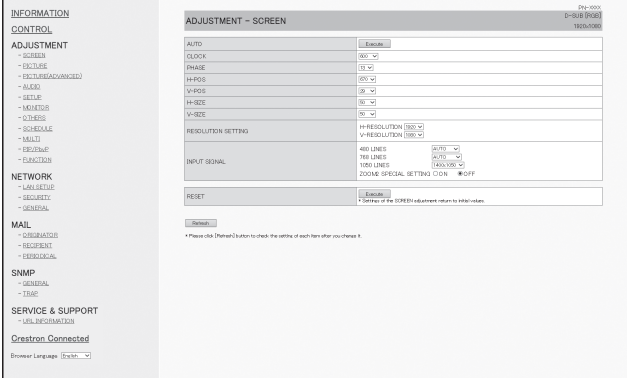

#### ПОДСКАЗКИ ٠

• После установки для DISPLAY COLOR PATTERN значения "OFF", нажмите [Refresh] для получения правильного статуса монитора.

## **NETWORK (LAN SETUP)**

На этом экране вы можете установить необходимые параметры, если монитор подключен к ЛС.

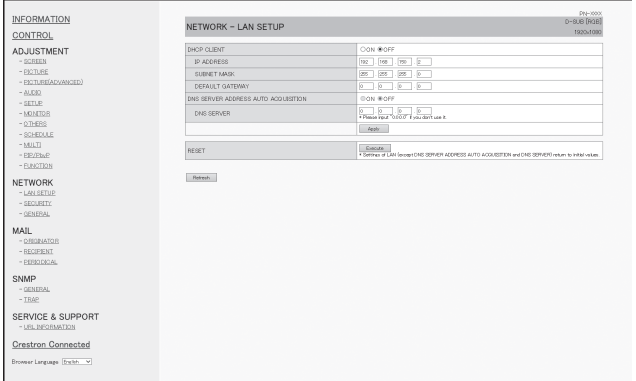

## **DHCP CLIENT**

Если ваша локальная сеть имеет сервер DHCP и вы хотите получить адрес автоматически, то переведите этот параметр в положение "ON".

Чтобы указать адрес вручную, переведите этот параметр в положение "OFF".

#### **IP Address**

Если для параметра DHCP CLIENT установлено значение "OFF", укажите IP-адрес.

## **SUBNET MASK**

Если для параметра DHCP CLIENT установлено значение "OFF", укажите маску подсети.

#### **DEFAULT GATEWAY**

Если для параметра DHCP CLIENT установлено значение "OFF", укажите шлюз по умолчанию. Если шлюз не используется, то укажите "0.0.0.0".

### **DNS SERVER ADDRESS AUTO ACQUISITION**

Если для параметра DHCP CLIENT установлено значение "ON", укажите, необходимо ли автоматическое присвоение адреса DNS-сервера.

## **DNS Server**

Укажите адрес DNS-сервера, если для параметра DHCP CLIENT установлено значение "OFF" или для DNS SERVER ADDRESS AUTO ACQUISITION установлено значение "OFF".

Если DNS-сервер не используется, укажите "0.0.0.0".

## **Reset**

При нажатии [Execute] параметрам LAN SETUP за исключением параметров DNS SERVER ADDRESS AUTO ACQUISITION и DNS SERVER будут возвращены заводские значения.

#### ПОДСКАЗКИ

• Если IP-адрес монитора установлен вручную, то IPадрес монитора, подключенного к выходной разъем RS-232C, а также IP-адреса следующих за ним последовательно соединенных мониторов будут присваиваться автоматически. (См. стр. 27.)

## **NETWORK (SECURITY)**

На этом экране вы можете выполнить настройку параметров безопасности.

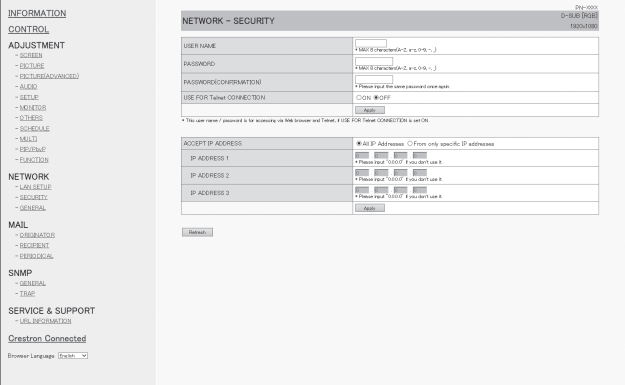

#### **USER NAME / PASSWORD**

Задаёт имя пользователя и пароль для ограничения доступа к монитору.

Следующие значения установлены в начальных настройках.

- Имя пользователя: admin, пароль: admin
- \* Для обеспечения безопасности монитора измените имя пользователя и пароль.

После ввода имени пользователя и пароля нажмите [Apply].

## **USE FOR Telnet CONNECTION**

Устанавливает настройку, использовать ли имя пользователя и пароль при подключении через TELNET.

## **Accept IP Address**

Вы можете ограничить доступ к данному монитору, определив IP-адреса тех компьютеров, которые будут иметь доступ к нему.

Для ограничения доступа выберите опцию "From only specific IP addresses". Для того чтобы разрешить управление монитором с любого компьютера, выберите "All IP Addresses".

#### **IP ADDRESS от 1 до 3**

Если Вы перевели "Accept IP Address" в "From only specific IP addresses", введите IP-адреса тех компьютеров, которым будет разрешён доступ к монитору.

#### ПОДСКАЗКИ

- USER NAME и PASSWORD могут состоять максимум из 8 букв и цифр (допускаются дефисы и нижние подчеркивания).
- Для того чтобы отменить имя пользователя и/или пароль после его ввода, очистите поле и нажмите клавишу [Apply].

## **NETWORK (GENERAL)**

На этом экране вы можете установить общие параметры настройки ЛС.

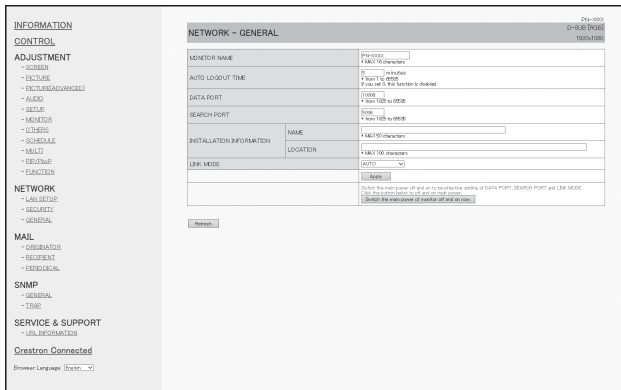

## **Monitor Name**

Укажите для этого монитора имя, которое будет отображаться на экране веб-браузера.

### **Auto Logout Time**

Укажите время (в минутах), через которое монитор автоматически отключится от сети.

Укажите в минутах от 1 до 65535. Если указать '0', функция будет отключена.

## **Data Port**

Укажите номер порта TCP, используемый для обмена данными с этим монитором.

Укажите значение от 1025 до 65535.

## **Search Port**

Укажите, какой номер порта следует использовать при поиске данного монитора.

Укажите значение от 1025 до 65535.

### **INSTALLATION INFORMATION (NAME/LOCATION)**

Укажите информацию для данного монитора, которая будет отображаться в окне веб-браузера.

#### **LINK MODE**

Выбирает скорость связи и дуплекс. AUTO следует использовать обычным образом.

#### ПОДСКАЗКИ

- MONITOR NAME может состоять из максимум 16 букв, цифр или символов.
- Введите максимум 50 знаков в поле NAME в INSTALLATION INFORMATION.
- Введите максимум 100 знаков в поле LOCATION в INSTALLATION INFORMATION.

## **Mail (Originator)**

На этом экране вы можете установить параметры отправки сообщения по электронной почте периодически или в случае неисправности монитора.

Эти значения зависят от настройки вашей локальной сети. Обратитесь за помощью к администратору вашей локальной сети.

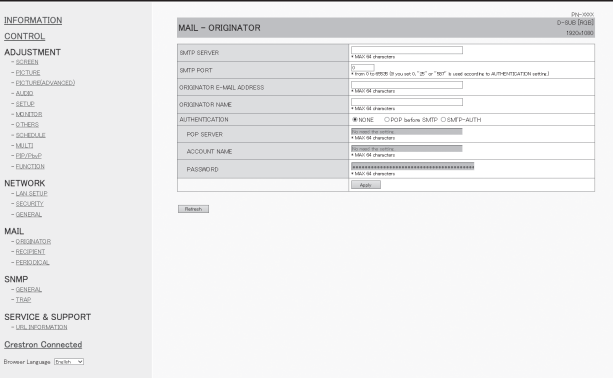

## **SMTP Server**

Укажите, какой STMP-сервер следует использовать для отправки электронного сообщения.

Если используется доменное имя, то не забудьте указать также DNS SERVER. (См. стр. 51.)

#### **SMTP PORT**

Если в качестве "AUTHENTICATION" выбран "SMTP-AUTH", то укажите номер порта.

#### **Originator E-mail Address**

Укажите электронный адрес данного монитора. Этот адрес будет электронным адресом отправителя.

## **Originator Name**

Укажите имя отправителя.

Это имя будет отображаться в поле "Originator Name" электронного сообщения.

#### **Authentication**

Укажите метод аутентификации, используемые для отправки электронного сообщения.

#### **POP Server**

Если в качестве "AUTHENTICATION" выбран "POP before SMTP", то укажите адрес POP-сервера.

#### **Account Name / Password**

Если в качестве "AUTHENTICATION" выбран "POP before SMTP" или "SMTP-AUTH", то укажите имя и пароль учетной записи для соединения с SMTP-сервером.

#### ПОДСКАЗКИ

- Вы можете вводить максимум 64 буквы, цифры или символа в поля ORIGINATOR E-MAIL ADDRESS, ORIGINATOR NAME, ACCOUNT NAME и PASSWORD.
- Поля SMTP SERVER и POP SERVER могут состоять из максимум 64 символов.

Можно использовать следующие символы: a-z, A-Z, 0-9, - , .

## **Mail (Recipient)**

На этом экране вы можете указать получателей сообщения по электронной почте, отправляемого периодически или в случае неисправности монитора.

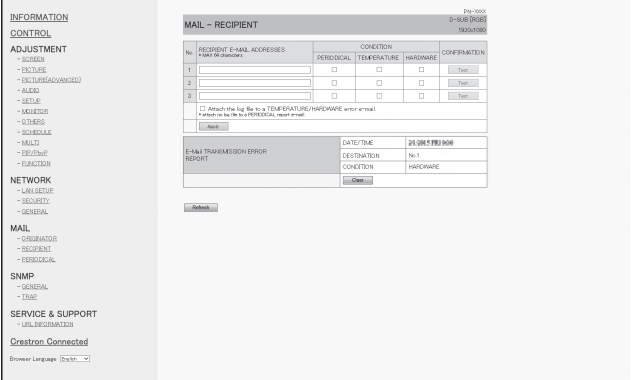

## **RECIPIENT E-MAIL ADDRESSES**

Укажите электронные адреса, на которые будет выслано электронное сообщение о неисправности монитора.

## **CONDITION**

Определите условия для отправки почты. Если выбран параметр PERIODICAL, укажите дату и время отправки сообщений в параметре PERIODICAL.

#### **CONFIRMATION**

Отправляет тестовое сообщение об ошибке.

Данная функция позволяет вам узнать, правильно ли вы настроили параметры электронной почты.

#### **Attach the log file to a TEMPERATURE/HARDWARE error e-mail.**

Если отмечен этот параметр, в сообщение включается файл журнала, содержащий информацию о температурной или статусной ошибке.

## **E-MAIL TRANSMISSION ERROR REPORT**

Будет отображен отчет о последних ошибках при передаче сообщений электронной почты. После появления ошибки при передаче сообщения

электронной почты будет отображен отчет об ошибках. После выполнения ALL RESET 1, будут очищены ошибки при передаче сообщения электронной почты. (См. стр. 34.)

### ПОДСКАЗКИ

• Поле RECIPIENT E-MAIL ADDRESSES может состоять из максимум 64 букв, цифр или символов.

## **MAIL (PERIODICAL)**

Когда для CONDITION в MAIL (RECIPIENT) выбран параметр PERIODICAL, установите дату и время отправки сообщения.

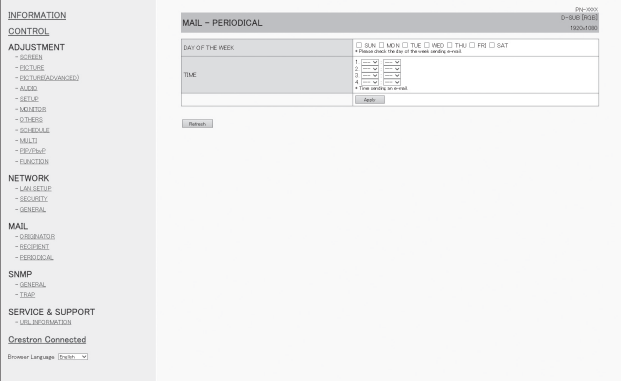

## **DAY OF THE WEEK**

Укажите день недели для отправки периодических сообщений.

### **TIME**

Укажите время для отправки периодических сообщений.

#### Внимание

- Не выключайте монитор при помощи главного выключателя, когда выполнена настройка периодической отправки сообщений по электронной почте.
- Укажите правильную дат и время. (См. стр. 26.) Если указаны неверные дата и время, периодическая отправка сообщений не будет осуществляться корректно.
- Периодически проверяйте правильность указанных даты и времени.

## **SNMP**

Вы можете установить параметры настройки для SNMP.

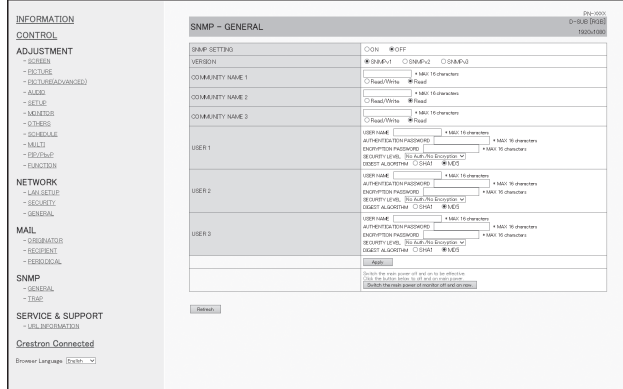

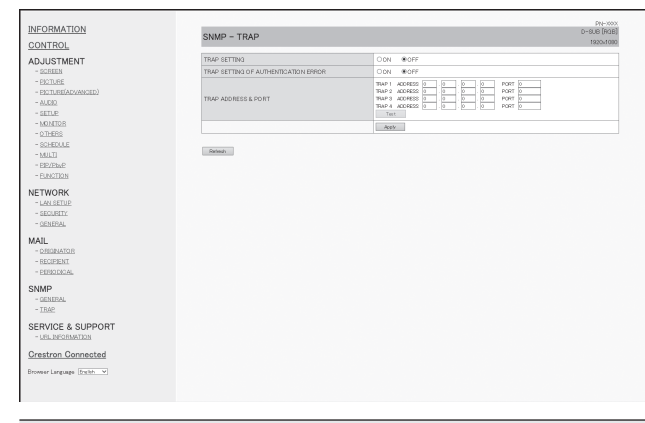

## **SNMP SETTING**

Определяет, должен ли SNMP быть активирован или деактивирован.

#### **VERSION**

Определяет поддерживаемую версию SNMP.

#### **COMMUNITY NAME от 1 до 3**

Задает имя группы, необходимое для доступа.

#### **USER от 1 до 3**

Задает имя пользователя, пароль, метод аутентификации и другие опции, необходимые для доступа.

#### **TRAP SETTING**

Определяет, должна ли быть активирована функция системного прерывания.

Если эта функция активирована, при включении монитора будет отправлена команда на системное прерывание.

## **TRAP SETTING OF AUTHENTICATION ERROR**

Определяет, должна ли функция системного прерывания отправлять уведомление в случае ошибки аутентификации.

## **TRAP ADDRESS & PORT**

Указывает адрес и номер порта для отправки уведомления функцией системного прерывания.

## Внимание

- После установки SNMP нажмите [Switch the main power of monitor off and on now.] или выключите и включите монитор с помощью основного выключателя. После перезагрузки монитора подождите 30 секунд и затем выполните следующее действие.
- Если IP-адрес изменяется при активной функции SNMP, выключите монитор и включите его снова с помощью главного выключателя питания.

### ПОДСКАЗКИ

- В зависимости от настроек SNMP, перед использованием SNMP возможна небольшая задержка (около 5 минут).
- Для имени группы, имени пользователя и пароля могут использоваться максимум 16 буквенно-цифровых символов.

## **SERVICE & SUPPORT (URL INFORMATION)**

При возникновении ошибки в работе монитора в поле URL INFORMATION на экране INFORMATION можно установить опцию отображения определенного адреса URL. (См. стр. 50.)

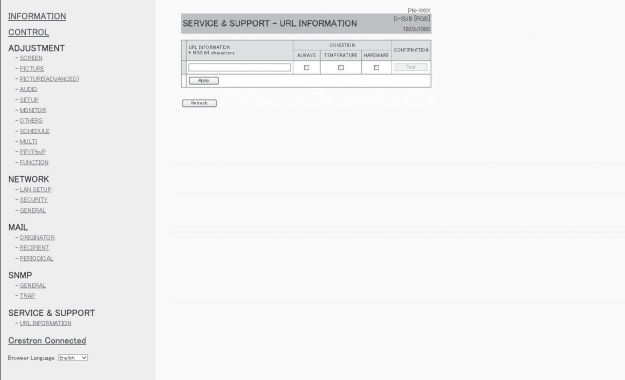

## **URL INFORMATION**

Введите URL для отображения экрана INFORMATION при возникновении ошибки в работе монитора. Адрес URL может состоять из максимум 64 букв, цифр или символов.

#### **CONDITION**

Укажите условие для отображения URL.

#### **CONFIRMATION**

Отображается домашняя страница указанного адреса URL.

Вы можете проверить правильность введенного URL.

#### ПОДСКАЗКИ

• Также возможно задать текст сообщения, например, имя контактного лица или номер телефона, которые будут отображаться вместо соответствующего адреса URL.

## **Crestron Connected**

Отображение меню управления Crestron Connected.

## **Меню управления**

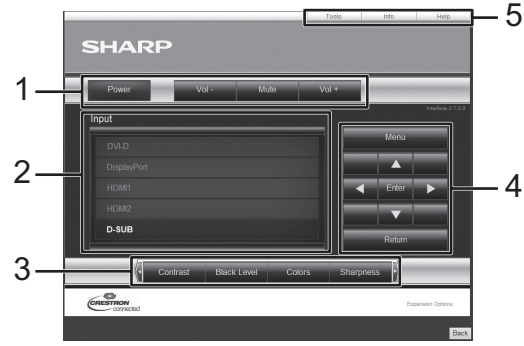

- 1. Выполнение следующих функций.
	- Power…….. Включает/выключает питание.
	- Mute………. Временно выключает громкость звука.
	- Vol-/Vol+...... Регулирует громкость звука.
- 2. Изменяет режим входа.
- 3. Выполнение следующих функций.
	- Contrast…... Регулирует контраст.
	- Black Level.. Регулирует яркость.
	- Colors.......... Регулирует интенсивность цвета.
	- Sharpness... Регулирует резкость.
- 4. Управление экраном меню для монитора.
- 5. Осуществляет переход страниц на закладки инструментов, информации, справок.

## **Инструменты**

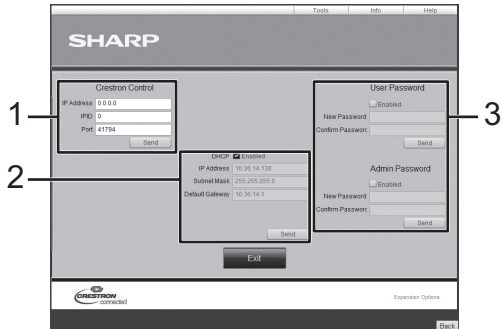

- 1. Настройки для Crestron Control.
- 2. Настройка для сети мониторов.
	- DHCP
	- IP Address (IP-адрес)
	- Subnet Mask (Маска подсети)
	- Default Gateway (Шлюз по умолчанию)
- 3. Настройки безопасности.
	- Устанавливает пароль для пользователя и администраторов в меню управления.

## **Информация**

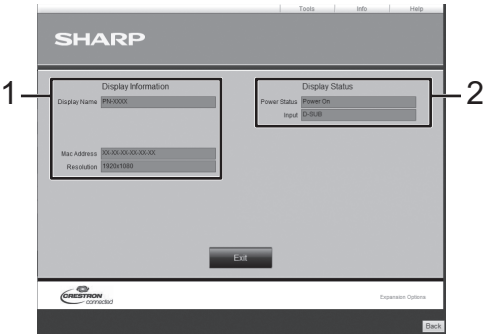

- 1. Отображение следующей информации.
	- Display Name (Отображение имени)
	- Mac Address (Mac-адрес)
	- Resolution (Разрешение)
- 2. Отображение следующего состояния.
	- Power Status (Состояние питания)
	- Input (Вход)

**Справка**

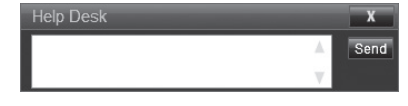

Отправляет и получает сообщения от администраторов, пользующихся "Crestron Connected".

## **[Расширенные операции] Командное управление**

Контроль монитора может осуществляться с помощью команд RS-232C (см. стр. 39) посредством терминального ПО и других надлежащих приложений.

Для использования этой функции следует активировать соединение с монитором через веб-браузер. Прочитайте руководство для терминального ПО, чтобы ознакомиться с инструкциями.

## **(1) Подсоедините КОМПЬЮТЕР к монитору.**

- 1. Укажите IP-адрес и номер порта данных и подсоедините КОМПЬЮТЕР к монитору. При успешном подключении, отображается [ Login:].
- 2. Отправьте имя пользователя, заданное в настройках SECURITY. (См. стр. 51.)
	- Отправьте [имя пользователя] +  $[\Box]$ .
	- Если имя пользователя не задано, или USE FOR Telnet CONNECTION установлено на OFF, отправьте  $\Box$ ].
	- При успешной передаче, отображается  $\Box$  Password: 1.
- 3. Отправьте пароль, заданный в настройках SECURITY. (См. стр. 51.)
	- Отправьте [пароль] +  $\Box$ ].
	- Если пароль не задан, или USE FOR Telnet CONNECTION установлено на OFF, отправьте [ [ 1 ] ] ].
	- При успешной передаче, отображается  $[OK \square]$ .
- **(2) Отправьте команды для управления монитором.**
	- Используемые команды те же, что и для RS‑232C. Для работы используйте указания из раздела "Процедура обмена данными" (см. стр. 35).
	- Используемые команды приведены в таблице команд RS-232C. (См. стр. 39.)
- **(3) Отключите соединение на мониторе и выйдите из функции.**
	- 1. Отправьте  $[BYE \square]$ . При успешной передаче, отображается [goodbye] и соединение отключается.

## ПОДСКАЗКИ

• Соединение отключается автоматически по истечении времени, указанного в AUTO LOGOUT TIME, после отсутствия коммуникации.

Если вы заметили неисправности в работе вашего монитора, прежде чем вызывать ремонтную службу, ознакомьтесь со следующими советами по устранению неисправностей.

## **Отсутствует изображение или звук.**

- Не отключён ли шнур питания? (См. стр. 13.)
- Не переведен ли выключатель питания в выключенное положение? (См. стр. 17.)
- Не находится ли монитор в режиме ожидания (горит оранжевый LED- индикатор питания)? (См. стр. 17.)
- Убедитесь, что выбран правильный режим входа. (См. стр. 20.)
- Если присоединено внешнее оборудование, убедитесь в том, что оно работает (воспроизводит).

## **Не работает пульт дистанционного управления.**

- Вставлены ли батарейки с соблюдением полярности (+,-)? (См. стр. 15.)
- Не разряжены ли батарейки?
- Направьте пульт дистанционного управления на датчик для дистанционного управления монитора. (См. стр. 15.)
- Не скрыты ли экранные меню или не заблокированo ли управление? (См. стр. 34.)
- Совпадают ли номера дистанционного управления на дистанционном управлении и на мониторе? Проверьте номера в экрана INFORMATION <ИНФОРМАЦИЯ>. (См. стр. 33.)

## **Не работают кнопки пульта дистанционного управления для управления устройством, подключенным через HDMI.**

- Установлен ли HDMI CEC LINK <СВЯЗИ HDMI CEC> в режим AUTO <АВТО> в пункте INPUT SELECT <ВЫБОР ВХОДА> в меню SETUP <УСТАНОВКА>?
- Перейдите в другой режим входа и затем переключите режим входа назад на HDMI.

## **Поменялся местами звук из левого и правого динамика. Звук слышится только с одной стороны.**

- Правильно ли присоединены аудио кабели?
- Проверьте настройку BALANCE <БАЛАНС> для меню AUDIO <АУДИО>. (См. стр. 25.)

## **Есть изображение, но нет звука.**

- Не отключен ли звук?
- Убедитесь в том, что громкость установлена не на минимум.
- Правильно ли присоединены аудио кабели?
- Корректна ли настройка AUDIO SELECT <ВЫБРАТЬ АУДИО ВХОД> в меню SETUP <УСТАНОВКА>? (См. стр. 26.)

## **Нестабильное видеоизображение.**

- Сигнал может быть несовместимым.
- Попробуйте применить автоматическую настройку экрана, когда используется D-SUB[RGB].

## **Видео из входного разъема HDMI не отображается корректно.**

- Совместим ли использующийся кабель HDMI со стандартом HDMI? Монитор не может работать с нестандартным кабелем.
- Совместим ли входной сигнал с этим монитором? (См. стр. 62 и 63.)

## **Видео из входного разъема DVI-D не отображается корректно.**

- Совместим ли входной сигнал с этим монитором? (См. стр. 62.)
- Отключите питание присоединенного оборудования, затем включите питание снова.

## **Видео из входного разъема D-Sub отображается некорректно.**

- Корректна ли настройка D-SUB в INPUT SELECT <ВЫБОР ВХОДА> в меню SETUP <УСТАНОВКА>? (См. стр. 26.)
- Совместим ли входной сигнал с этим монитором? (См. стр. 62 и 63.)

## **Видео из DisplayPort не отображается корректно.**

- Совместим ли использующийся кабель DisplayPort со стандартом DisplayPort? Монитор не может работать с нестандартным кабелем.
- Совместим ли входной сигнал с этим монитором? (См. стр. 62.)
- Если мониторы соединены последовательно, отключите питание всех соединеных последовательно мониторов, а затем включите питание снова.

## **Кнопки управления не работают. Изображение отсутствует.**

• Внешние источники мощных помех могут препятствовать нормальной работе. Отключите питание и включите его снова, выждав не менее 5 секунд, после чего проверьте работоспособность.

## **Переключение режима входа происходит автоматически.**

• При включенной ON <ВКЛ> функции NO SIGNAL AUTO INPUT SEL. <АВТ.ВЫБОР ВХ.ПРИ ОТС.СИГН.> и прекращается подача текущего видеосигнала, режим входа автоматически переходит в режим активного видеосигнала.

Соответственно, режим входа может измениться даже в следующих случаях:

- когда компьютер переходит в режим ожидания.
- когда воспроизведение остановлено на устройстве воспроизведения.

## **LED-питания мигает красным цветом.**

## **В углу экрана появляется "STATUS [xxxx]" <СТАТУС [xxxx]>.**

• Проблема в оборудовании. Отключите монитор и отправьте заявку на ремонт своему дилеру SHARP. (Когда STATUS ALERT <ОПОВЕЩЕНИЕ О СТАТУСЕ> установлено в OSD & LED. Это зависит от настройки.)

## **При отображении "AUTO DIMMING" <АВТ.УМЕНЬШ.ЯРК.>.**

- В случае чрезмерного увеличения температуры внутри монитора яркость подсветки уменьшается автоматически для того, чтобы предотвратить дальнейшее повышение температуры. Если вы в тот момент, когда монитор находится в этом состоянии, попытаетесь отрегулировать яркость, появится надпись "AUTO DIMMING" <АВТ. УМЕНЬШ.ЯРК.> и вы не сможете изменить яркость.
- Устраните причину чрезмерного повышения температуры.

## **Монитор издаёт звук потрескивания.**

• Иногда вы можете слышать звук потрескивания из монитора. Это происходит, когда корпус монитора расширяется или сжимается в соответствии с изменениями температуры. Это не влияет на работу монитора.

## **Видеоизображение воспроизводится ненадлежащим образом даже после изменения настройки DisplayPort STREAM <ПОТОК DisplayPort>.**

- Попытайтесь перезапустить монитор и компьютер.
- Совместима ли карта с режимом MST (Multi Stream Transport (мультипотоковая передача))? Если нет, установите SST (Single Stream Transport (однопотоковая передача)).

## **LED- индикатор питания мигает поочерёдно красным и зелёным цветом.**

## **Когда в углу экрана появляется надпись "TEMPERATURE" <ТЕМПЕРАТУРА>.**

- В случае чрезмерного увеличения температуры внутри монитора яркость подсветки автоматически уменьшается для того, чтобы предотвратить возникновение проблем, связанных с высокой температурой. Когда это происходит, на экране отображается "TEMPERATURE" <ТЕМПЕРАТУРА> и попеременно начинают загораться красный и зеленый LED- индикатор питания. (Когда TEMPERATURE ALERT <ОПОВЕЩЕНИЕ О ТЕМПЕРАТУРЕ> установлено в OSD & LED. Это зависит от настройки.)
- В случае дальнейшего роста температуры внутри монитора последний автоматически переходит в режим ожидания. (Красный и зеленый LED- индикатор питания продолжают попеременно загораться.)
- Устраните причину чрезмерного повышения температуры.
	- Если монитор переходит в режим ожидания изза роста температуры, то для возвращения в нормальный режим работы выключите основной выключатель питания, а затем включите его снова. Однако монитор снова перейдёт в режим ожидания, если не устранена причина перегрева. (См. стр. 7.)
	- Проверьте, не расположен ли монитор в месте, где может происходить резкий подъём температуры. Температура внутри монитора быстро растёт в случае, если заблокированы вентиляционные отверстия монитора.
	- Температура внутри монитора быстро растёт, если внутри монитора или вокруг вентиляционных отверстий скапливается пыль. Если возможно, удалите пыль. Обратитесь к дилеру компании SHARP с просьбой об удалении скопившейся внутри монитора пыли.

## **Спецификации**

## n**Спецификации изделия**

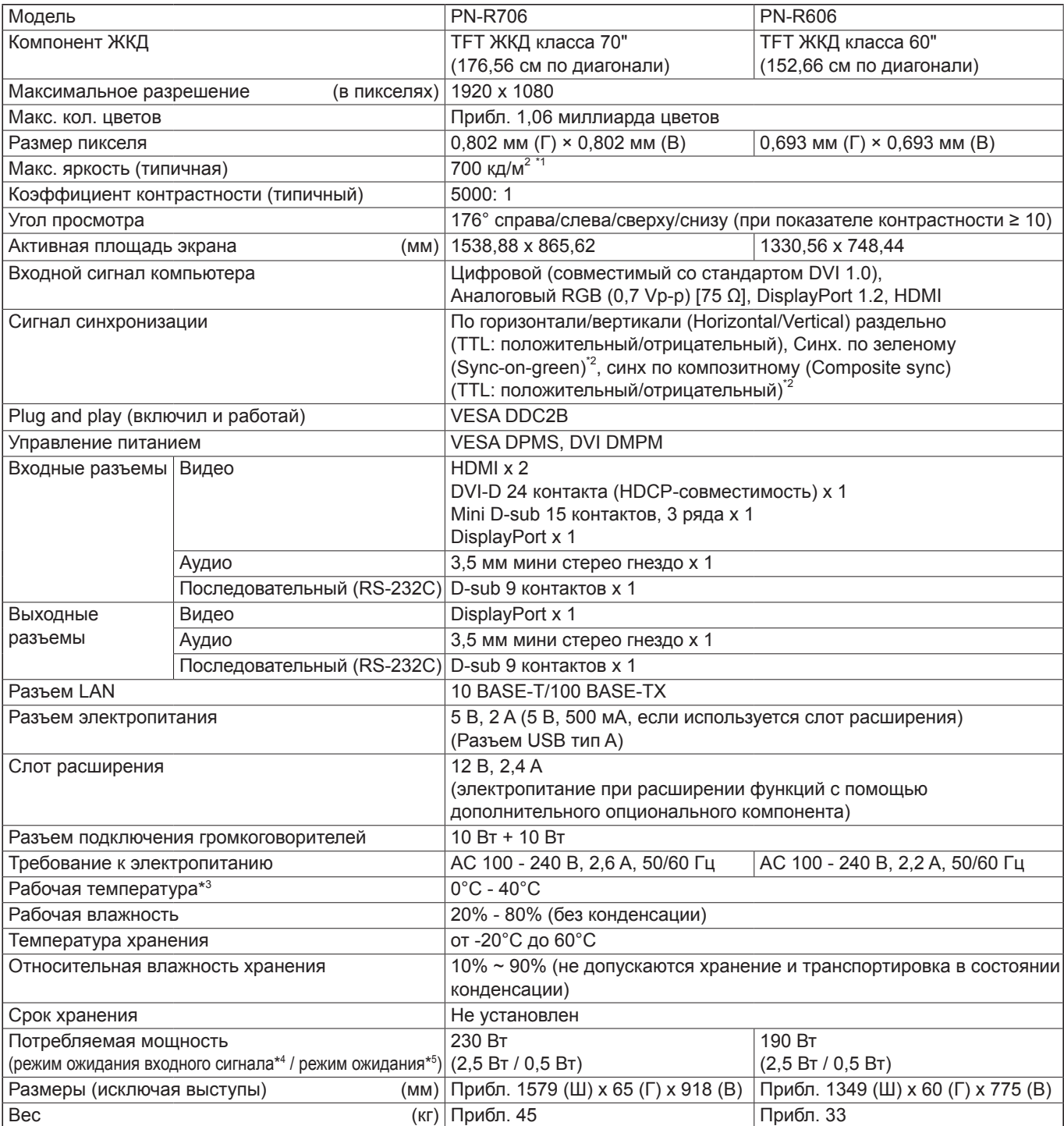

\*1 Яркость зависит от режима входа и других настроек изображения. Уровень яркости со временем снижается. В силу особенностей оборудования точное поддержание постоянного уровня яркости невозможно.

\*2 Только входной разъем D-Sub.<br>\*3 При использовании монитора При использовании монитора, расположенного плоскопараллельно на поверхности (если монитор наклонен на более чем 20 градусов вверх или вниз от перпендикуляра по отношению к горизонтальной поверхности), используйте монитор при температуре от 0°C до 30°C.

Температурные условия могут отличаться при использовании монитора с дополнительным оборудованием, рекомендованным SHARP. В подобных случаях следует ознакомиться с температурными условиями, рекомендованными производителем дополнительного оборудования.

\*4 Когда SUPPLY USB POWER <ПОДАЧА ПИТАНИЯ ОТ USB> установлено на POWER ON ONLY <ТОЛЬКО ВКЛЮЧЕНИЕ>, и отсутствуют подключения дополнительных опциональных компонентов.

\*5 Когда POWER SAVE MODE <ЭНЕРГОСБЕРЕГАЮЩИЙ РЕЖИМ> установлен на ON <ВКЛ>, то SUPPLY USB POWER <ПОДАЧА ПИТАНИЯ ОТ USB> устанавливается на POWER ON ONLY <ТОЛЬКО ВКЛЮЧЕНИЕ>, и отсутствуют подключения дополнительных опциональных компонентов. Когда POWER SAVE MODE <ЭНЕРГОСБЕРЕГАЮЩИЙ РЕЖИМ> установлен на OFF <ВЫКЛ>: 0,8 Вт.

В соответствии с нашей политикой постоянного улучшения наших изделия, корпорация SHARP оставляет за собой право вносить изменения в дизайн и спецификации изделия без предварительного уведомления. Указанные значения технических характеристик являются номинальными значениями среднестатистического прибора. Возможны некоторые отклонения от этих значений у отдельных приборов.

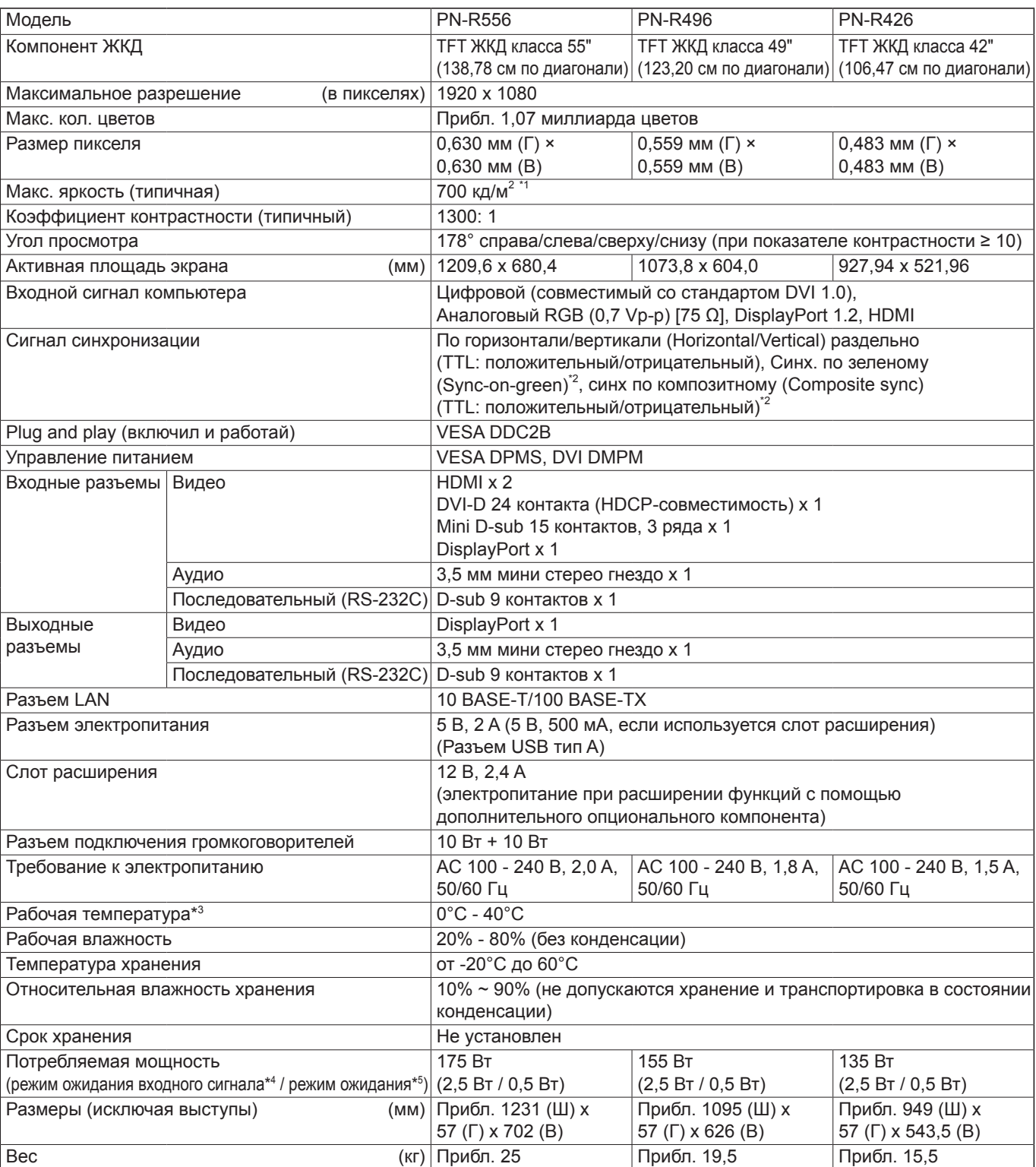

\*1 Яркость зависит от режима входа и других настроек изображения. Уровень яркости со временем снижается. В силу особенностей оборудования точное поддержание постоянного уровня яркости невозможно.

\*2 Только входной разъем D-Sub.<br>\*3 Пои использовании монитора

При использовании монитора, расположенного плоскопараллельно на поверхности (если монитор наклонен на более чем 20 градусов вверх или вниз от перпендикуляра по отношению к горизонтальной поверхности), используйте монитор при температуре от 0°C до 30°C.

Температурные условия могут отличаться при использовании монитора с дополнительным оборудованием, рекомендованным SHARP. В подобных случаях следует ознакомиться с температурными условиями, рекомендованными производителем дополнительного оборудования.

\*4 Когда SUPPLY USB POWER <ПОДАЧА ПИТАНИЯ ОТ USB> установлено на POWER ON ONLY <ТОЛЬКО ВКЛЮЧЕНИЕ>, и отсутствуют подключения дополнительных опциональных компонентов.

\*5 Когда POWER SAVE MODE <ЭНЕРГОСБЕРЕГАЮЩИЙ РЕЖИМ> установлен на ON <ВКЛ>, то SUPPLY USB POWER <ПОДАЧА ПИТАНИЯ ОТ USB> устанавливается на POWER ON ONLY <ТОЛЬКО ВКЛЮЧЕНИЕ>, и отсутствуют подключения дополнительных опциональных компонентов. Когда POWER SAVE MODE <ЭНЕРГОСБЕРЕГАЮЩИЙ РЕЖИМ> установлен на OFF <ВЫКЛ>: 0,8 Вт.

В соответствии с нашей политикой постоянного улучшения наших изделия, корпорация SHARP оставляет за собой право вносить изменения в дизайн и спецификации изделия без предварительного уведомления. Указанные значения технических характеристик являются номинальными значениями среднестатистического прибора. Возможны некоторые отклонения от этих значений у отдельных приборов.

## n**Чертежи с указанием размеров**

Имейте в виду, что указанные значения являются приблизительными.

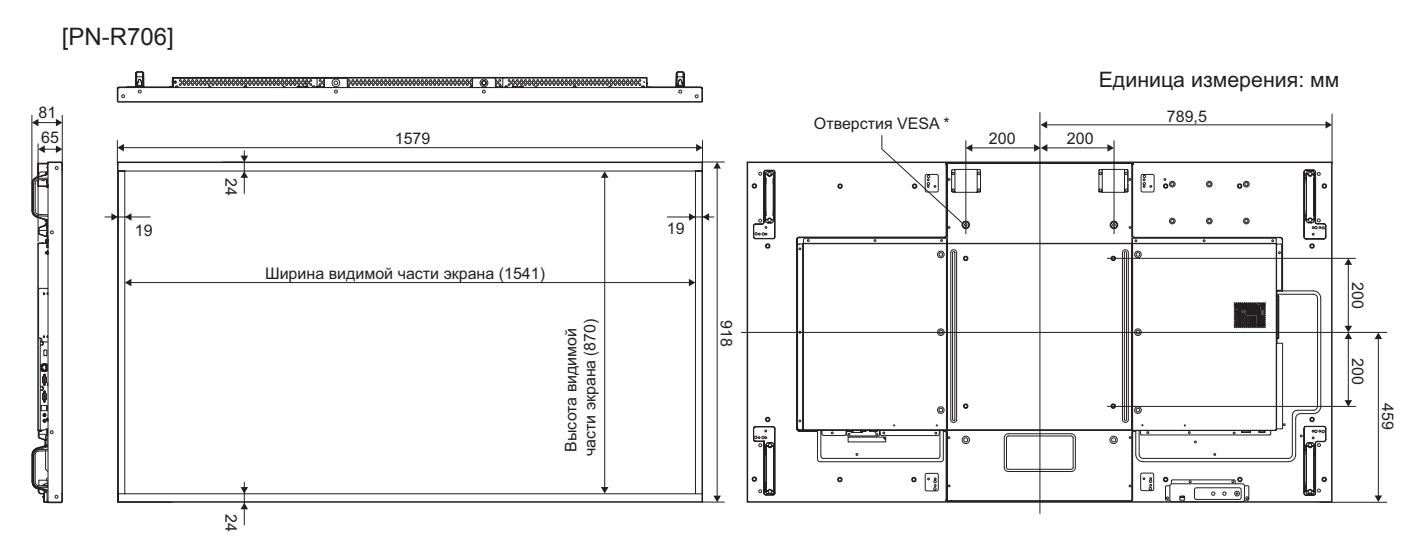

[PN-R606]

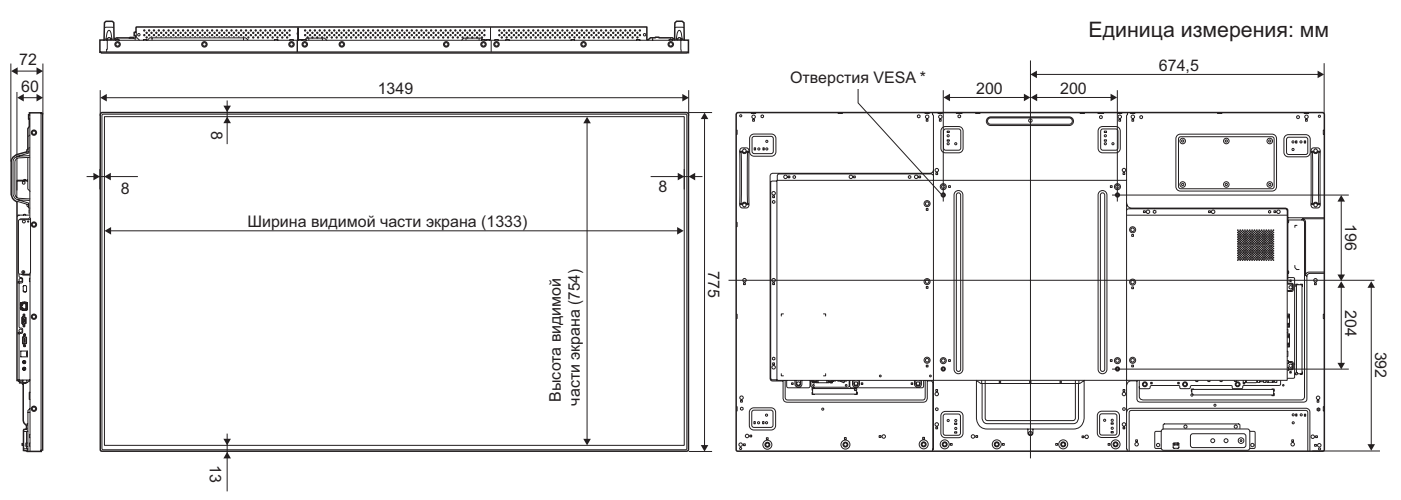

При креплении монитора убедитесь, что используются кронштейны для крепления к стене, совместимые с методом крепления VESA.

SHARP рекомендует использовать винты M6 и затяжку винтов.

Обратите внимание, что глубина отверстия для винта в мониторе равна 14 мм. Слабое крепление может привести к падению изделия, что, в свою очередь, может стать причиной серьезных травм людей, а также привести к повреждению изделия. Длина винта должна быть такой, чтобы из отверстия в мониторе выступало не менее 12 мм резьбы. Используйте кронштейн, отвечающий критериям стандарта UL1678 и способный выдержать как минимум 4-кратный вес монитора.

## **Спецификации**

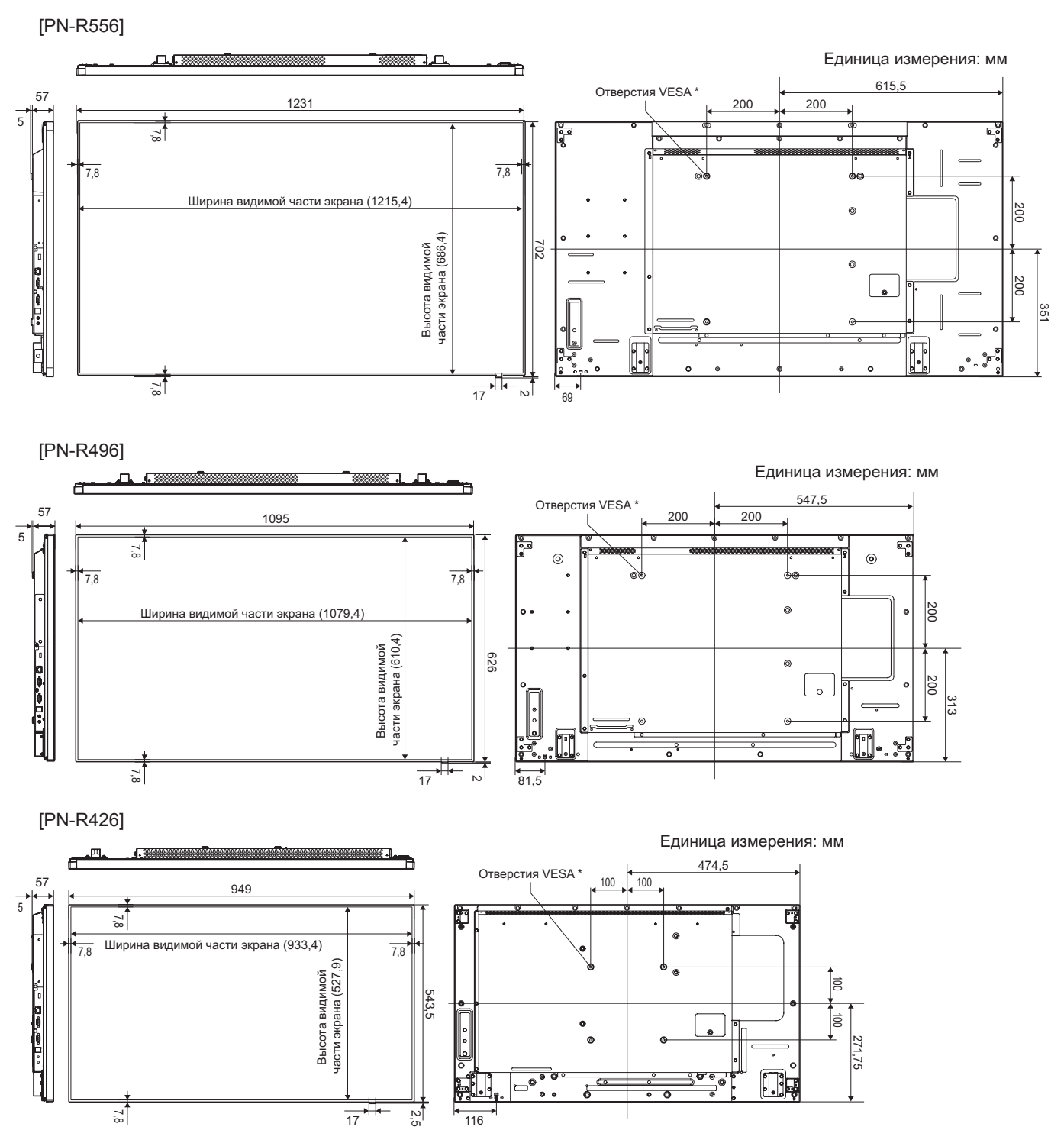

При креплении монитора убедитесь, что используются кронштейны для крепления к стене, совместимые с методом крепления VESA.

SHARP рекомендует использовать винты M6 и затяжку винтов.

Обратите внимание, что глубина отверстия для винта в мониторе равна 10 мм. Слабое крепление может привести к падению изделия, что, в свою очередь, может стать причиной серьезных травм людей, а также привести к повреждению изделия. Длина винта должна быть такой, чтобы из отверстия в мониторе выступало не менее 8 мм резьбы. Используйте кронштейн, отвечающий критериям стандарта UL1678 и способный выдержать как минимум 4-кратный вес монитора.

## ■**DDC** (plug and play)

Данный монитор поддерживает стандарт VESA DDC (Display Data Channel).

DDC - это стандарт сигналов (plug and play) для подключения мониторов к компьютерам. При этом они самостоятельно обмениваются информацией о разрешении и других параметрах. Данная функция может использоваться в случае, если компьютер поддерживает стандарт DDC и сконфигурирован таким образом, чтобы определять мониторы, поддерживающие функцию plug and play.

Имеется несколько разновидностей стандарта DDC, в зависимости от метода обмена данными. Данный монитор поддерживает стандарт DDC2B.

## n**Управление питанием**

Данный монитор соответствует стандартам VESA DPMS и DVI DMPM. При этом, чтобы работала данная функция управления питанием монитора, видеокарта и компьютер должны поддерживать один и тот же стандарт.

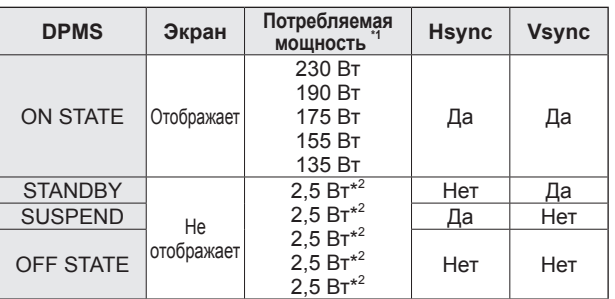

DPMS: сигнализация управления питанием монитора

DMPM: цифровое управление

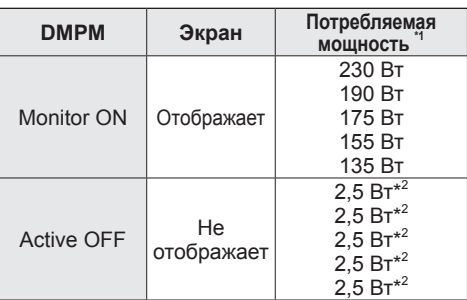

\*1 В порядке сверху, значения предусмотрены для PN-R706, PN-R606, PN-R556, PN-R496 и PN-R426. \*2 Когда SUPPLY USB POWER <ПОДАЧА ПИТАНИЯ ОТ USB> установлено на POWER ON ONLY <ТОЛЬКО

ВКЛЮЧЕНИЕ> и отсутствуют подключения дополнительных опциональных компонентов.

## n**Совместимая синхронизация сигналов (ПК)**

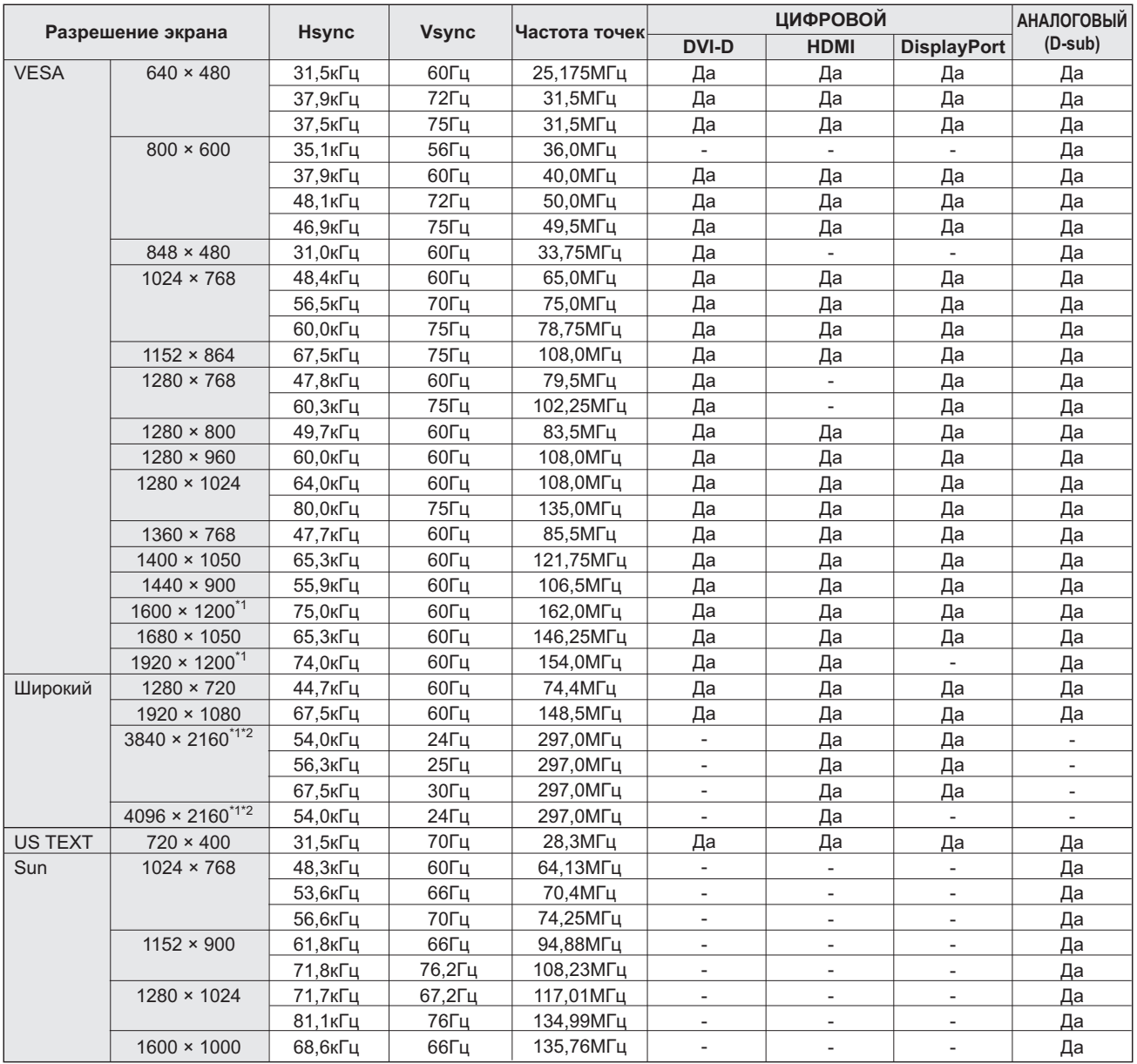

\*1 Отображает уменьшенное изображение, кроме режима "Dot by Dot". В режиме "Dot by Dot" изображение обрезается до размеров панели, а затем отображается.<br>\*2 Используется, если режим ENLARGE <УВЕЛИЧИТЬ> установлен на ON <

• Взависимости от присоединенного ПК изображения могут отображаться не так как нужно, даже если на вход подаётся совместимый сигнал, описанный выше. • Значения частоты для режима Sun приведены в качестве справочных.

## ■Совместимая синхронизация сигналов (AV)

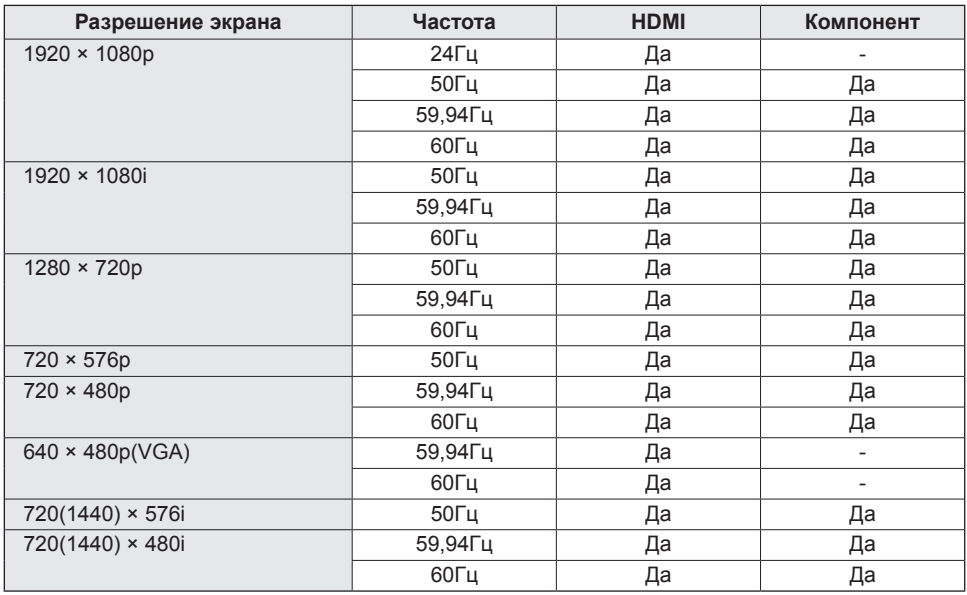

## n**Контакты входного разъема HDMI**

**(Разъем HDMI)**

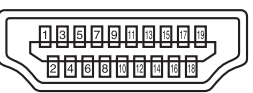

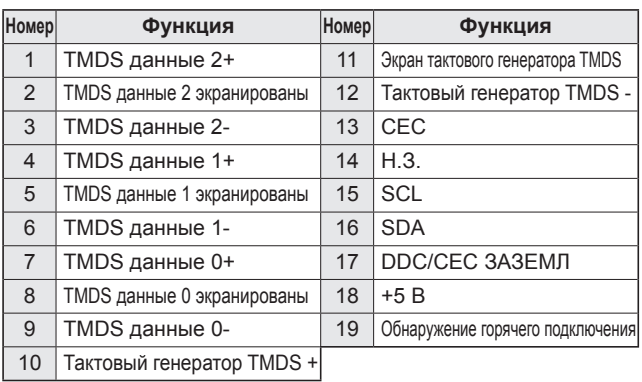

## n**Контакты входного разъема D-sub**

**(Mini D-sub 15 контактов)**

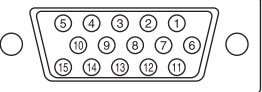

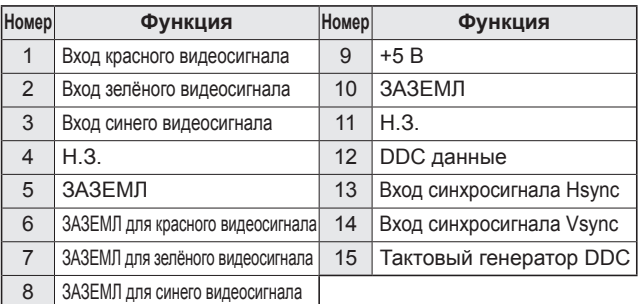

## n**Контакты входного разъема RS-232C**

**(D-sub 9 контактов)**

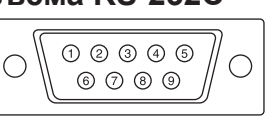

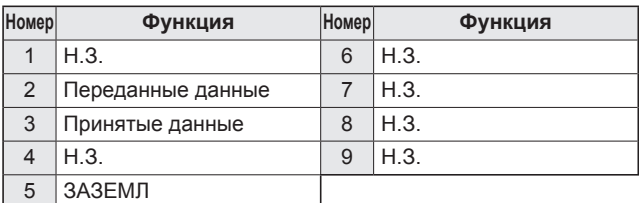

## n**Контакты входного разъема DisplayPort**

**(DisplayPort 20 контактов)**

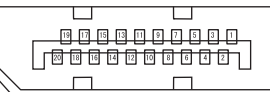

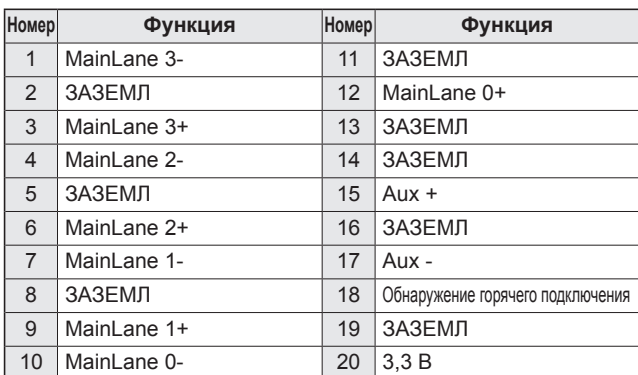

## n**Контакты входного разъема DVI-D**

**(DVI-D 24 контакта)**

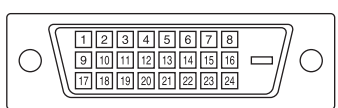

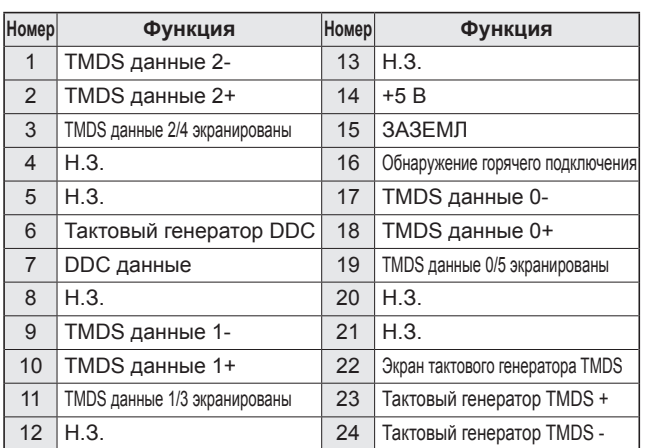

## n**Контакты выходного разъема DisplayPort**

**(DisplayPort 20 контактов)**

 $\overline{\mathbf{u}}$  $\overline{\mathbb{U}}$  $\Box$ 

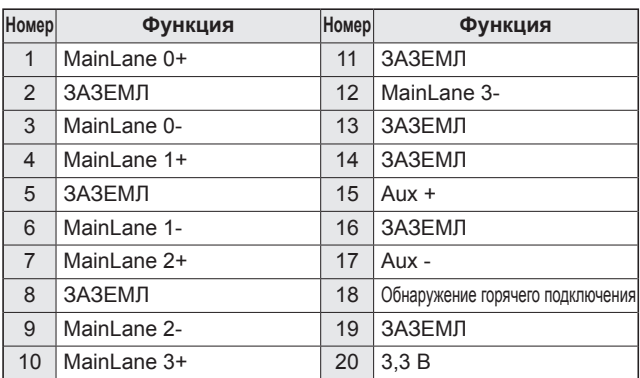

## n**Контакты выходного разъема RS-232C**

**(D-sub 9 контактов)**

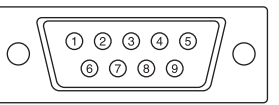

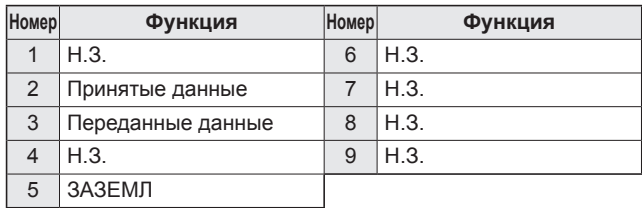

## **Меры предосторожности при креплении (Для дилеров и инженеров по обслуживанию SHARP)**

- При установке, снятии или перемещении монитора следует убедиться, что эту работу выполняют не менее 3 человек. (PN-R556/PN-R496/PN-R426: не менее 2 человек.)
- Убедитесь, что вы используете настенный кронштейн, спроектированный или предназначенный для крепления данного монитора. • Данный монитор проектировался для установки на бетонные стены или колонны. Для крепления к конструкциям из других материалов, таких как оштукатуренные стены/тонкие пластмассовые панели/ деревянные панели, необходимо
- до установки выполнить определенные работы по их укреплению. • Данный монитор и крепежные кронштейны должны устанавливаться на стену, которая может выдержать как минимум 4-кратный вес монитора. Установку необходимо выполнять, используя подходящий для материала и конструкции метод.

### • **[PN-R706/PN-R606]**

Для крепления кронштейнов, совместимые со стандартом VESA следует использовать винты М6, длина которых на 12-14 мм больше толщины крепежного кронштейна.

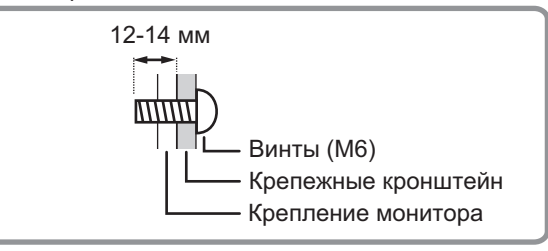

## • **[PN-R556/PN-R496/PN-R426]**

Для крепления кронштейнов, совместимые со стандартом VESA следует использовать винты М6, длина которых на 8-10 мм больше толщины крепежного кронштейна.

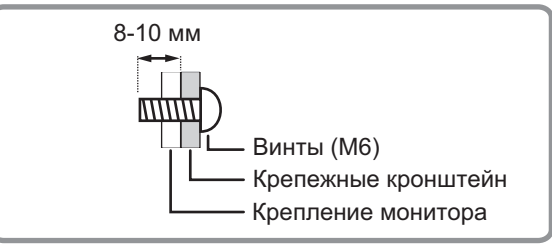

• Запрещается использовать ударные инструменты.

## • **[PN-R706/PN-R606]**

При перемещении монитора обязательно держите его за ручки или сверху, снизу и за края, как показано на  $\Box$  на рисунке ниже. Не держите монитор за ЖК панель. Это может привести к повреждению изделия, его неисправности или к травмированию людей.

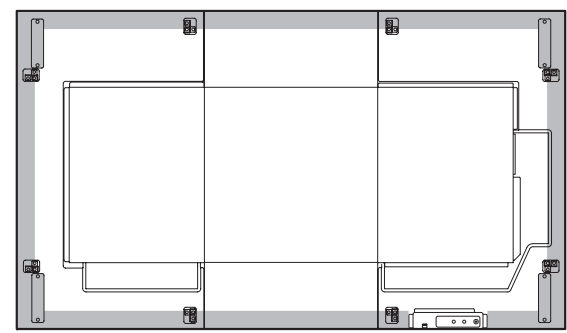

## • **[PN-R556/PN-R496/PN-R426]**

При перемещении монитора обязательно держите его сверху, снизу и за края, как показано на на рисунке ниже. Не держите монитор за ЖК панель. Это может привести к повреждению изделия, его неисправности или к травмированию людей.

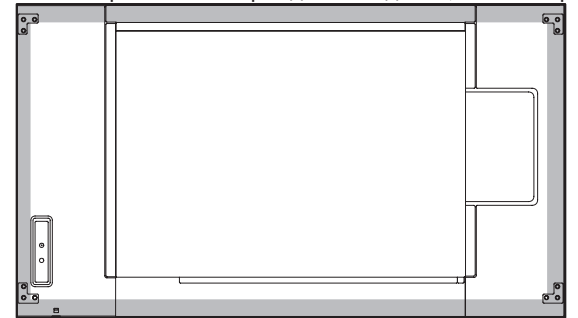

- После установки убедитесь в том, что монитор надежно закреплен на стене и в креплении.
- Запрещается использовать какие-либо другие отверстия для крепежных винтов, за исключением отверстий VESA. • При использовании монитора, расположенного плоскопараллельно на поверхности (если монитор наклонен на 20 градусов или больше вверх или вниз от перпендикуляра по отношению к горизонтальной поверхности), обратитесь за консультацией к авторизованному дистрибьютору SHARP, поскольку для этого требуются определенные условия монтажа. (См. стр. 7.)
- Чтобы скрыть отверстие под винт, приклейте прилагаемые наклейки поверх отверстия. (Только PN-R706)

# **SHARP SHARP CORPORATION**

PN-R706-R606-R556-R496-R426 Me RU17C(1)